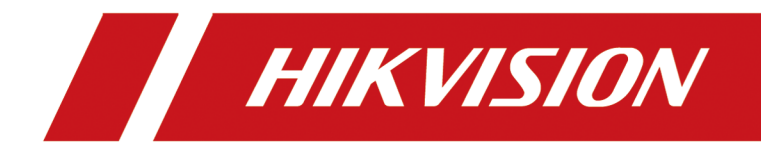

# **Network Video Recorder**

**User Manual**

# **Legal Information**

## **About this Document**

- This Document includes instructions for using and managing the Product. Pictures, charts, images and all other information hereinafter are for description and explanation only.
- The information contained in the Document is subject to change, without notice, due to firmware updates or other reasons. Please find the latest version of the Document at the Hikvision website ( *https://www.hikvision.com*). Unless otherwise agreed, Hangzhou Hikvision Digital Technology Co., Ltd. or its affiliates (hereinafter referred to as "Hikvision") makes no warranties, express or implied.
- Please use the Document with the guidance and assistance of professionals trained in supporting the Product.

## **About this Product**

- This product can only enjoy the after-sales service support in the country or region where the purchase is made.
- If the product you choose is a video product, please scan the following QR code to obtain the "Initiatives on the Use of Video Products", and read it carefully.

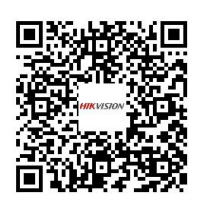

## **Acknowledgment of Intellectual Property Rights**

- Hikvision owns the copyrights and/or patents related to the technology embodied in the Products described in this Document, which may include licenses obtained from third parties.
- Any part of the Document, including text, pictures, graphics, etc., belongs to Hikvision. No part of this Document may be excerpted, copied, translated, or modified in whole or in part by any means without written permission.
- **HIK VISION** and other Hikvision's trademarks and logos are the properties of Hikvision in various jurisdictions.
- Other trademarks and logos mentioned are the properties of their respective owners.
- **H**DMI<sup>\*</sup> The terms HDMI and HDMI High-Definition Multimedia Interface, and the HDMI Logo are trademarks or registered trademarks of HDMI Licensing Administrator, Inc. in the United States and other countries.

## **LEGAL DISCLAIMER**

- TO THE MAXIMUM EXTENT PERMITTED BY APPLICABLE LAW, THIS DOCUMENT AND THE PRODUCT DESCRIBED, WITH ITS HARDWARE, SOFTWARE AND FIRMWARE, ARE PROVIDED "AS IS" AND "WITH ALL FAULTS AND ERRORS". HIKVISION MAKES NO WARRANTIES, EXPRESS OR IMPLIED, INCLUDING WITHOUT LIMITATION, MERCHANTABILITY, SATISFACTORY QUALITY, OR FITNESS FOR A PARTICULAR PURPOSE. THE USE OF THE PRODUCT BY YOU IS AT YOUR OWN RISK. IN NO EVENT WILL HIKVISION BE LIABLE TO YOU FOR ANY SPECIAL, CONSEQUENTIAL, INCIDENTAL, OR INDIRECT DAMAGES, INCLUDING, AMONG OTHERS, DAMAGES FOR LOSS OF BUSINESS PROFITS, BUSINESS INTERRUPTION, OR LOSS OF DATA, CORRUPTION OF SYSTEMS, OR LOSS OF DOCUMENTATION, WHETHER BASED ON BREACH OF CONTRACT, TORT (INCLUDING NEGLIGENCE), PRODUCT LIABILITY, OR OTHERWISE, IN CONNECTION WITH THE USE OF THE PRODUCT, EVEN IF HIKVISION HAS BEEN ADVISED OF THE POSSIBILITY OF SUCH DAMAGES OR LOSS.
- YOU ACKNOWLEDGE THAT THE NATURE OF THE INTERNET PROVIDES FOR INHERENT SECURITY RISKS, AND HIKVISION SHALL NOT TAKE ANY RESPONSIBILITIES FOR ABNORMAL OPERATION, PRIVACY LEAKAGE OR OTHER DAMAGES RESULTING FROM CYBER-ATTACK, HACKER ATTACK, VIRUS INFECTION, OR OTHER INTERNET SECURITY RISKS; HOWEVER, HIKVISION WILL PROVIDE TIMELY TECHNICAL SUPPORT IF REQUIRED.
- YOU AGREE TO USE THIS PRODUCT IN COMPLIANCE WITH ALL APPLICABLE LAWS, AND YOU ARE SOLELY RESPONSIBLE FOR ENSURING THAT YOUR USE CONFORMS TO THE APPLICABLE LAW. ESPECIALLY, YOU ARE RESPONSIBLE, FOR USING THIS PRODUCT IN A MANNER THAT DOES NOT INFRINGE ON THE RIGHTS OF THIRD PARTIES, INCLUDING WITHOUT LIMITATION, RIGHTS OF PUBLICITY, INTELLECTUAL PROPERTY RIGHTS, OR DATA PROTECTION AND OTHER PRIVACY RIGHTS. YOU SHALL NOT USE THIS PRODUCT FOR ANY PROHIBITED END-USES, INCLUDING THE DEVELOPMENT OR PRODUCTION OF WEAPONS OF MASS DESTRUCTION, THE DEVELOPMENT OR PRODUCTION OF CHEMICAL OR BIOLOGICAL WEAPONS, ANY ACTIVITIES IN THE CONTEXT RELATED TO ANY NUCLEAR EXPLOSIVE OR UNSAFE NUCLEAR FUEL-CYCLE, OR IN SUPPORT OF HUMAN RIGHTS ABUSES.
- IN THE EVENT OF ANY CONFLICTS BETWEEN THIS DOCUMENT AND THE APPLICABLE LAW, THE LATTER PREVAILS.

## **© Hangzhou Hikvision Digital Technology Co., Ltd. All rights reserved.**

# **Regulatory Information**

## **FCC Information**

Please take attention that changes or modification not expressly approved by the party responsible for compliance could void the user's authority to operate the equipment.

FCC compliance: This equipment has been tested and found to comply with the limits for pursuant to part 15 of the FCC Rules. These limits are designed to provide reasonable protection against harmful interference in a residential installation. This equipment generates, uses and can radiate radio frequency energy and, if not installed and used in accordance with the instructions, may cause harmful interference to radio communications. However, there is no guarantee that interference will not occur in a particular installation. If this equipment does cause harmful interference to radio or television reception, which can be determined by turning the equipment off and on, the user is encouraged to try to correct the interference by one or more of the following measures:

- Reorient or relocate the receiving antenna.
- Increase the separation between the equipment and receiver.
- Connect the equipment into an outlet on a circuit different from that to which the receiver is connected.
- Consult the dealer or an experienced radio/TV technician for help.

#### **FCC Conditions**

This device complies with part 15 of the FCC Rules. Operation is subject to the following two conditions:

- This device may not cause harmful interference.
- This device must accept any interference received, including interference that may cause undesired operation.

## **EU Conformity Statement**

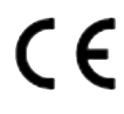

This product and - if applicable - the supplied accessories too are marked with "CE" and comply therefore with the applicable harmonized European standards listed under the EMC Directive 2014/30/EU, LVD Directive 2014/ 35/EU, the RoHS Directive 2011/65/EU.

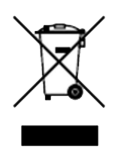

2012/19/EU (WEEE directive): Products marked with this symbol cannot be disposed of as unsorted municipal waste in the European Union. For proper recycling, return this product to your local supplier upon the

purchase of equivalent new equipment, or dispose of it at designated collection points. For more information see: **http://www.recyclethis.info**.

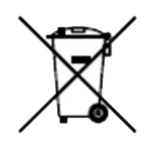

2006/66/EC (battery directive): This product contains a battery that cannot be disposed of as unsorted municipal waste in the European Union. See the product documentation for specific battery information. The battery is marked with this symbol, which may include lettering to indicate cadmium (Cd), lead (Pb), or mercury (Hg). For proper recycling, return the battery to your supplier or to a designated collection point. For more information see: http://www.recyclethis.info.

# **Applicable Model**

This manual is applicable to the following models.

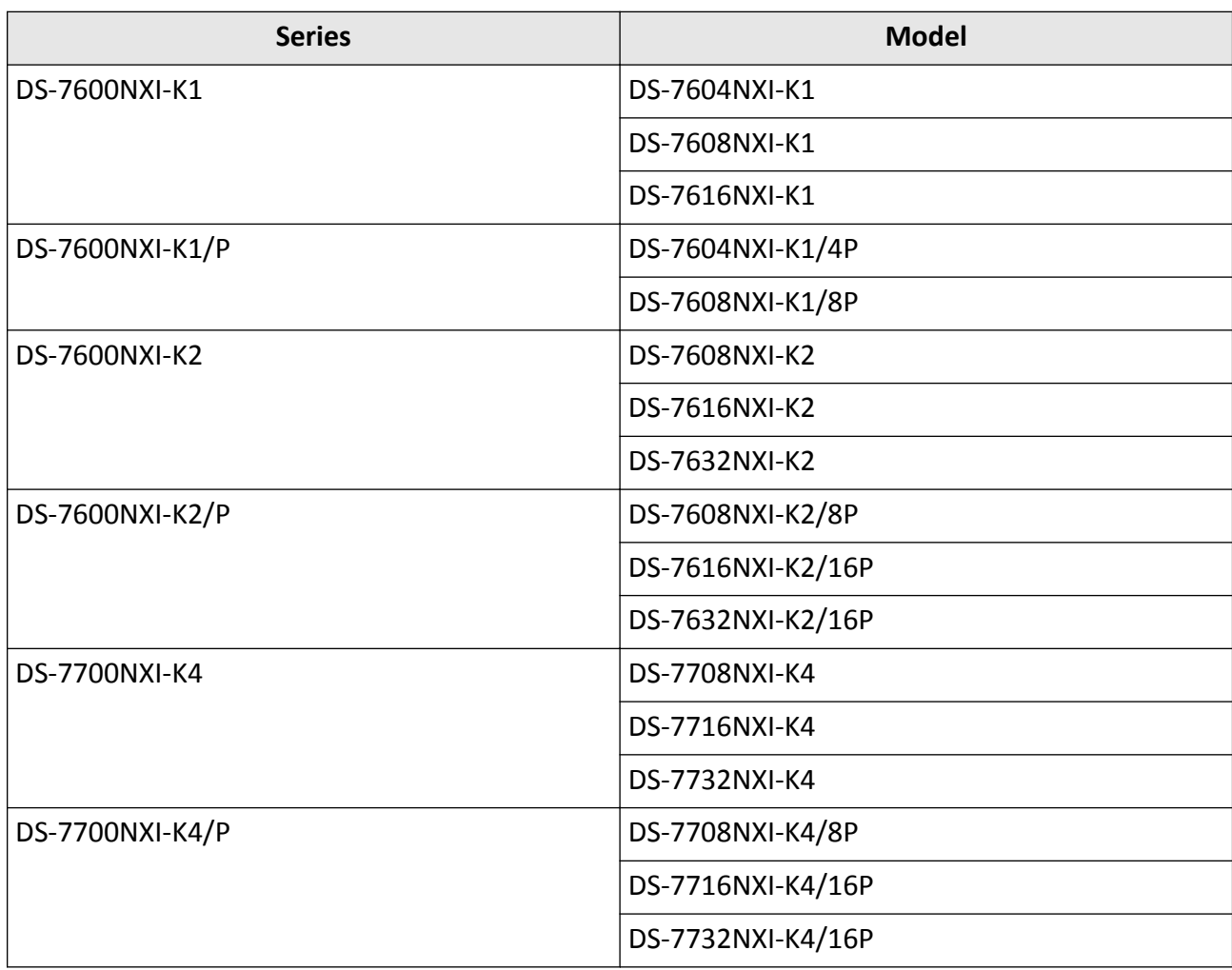

# **Symbol Conventions**

The symbols that may be found in this document are defined as follows.

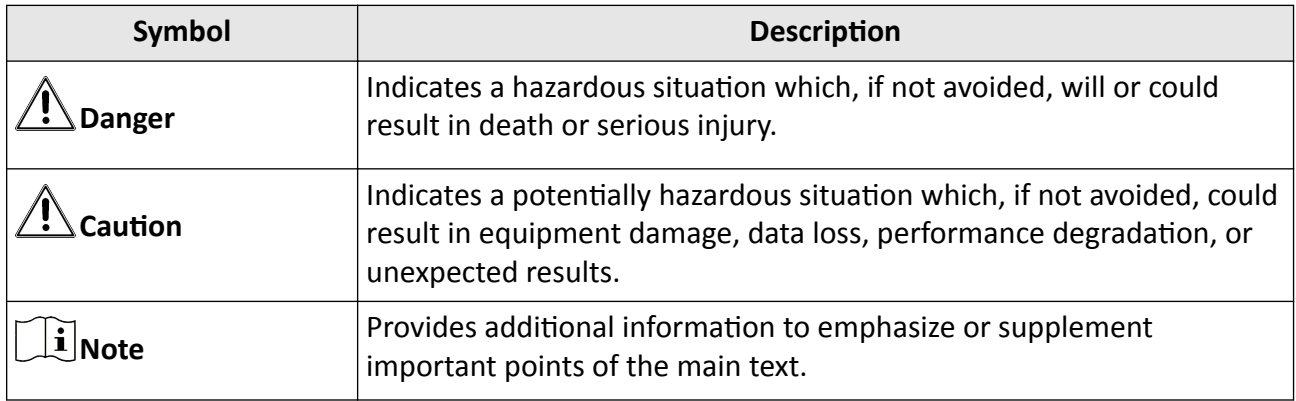

# **Safety Instruction**

- Proper configuration of all passwords and other security settings is the responsibility of the installer and/or end-user.
- In the use of the product, you must be in strict compliance with the electrical safety regulations of the nation and region.
- Firmly connect the plug to the power socket. Do not connect several devices to one power adapter. Power off the device before connecting and disconnecting accessories and peripherals.
- Shock hazard! Disconnect all power sources before maintenance.
- The equipment must be connected to an earthed mains socket-outlet.
- The socket-outlet shall be installed near the device and shall be easily accessible.
- For the device with the sign  $\beta$  indicating hazardous live, the external wiring connected to the terminals requires installation by an instructed person.
- Never place the device in an unstable location. The device may fall, causing serious personal injury or death.
- Input voltage should meet the SELV (Safety Extra Low Voltage) and the LPS (Limited Power Source) according to the IEC62368.
- High touch current! Connect to earth before connecting to the power supply.
- If smoke, odor or noise rise from the device, turn off the power at once and unplug the power cable, and then please contact the service center.
- Use the device in conjunction with an UPS, and use factory recommended HDD if possible.
- This equipment is not suitable for use in locations where children are likely to be present.
- CAUTION: Risk of explosion if the battery is replaced by an incorrect type.
- Do not ingest battery. Chemical Burn Hazard!
- This product contains a coin/button cell battery. If the coin/button cell battery is swallowed, it can cause severe internal burns in just 2 hours and can lead to death.
- Improper replacement of the battery with an incorrect type may defeat a safeguard (for example, in the case of some lithium battery types).
- Do not dispose of the battery into fire or a hot oven, or mechanically crush or cut the battery, which may result in an explosion.
- Do not leave the battery in an extremely high temperature surrounding environment, which may result in an explosion or the leakage of flammable liquid or gas.
- Do not subject the battery to extremely low air pressure, which may result in an explosion or the leakage of flammable liquid or gas.
- Dispose of used batteries according to the instructions.
- Keep body parts away from fan blades and motors. Disconnect the power source during servicing.
- Keep body parts away from motors. Disconnect the power source during servicing.
- Use only power supplies same with the original model, or LPS power supplies with the same voltage and electric current.

# **Preventive and Cautionary Tips**

Before connecting and operating your device, please be advised of the following tips:

- The device is designed for indoor use only. Install it in a well-ventilated, dust-free environment without liquids.
- Ensure recorder is properly secured to a rack or shelf. Major shocks or jolts to the recorder as a result of dropping it may cause damage to the sensitive electronics within the recorder.
- The device shall not be exposed to water dripping or splashing, and no objects filled with liquids, such as vases, shall be placed on the device.
- No naked flame sources, such as lighted candles, should be placed on the device.
- The ventilation should not be impeded by covering the ventilation openings with items, such as newspapers, table-cloths, curtains. The openings shall never be blocked by placing the device on a bed, sofa, rug, or other similar surface.
- For certain models, ensure correct wiring of the terminals for connection to an AC mains supply.
- For certain models, the equipment has been designed, when required, modified for connection to an IT power distribution system.
- $\overline{f}$  identifies the battery holder itself and identifies the positioning of the cell(s) inside the battery holder.
- $\cdot$  + identifies the positive terminal(s) of the device which is used with, or generates direct current, and - identifies the negative terminal(s) of the device which is used with, or generates direct current.
- If the device has been powered off or placed for a long time, its coin/button cell battery may run out power.
- When the coin/button cell battery runs out power, the system time would be incorrect, please contact the after-sales service to replace the battery.
- Keep a minimum 200 mm (7.87 inch) distance around the equipment for sufficient ventilation.
- For certain models, ensure correct wiring of the terminals for connection to an AC mains supply.
- Do not touch the sharp edges or corners.
- When the device is running above 45 °C (113 °F), or its HDD temperature in S.M.A.R.T. exceeds the stated value, please ensure the device is running in a cool environment, or replace HDD(s) to make the HDD temperature in S.M.A.R.T. below the stated value.
- Provide a surge suppressor at the inlet opening of the device under special conditions such as the mountain top, iron tower, and forest.
- Do not touch the bare components (such as the metal contacts of the inlets) and wait for at least 5 minutes, since electricity may still exist after the device is powered off.
- The USB port of the equipment is used for connecting to a mouse, keyboard, USB flash drive, or Wi-Fi dongle only. The current for the connected device shall be not more than 0.1 A.
- The serial port of the device is used for debugging only.
- If the power output port of the device does not comply with Limited Power Source, the connected device powered by this port shall be equipped with a fire enclosure.
- If a power adapter is provided in the device package, use the provided adapter only.
- For the device with sticker  $\triangle$  or  $\equiv$ , pay attention to the following cautions: CAUTION: Hot parts! Do not touch. Burned fingers when handling the parts. Wait one-half hour after switching off before handling the parts.
- If the device needs to be installed on the wall or ceiling,
	- 1. Install the device according to the instructions in this manual.
	- 2. To prevent injury, this device must be securely attached to the installation surface in accordance with the installation instructions.
- Under high working temperature (40 °C (104 °F) to 55 °C (131 °F)), the power of some power adapters may decrease.
- Make sure that the power has been disconnected before you wire, install, or disassemble the device.
- If the device needs to be wired by yourself, select the corresponding wire to supply power according to the electric parameters labeled on the device. Strip off wire with a standard wire stripper at corresponding position. To avoid serious consequences, the length of stripped wire shall be appropriate, and conductors shall not be exposed.
- If smoke, odor, or noise arises from the device, immediately turn off the power, unplug the power cable, and contact the service center.

# **Contents**

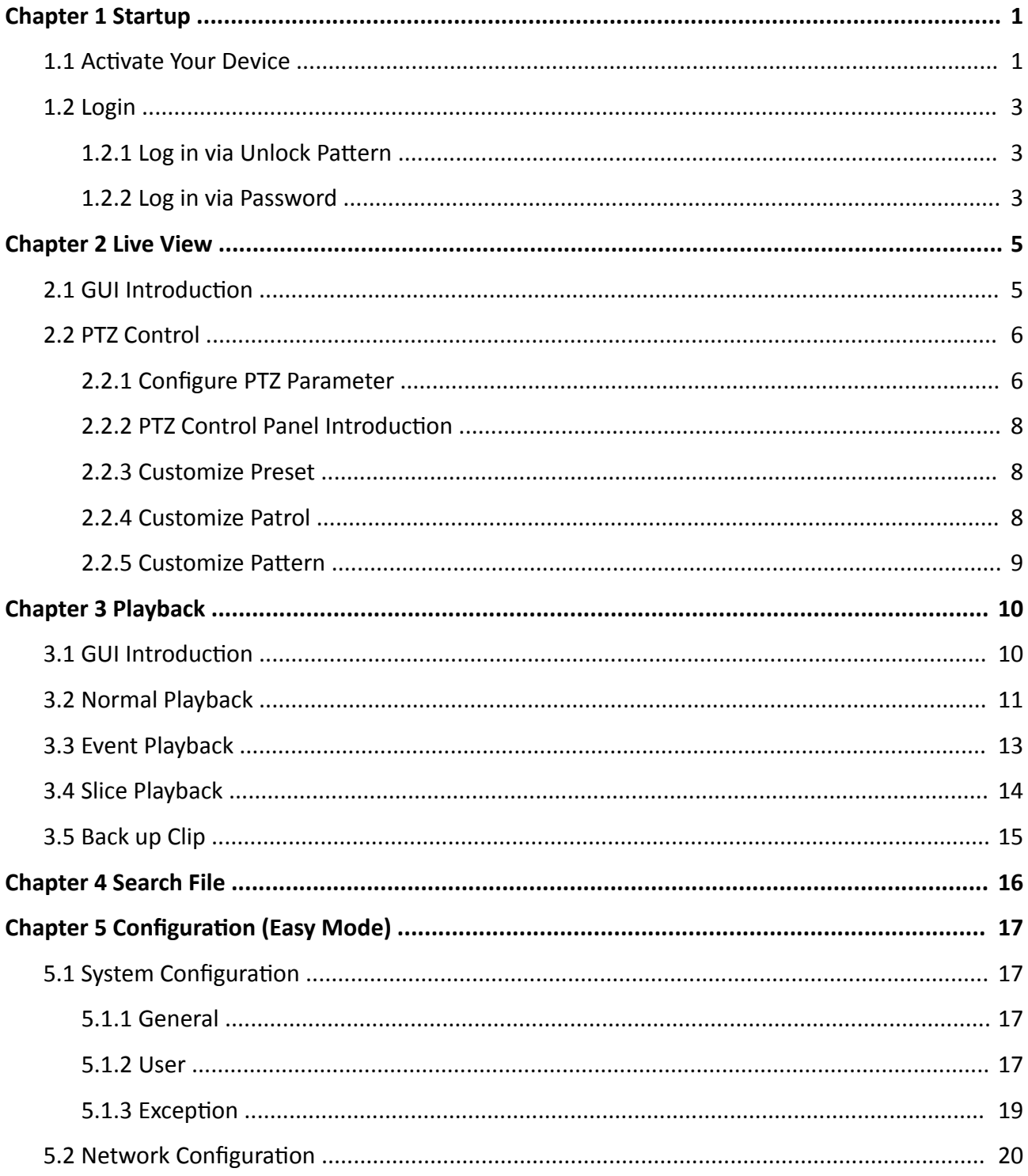

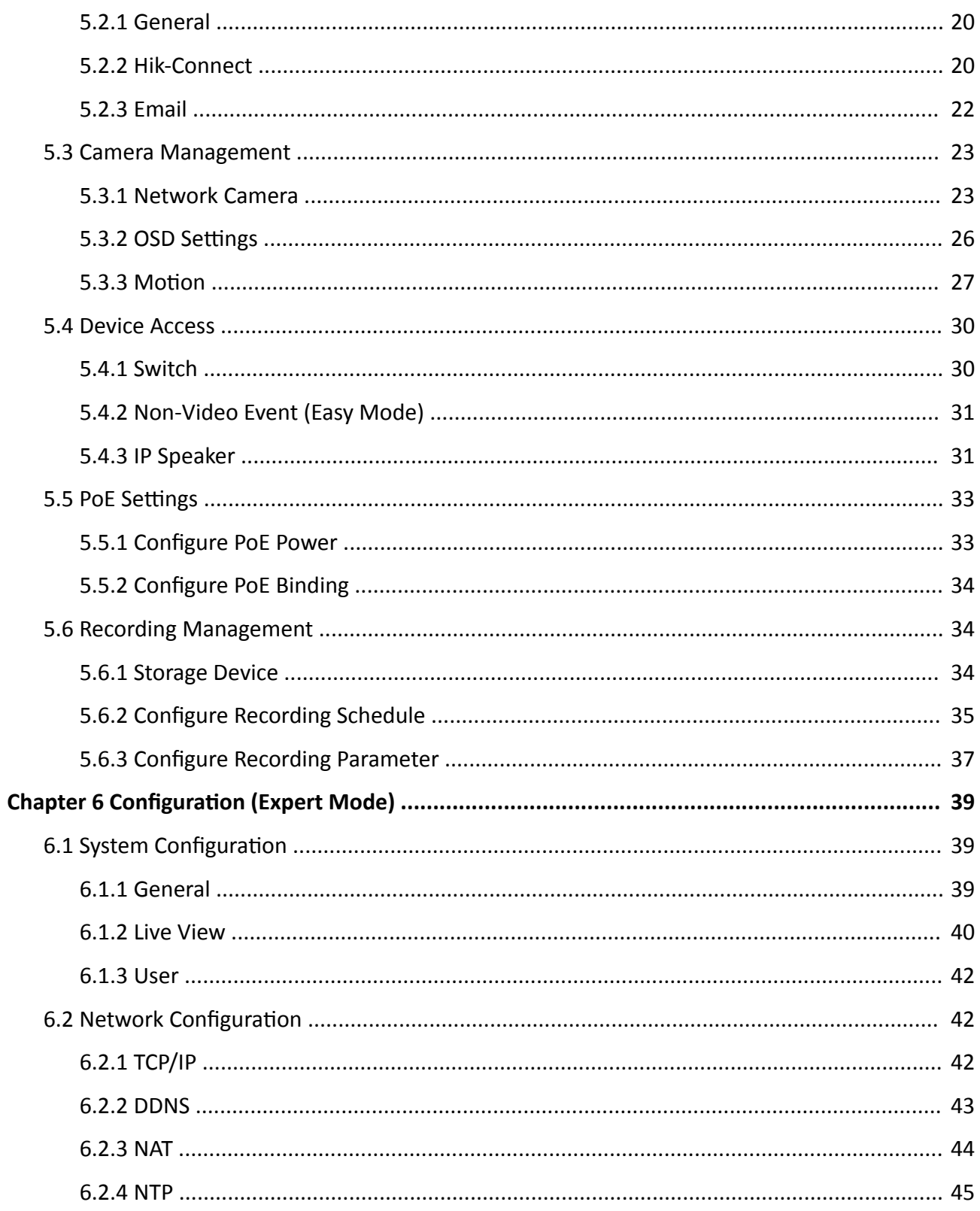

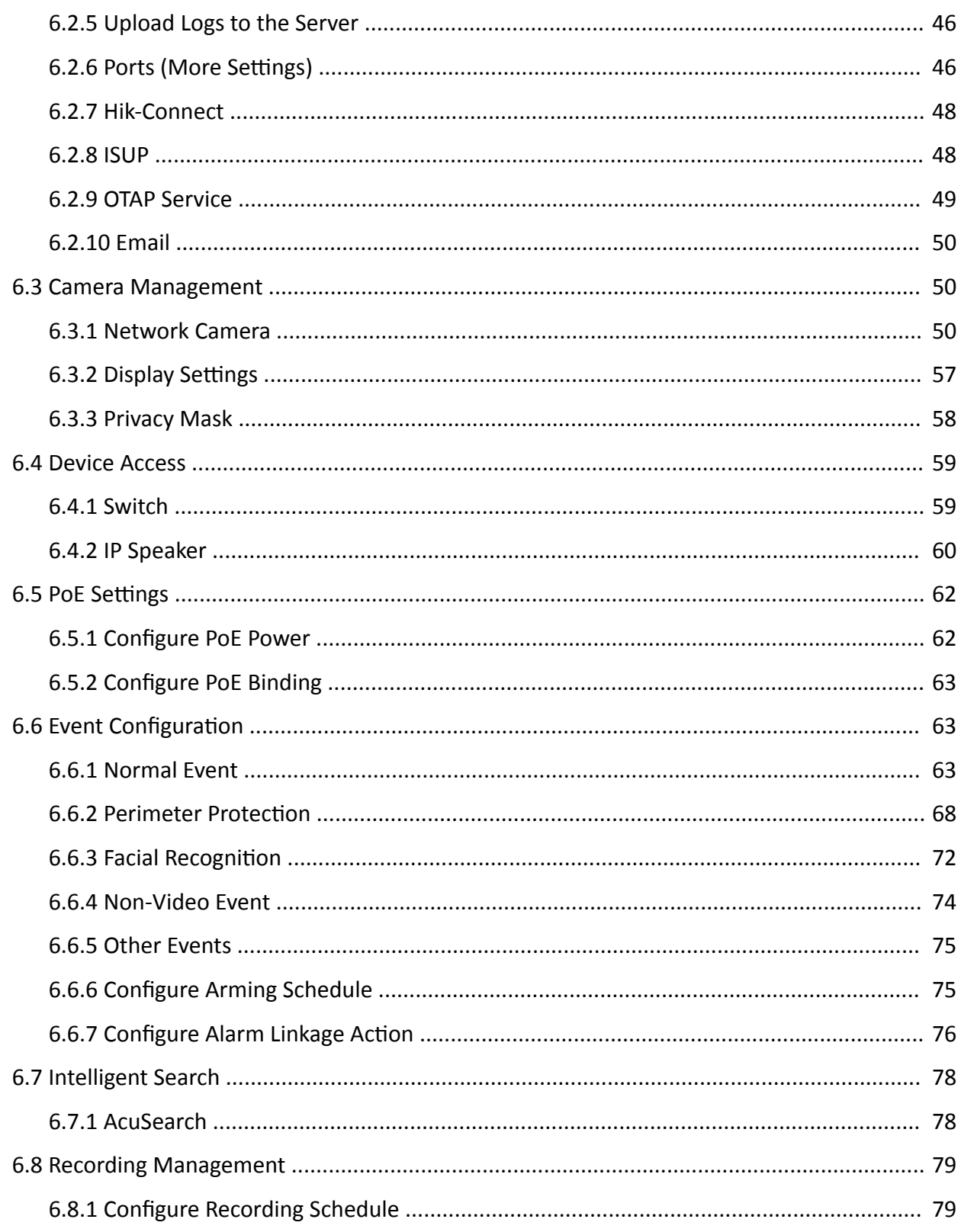

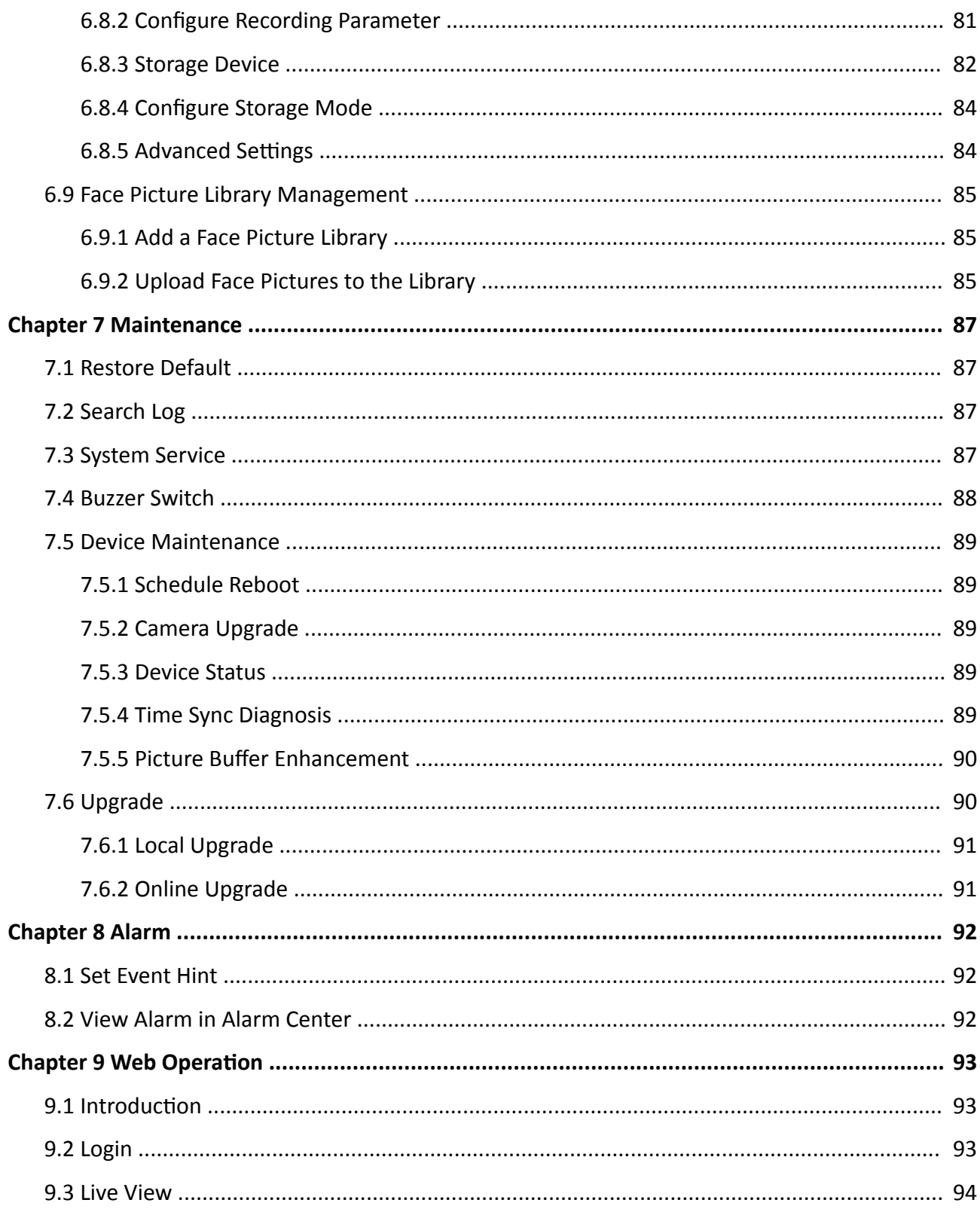

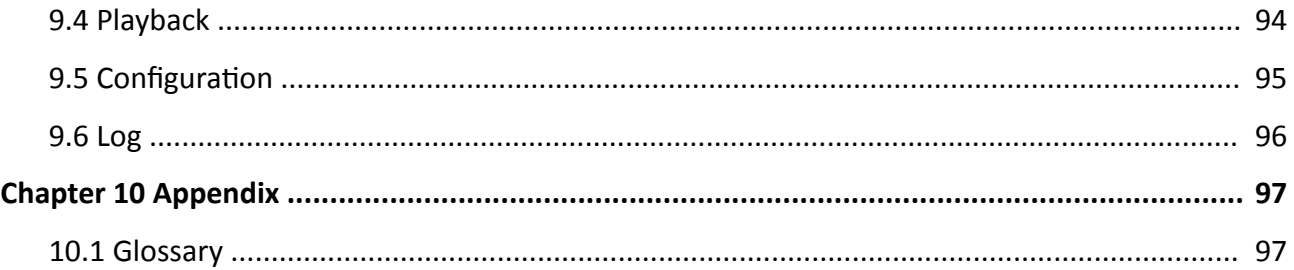

# **Chapter 1 Startup**

## <span id="page-15-0"></span>**1.1 Activate Your Device**

For the first-time access, you need to activate the video recorder by setting an admin password. No operation is allowed before activation. You can also activate the video recorder via web browser, SADP or client software.

#### **Before You Start**

Power on your device.

#### **Steps**

- **1.** Select a language.
- **2.** Click **Apply**.

**3.** Set the resolution as 1920\*1080/60Hz (1080P) as needed.

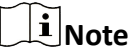

- The resolution is 1280\*720/60Hz (720P) by default. If you check **Do not show this prompt** again., the prompt will not appear again after rebooting.
- After the device is connected to the monitor with HDMI cable, the resolution will be automatically adjusted to 1920\*1080/60Hz (1080P). Some monitor models do not support resolution adaptation.
- 4. Input the same password in Password and Confirm Password.

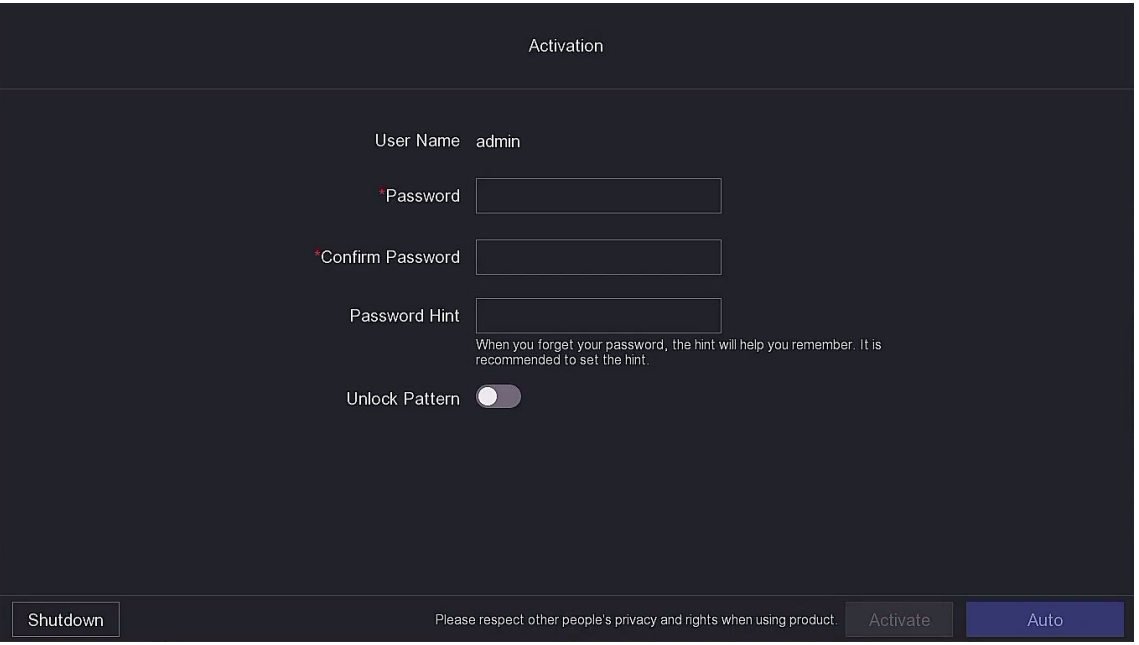

**Figure 1-1 Activation** 

# **Warning**

- Strong Password recommended-We highly recommend you create a strong password of your own choosing according to the following rules in order to increase the security of your product:
	- 8 to 16 characters.
	- Do not contain the following characters in the password: the user name, 123, admin, no less than 4-digit continuously increasing or decreasing numbers, or no less than 4 continuously same characters.
	- Ar least 2 of the following types are required: digits, upper-case letters, lower-case letters, and special characters.
	- Risky password is not allowed.
- We recommend you reset your password regularly, especially in the high security system, resetting the password monthly or weekly can better protect your product.

### **5. Optional: Set Password Hint.**

# $\widetilde{\mathbf{1}}$  Note

When you forget your password, the hint will help you remember it. It is recommended to set the password hint.

#### **6. Optional: Set Unlock Pattern.**

- 1) Enable **Unlock Pattern**.
- 2) Use the mouse to draw a pattern among the 9 dots on the screen. Release the mouse when the pattern is done.

# $\widetilde{\mathbf{1}}$ Note

- The pattern shall have 4 dots at least.
- Each dot can be connected for once only.
- 3) Draw the same pattern again to confirm it. When the two patterns match, the pattern is configured successfully.

#### **7.** Click **Activate**.

#### **What to do next**

Follow the wizard to set basic parameters.

- For basic system parameters. Refer to **[General](#page-31-0)** for details.
- For general network parameters. Refer to *[General](#page-34-0)* for details.
- For storage device configuration. Refer to **[Storage Device](#page-48-0)** for details.
- For adding network cameras. Refer to **[Network Camera](#page-37-0)** for details.
- For platform configuration. Refer **[Hik-Connect](#page-34-0)** to for details.
- When you forget your password, there are three methods to reset it, including password resetting email, Hik-Connect, and security questions. You have to configure at least one password resetting method. Refer to **Set Password Resetting Email** and *[Hik-Connect](#page-34-0)* for details.

# <span id="page-17-0"></span>**1.2 Login**

## **1.2.1 Log in via Unlock Pattern**

#### **Steps**

**1.** Right click the mouse on live view.

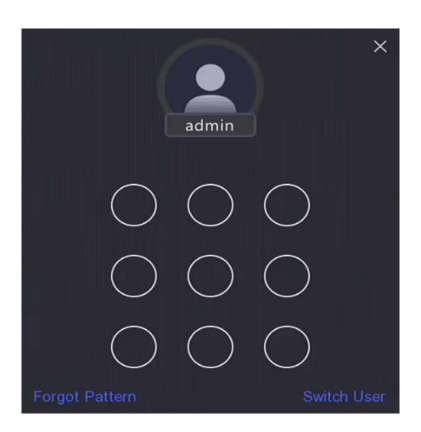

#### **Figure 1-2 Draw the Unlock Pattern**

**2.** Draw the pre-defined pattern to enter the menu operation.

# **Note**

- If you have forgotten your pattern, you click Forgot My Pattern or Switch User to log in via password.
- If you have drawn the wrong pattern for more than 5 times, the system will switch to the normal login mode automatically.

## **1.2.2 Log in via Password**

If your video recorder has logged out, you must login before operating the menu and other functions.

#### **Steps**

**1.** Select **User Name**.

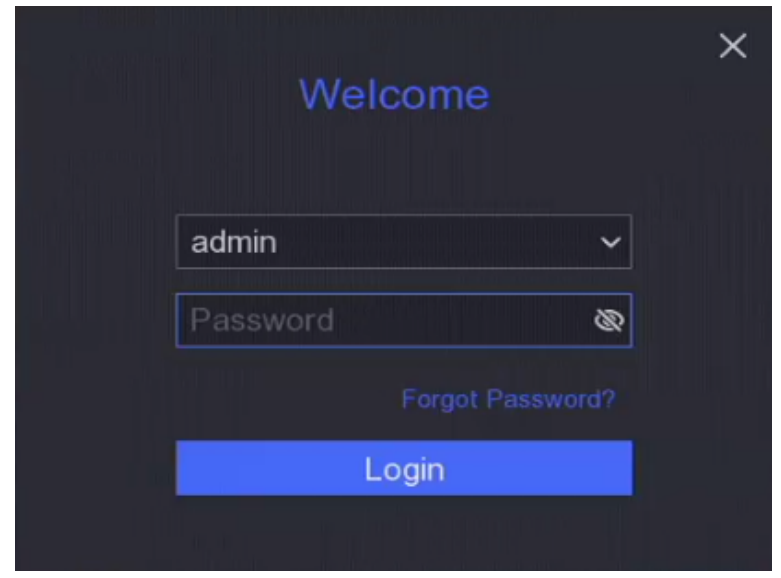

**Figure 1-3 Login Interface**

- **2.** Input password.
- **3.** Click **Login**.

**Note**

- When you forget the password of the admin, you can click **Forgot Password** to reset the password.
- If you enter the wrong password 7 times, the current user account will be locked for 60 seconds.

# **Chapter 2 Live View**

# <span id="page-19-0"></span>**2.1 GUI Introduction**

**·** Click **Target Detection** at the upper-left corner, and select **&** or  $\bigoplus$  to display the specified live target detection results. For result details, click View More.

# **Note**

- **Target Detection** is only available for certain models.
- $\circ$  **Target Detection** is valid when HDD is installed.
- **2** is valid for motion detection, line crossing detection, intrusion detection, and facial detection.
- Click **the IP speaker, and click Start** to start broadcast.

# **Note**

Before start broadcast, you need to refer to *[IP Speaker](#page-74-0)* to add the IP speaker.

- Click **το** to enable/disable self-adaptive resolution. After enabling this function, the image display effect would be adjusted according to the screen size.
- Click  $\phi$  to start/stop auto-switch. The screen will automatically switch to the next one.
- Click  $\mathbb{N}$  to enter full screen mode.
- Double click a camera to view it in single-screen mode. Double click again to exit single-screen mode.
- Change a camera live view screen by dragging it from its screen to the desired screen.
- Scroll up/down to turn to previous/next screen.
- Position the cursor on a camera to show shortcut menu.

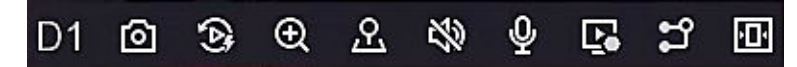

#### **Figure 2-1 Shortcut Menu**

#### **Table 2-1 Shortcut Menu Description**

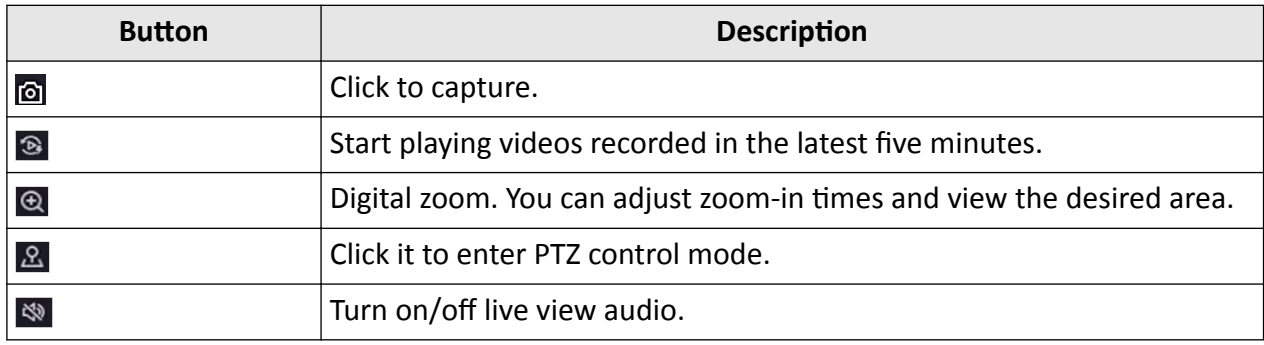

<span id="page-20-0"></span>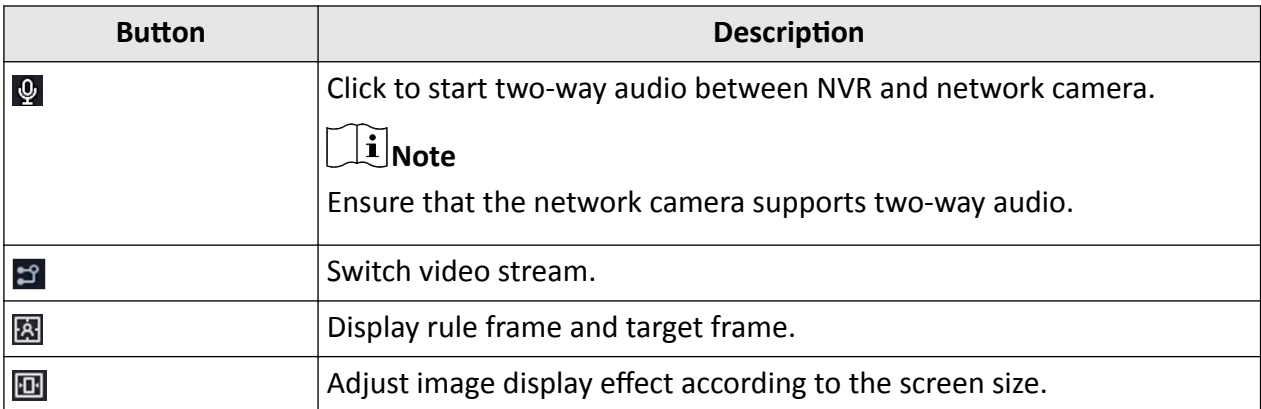

• In the live view interface, there are icons at the upper-right corner of the screen for each camera, showing the camera recording and alarm status.

#### **Table 2-2 Live View Icon Description**

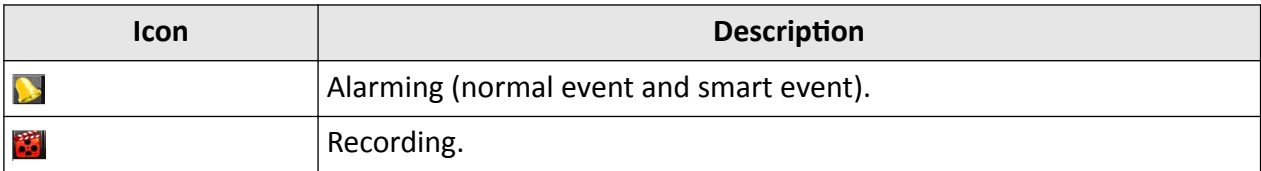

• Right click your mouse to display the shortcut menu.

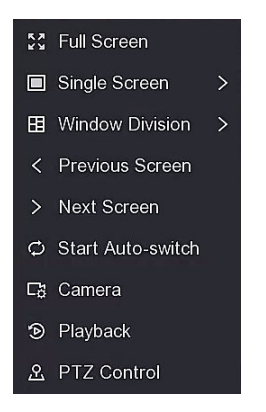

**Figure 2-2 Right Click Shortcut Menu**

# **2.2 PTZ Control**

## **2.2.1 Configure PTZ Parameter**

You shall configure PTZ parameters before controlling a PTZ camera.

#### **Steps**

**1.** Preview a camera in live view and click **on** on shortcut menu.

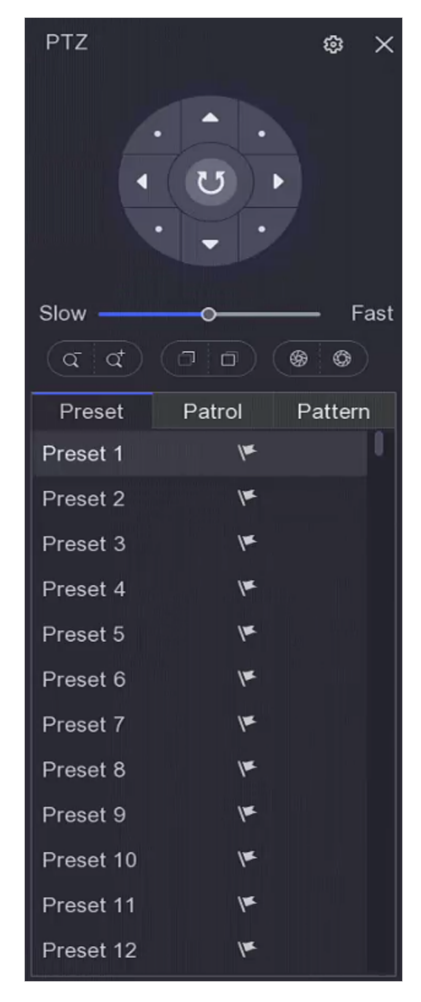

Figure 2-3 PTZ Settings

- **2.** Click @ .
- **3.** Set the PTZ camera parameters.

# $\tilde{\mathbf{I}}$  Note

All parameters should be the same as the PTZ camera.

**4.** Click **OK**.

## <span id="page-22-0"></span>2.2.2 PTZ Control Panel Introduction

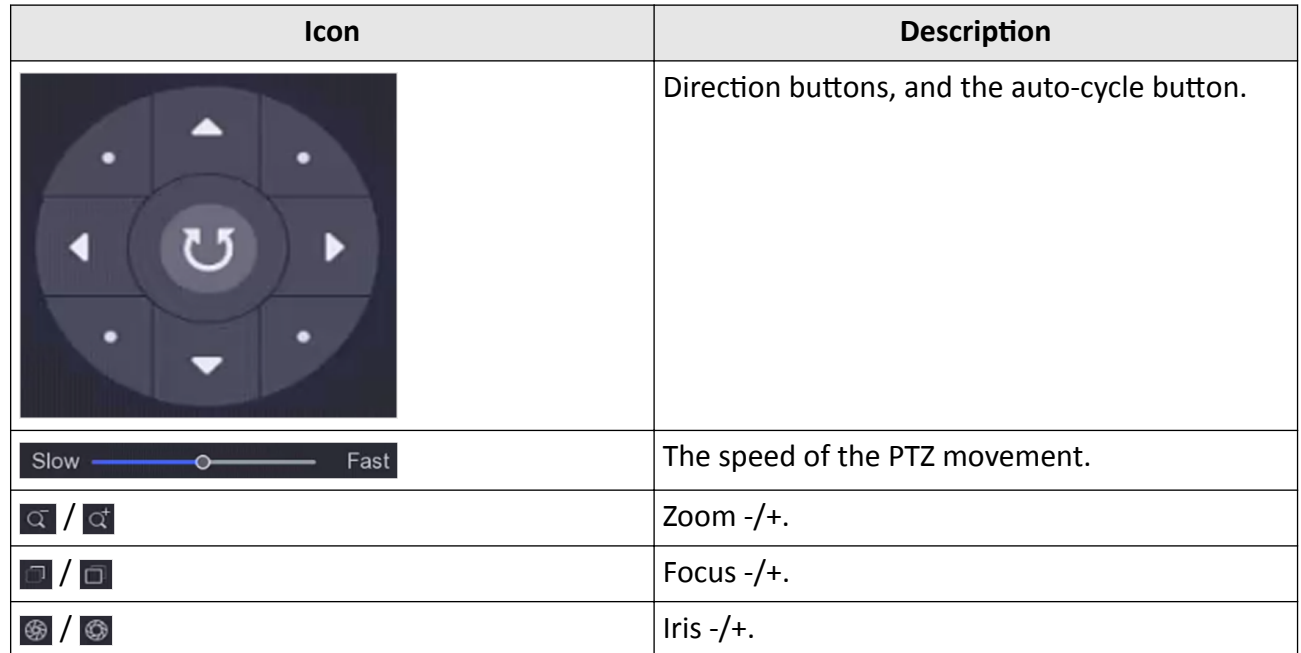

#### **Table 2-3 PTZ Panel Description**

## 2.2.3 Customize Preset

Set a preset location where the PTZ camera would point to when an event occurs.

#### **Steps**

- 1. Preview a camera in live view and click 2 on shortcut menu.
- 2. Select a desired preset in preset list.
- 3. Use direction buttons to wheel the camera to required locations. Adjust zoom and focus as your desire.
- 4. Click  $\Psi$ .

## What to do next

Double click a preset in the preset list to call it.

## 2.2.4 Customize Patrol

Patrol refers to a path consists of a series of presets with designated sequence. It provides dynamic live image for monitoring several presets.

#### **Steps**

1. Preview a camera in live view and click on 2 shortcut menu.

- <span id="page-23-0"></span>**2.** Click **Patrol**.
- **3.** Click  $\geq$  of a desired patrol.
- **4.** Click **...** .
- **5.** Configure key point parameters, such as the key point No., duration of staying for one key point and speed of patrol. The key point is corresponding to the preset. The preset number determines the order at which the PTZ will follow while cycling through the patrol. Duration refers to the time span to stay at the corresponding key point. **Speed** defines the speed at which the PTZ will move from one key point to the next.

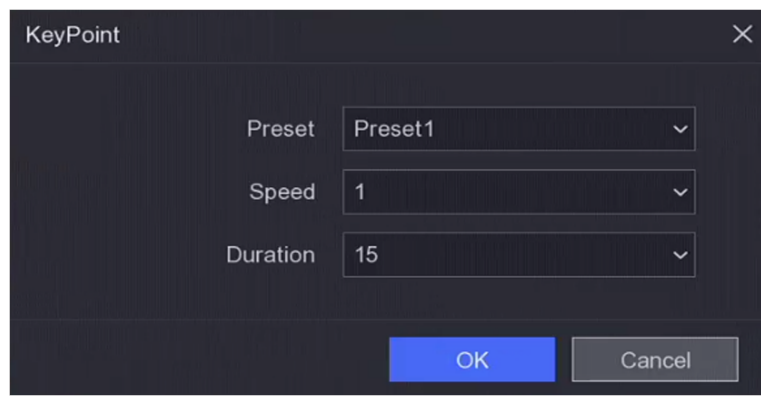

**Figure 2-4 Patrol Settings** 

#### **6.** Click **OK**.

**7.** Click **Save**.

## **What to do next**

Select a patrol and click  $\odot$  to call it. The PTZ camera will move according the predefined patrol path.

## **2.2.5 Customize Pattern**

A pattern records the movement path and dwell time in a certain position. When you call a pattern, the PTZ camera will move according to the recorded path.

#### **Steps**

- **1.** Preview a camera in live view and click **a** on shortcut menu.
- **2.** Click **Pattern**.
- **3.** Select a pattern.
- **4.** Click **D**.
- **5.** Use direction buttons to wheel the camera to required locations. Adjust zoom and focus as your desire.
- **6.** Click  $\odot$  . The previous PTZ camera moving path is recorded as a pattern.

## **What to do next**

Select a pattern and click  $\odot$  to call it. The PTZ camera will move according the predefined pattern.

# **Chapter 3 Playback**

# <span id="page-24-0"></span>**3.1 GUI Introduction**

Go to **Playback** .

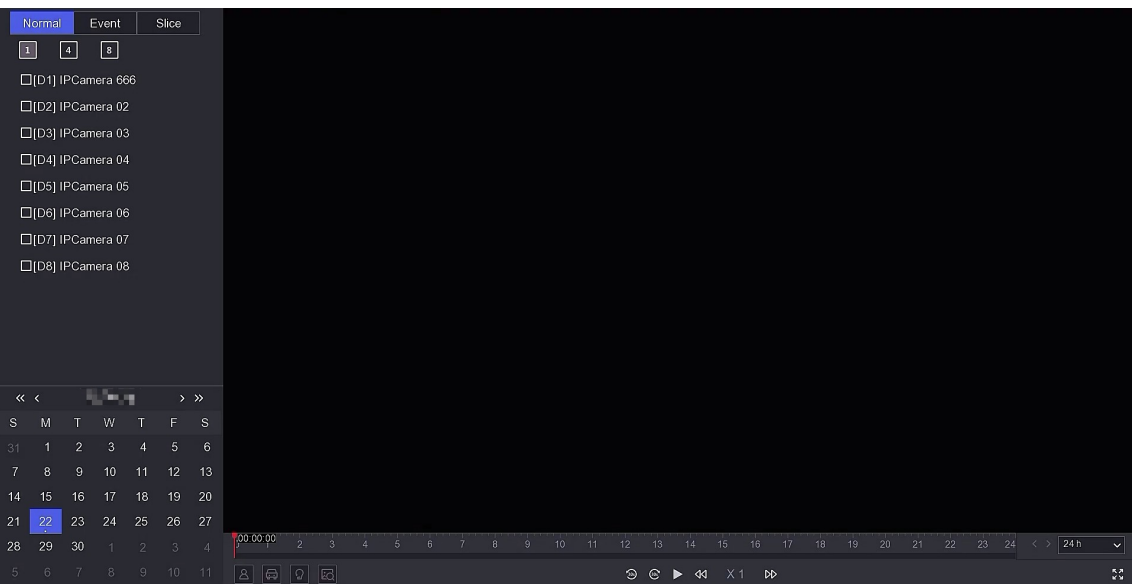

**Figure 3-1 Playback**

| Table 3-1 Playback Interface Description |  |  |
|------------------------------------------|--|--|
|------------------------------------------|--|--|

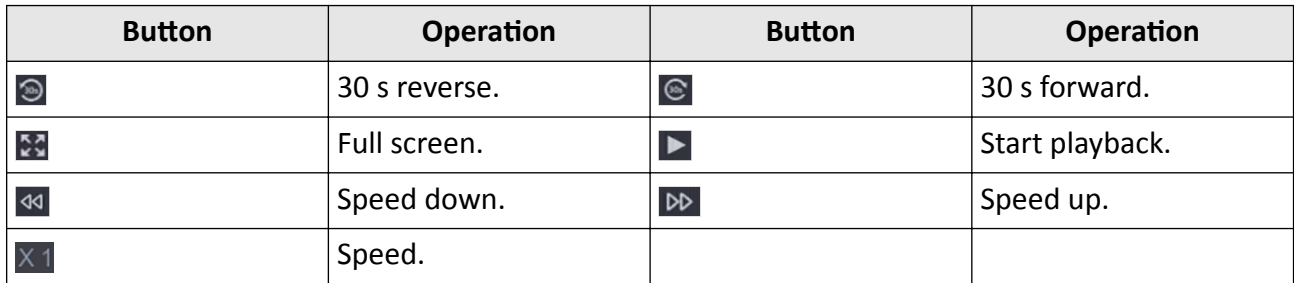

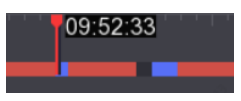

#### **Figure 3-2 Timeline**

- Position the cursor on the timeline, drag the timeline to position to a certain time.
- Period marked with blue bar contains video. Red bar indicates the video in the period is event video.
- Scroll up/down to zoom out/in timeline.

# <span id="page-25-0"></span>**3.2 Normal Playback**

Play back normal videos.

#### **Steps**

- **1.** Go to **Playback** .
- **2.** Select a camera from the camera list.
- **3.** Select a date on the calendar for playback.

# **Note**

The blue triangle at the calendar date corner indicates there are available videos. For example, 10 means video is available. 11 means no video.

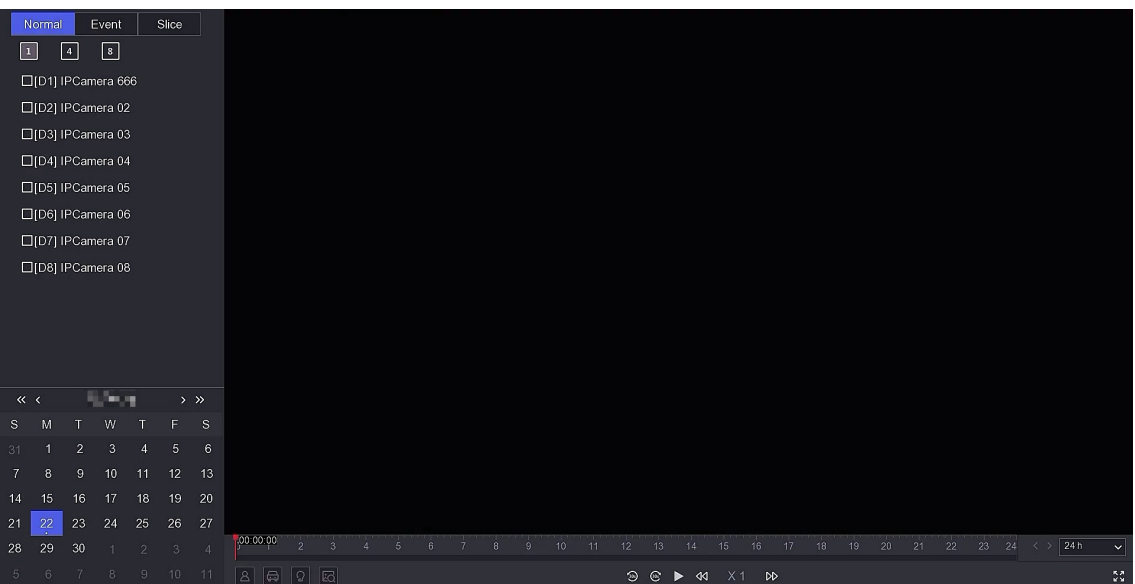

#### **Figure 3-3 Playback**

4. Optional: Position the cursor on playback window to show control bar.

D1 @ @ Q D A W B 图 图

#### **Figure 3-4 Control Bar**

#### **Table 3-2 Button Description**

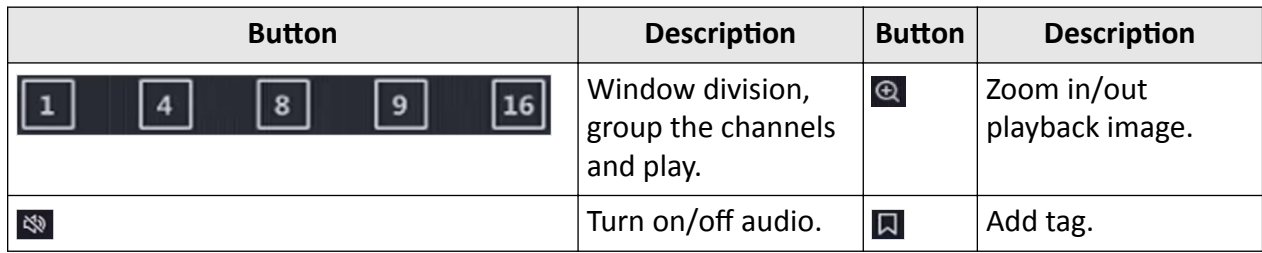

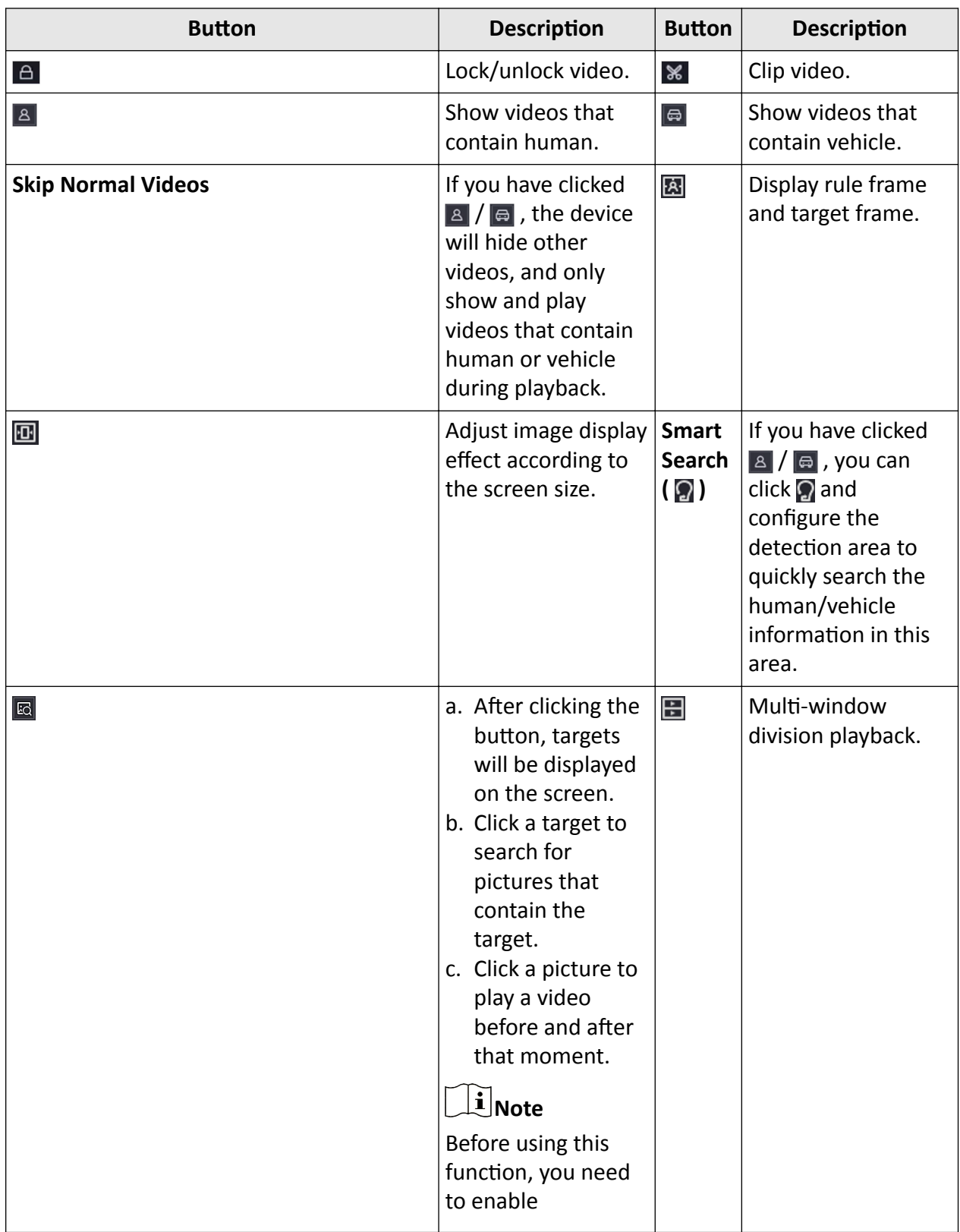

<span id="page-27-0"></span>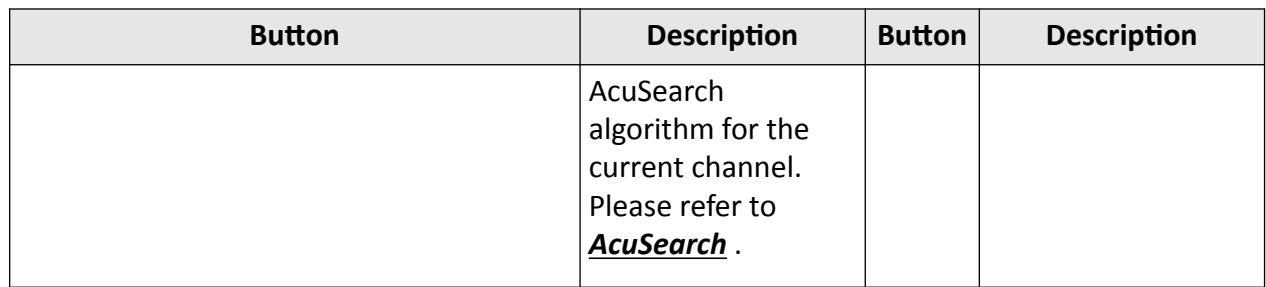

## **3.3 Event Playback**

When you select the event playback mode, the system will analyze and mark videos that contain the motion detection, line crossing detection, or intrusion detection information, .

#### **Before You Start**

- Ensure the camera has enabled **Dual-VCA**. You can enable it via the camera web browser interface in **Configuration** → Video/Audio → Display Info. on Stream.
- Ensure your video recorder has enabled **Save VCA Data**. You can enable it in **Configuration → Record → Advanced** .

#### **Steps**

- **1.** Go to **Playback** .
- **2.** Click **Event**.
- **3.** Select a camera.
- 4. Position the cursor on playback window to show control bar.

#### **Table 3-3 Button Description**

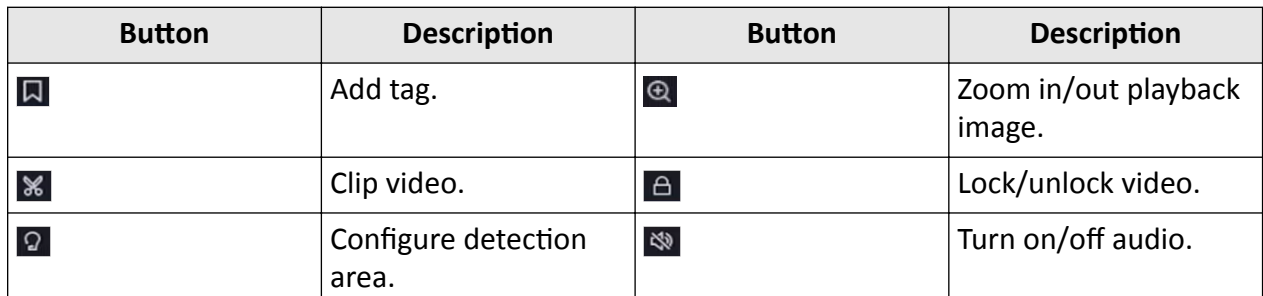

- **5.** Click  $\Omega$  to set detection areas of line crossing detection, intrusion detection, or motion detection.
- **6.** Click **o** to search videos. Videos meet the detection rule requirement will be marked in red.
- **7.** Click  $\otimes$  to configure the play strategy.

#### **Skip Normal Videos**

If it is enabled, videos without smart information will not be played.

#### **Normal Video**

<span id="page-28-0"></span>Set normal video playback speed. The option is only valid when **Do not Play Normal Videos** is unchecked.

#### **Play Speed of Smart/Custom Video**

Set playback speed of videos with smart information. The option is only valid when Do not **Play Normal Videos** is enabled.

## **3.4 Slice Playback**

Divide the video into slices and play them back.

#### **Steps**

#### **1.** Go to **Playback → Slice Playback** .

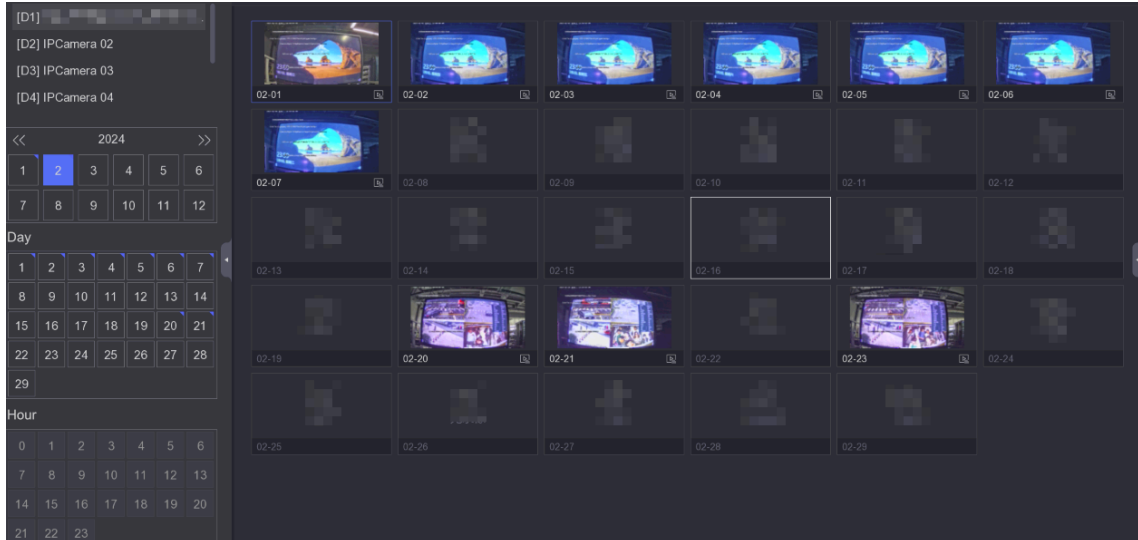

#### **Figure 3-5 Slice Playback**

- **2.** Select a camera from the camera list.
- **3.** Select a month, a date, and an hour on the calendar for playback.

## $\mathbf{1}$  Note

The blue triangle at the calendar date corner indicates there are available videos. For example, 10 means video is available. 11 means no video.

The retrieved video will be divided into one-hour slices for playback.

- 4. **Optional:** Select an one-hour slice and click **to divide it into one-minute slices for playback.**
- **5.** Click a slice to play back the video on the right.

<span id="page-29-0"></span>

| Icon          | <b>Name</b>                            | <b>Description</b>                                                                                                    |
|---------------|----------------------------------------|----------------------------------------------------------------------------------------------------|
| $ \mathbf{E}$ | AcuSearch                              | a. After clicking the button, targets will be displayed on the<br>screen.<br>b. Click a target to search for pictures that contain the target.<br>c. Click a picture to play a video before and after that<br>moment. |
| 日             | Export Video                           | Click to export the video.                                                                                                    |
| 囨             | Display VCA Info                       | Display rule frame and target frame.<br>$\mathbf{1}$ Note<br>Prerequisite: The channel has been added and can be<br>previewed. VCA configuration has been completed on the<br>camera or device.                       |
| 冋             | Enable Self-<br>Adaptive<br>Resolution | Adjust the image display effect according to the screen size.                                                                                                    |
|               | Audio Control                          | Turn on/off audio and adjust the volume.                                                                                                    |

**Table 3-4 Slice Playback Icon Description** 

# **3.5 Back up Clip**

You can clip videos during playback. Video clips can be exported to the backup device (USB flash drive, etc.).

## **Before You Start**

Connect a backup device to your video recorder.

## **Steps**

- **1.** Start playback. Refer to *[Normal Playback](#page-25-0)* for details.
- **2.** Click  $\mathbb{X}$ .
- **3.** Set the start and end time.
- **4.** Click **Save**.
- **5.** Select the backup device and folder.
- **6.** Click **Save** to export the clip to backup device.

# **Chapter 4 Search File**

#### <span id="page-30-0"></span>**Steps**

- **1.** Go to **Search**.
- **2.** Select a search type (video, picture, event, etc.).
- **3.** Set search conditions.
- 4. **Optional:** Click **Quick Backup** to quickly export videos to the device.

# $\widetilde{\mathbf{1}}$ Note

Quick backup is available for video and event search.

- **5.** Click **Search**.
	- **-** Click  $\odot$  to play the video.
	- **-** Click  $\bigcirc$  to lock the file. Locked file will not be overwritten.
	- Select file(s), and click **Export** to export file(s) to backup device.

# **Chapter 5 Configuration (Easy Mode)**

<span id="page-31-0"></span>Easy mode contains basic configurations. Go to Configuration, and click Easy Mode.

# 5.1 System Configuration

## 5.1.1 General

You can configure the output resolution, system time, etc.

#### **Steps**

- 1. Go to Configuration  $\rightarrow$  System  $\rightarrow$  General.
- 2. Configure the parameters as your desire.

#### **Local Auto Login**

After Local Auto Login is enabled, the device password will no longer be verified until the admin user logs out. Please take good care of your device and admin password to prevent losses.

#### Wizard

The wizard will pop up after the device starts up.

#### **NTP Time Sync**

Network time protocol (NTP) is a networking protocol for time synchronization. The device can connect to NTP (network time protocol) server to sync time.

#### Interval (min)

Time interval between two time synchronization with NTP server.

#### **NTP Server**

IP address of the NTP server.

#### 3. Click Apply.

## 5.1.2 User

## **Add User**

There is a default account: Administrator. The administrator user name is admin. Administrator has the permission to add, delete, and edit user. Guest user only has live view, playback, and log search permission.

#### <span id="page-32-0"></span>**Steps**

- **1.** Go to **Configuration** → System → User .
- **2.** Click **Add** and confirm your admin password.
- **3.** Enter user name.
- **4.** Select user level.
- **5.** Enter the same password in **Create Password** and **Confirm**.

# **Warning**

- We highly recommend you create a strong password of your own choosing in order to increase the security of your product.
	- 8 to 16 characters.
	- Do not contain following characters in the password: the user name, 123, admin, no less than 4-digit continuously increasing or decreasing numbers, or no less than 4 continuously same characters.
	- $\circ$  At least 2 of the following types are required: digits, upper-case letters, lower-case letters, and special characters.
	- Risky password is not allowed.
- We recommend you reset your password regularly, especially in the high security system, resetting the password monthly or weekly can better protect your product.
- **6.** Configure user permissions.

#### **7.** Click **OK**.

**-** Click  $\mathbb{Z}/\mathbb{Z}$  to edit/delete user.

## **Set Password Resetting Email**

When you forgot your login pattern and password, the device will send an email contains verification code to your email for password resetting.

#### **Steps**

- **1.** Go to **Configuration**  $\rightarrow$  User.
- **2.** Click Password Resetting Email.
- **3.** Enter admin password for authorization.
- **4.** Enter an email address.
- **5.** Click **OK**.

#### **Reset Password**

You can reset your password when you forgot your login pattern and password.

#### **Steps**

- **1.** Click **Forgot Password** at the password login interface.
- **2.** Click **Next** if you agree the Privacy Policy, you can scan the QR code to read it.

<span id="page-33-0"></span>**3.** Follow the wizard to reset password.

## **5.1.3 Exception**

You can receive exception events hint in alarm center, and set exception linkage actions.

#### **Steps**

- **1.** Go to **Configuration** → System → Exception .
- 2. Optional: Configure event hint. When the set events occur, you will receive hints in alarm center. 1) Enable **Event Hint**.
	- 2) Click  $\phi$  at the upper-right corner of local menu to enter alarm center.
	- 3) Select an event type.
	- 4) Click **Set** to select events to hint.

#### **3.** Set **Exception Type**

**4.** Select **Normal Linkage** type for exception linkage actions.

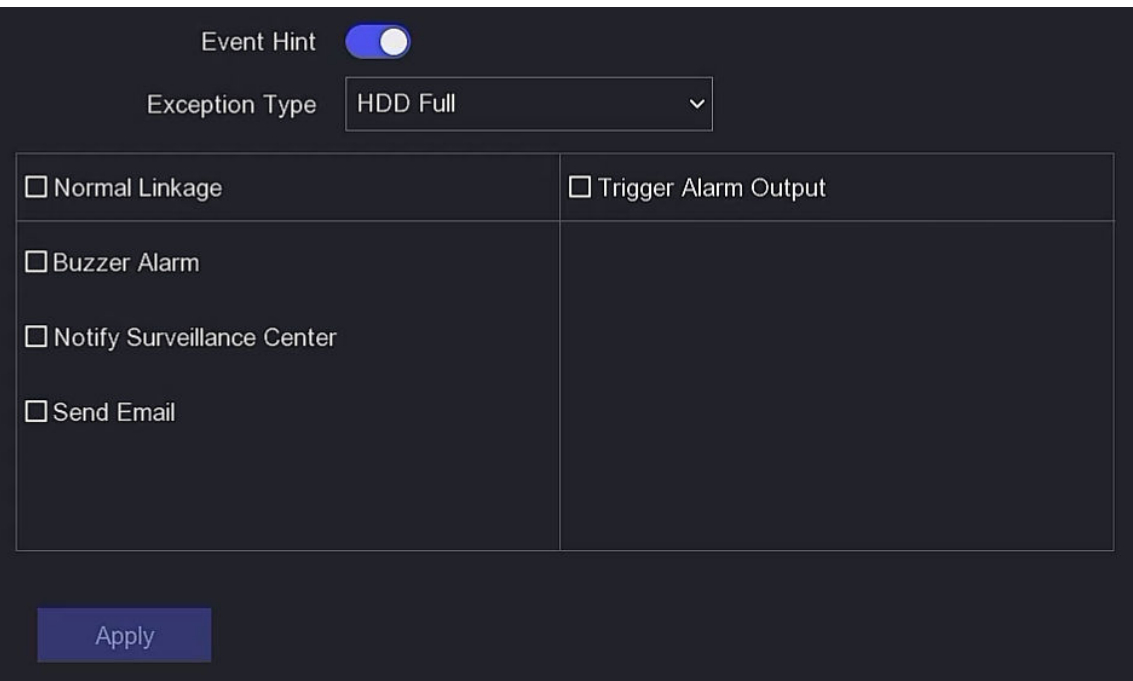

**Figure 5-1 Exception** 

**5.** Click **Apply**.

# <span id="page-34-0"></span>**5.2 Network Configuration**

## **5.2.1 General**

You shall properly configure the network settings before operating the device over network.

#### **Steps**

**1.** Go to **Configuration** → Network → General .

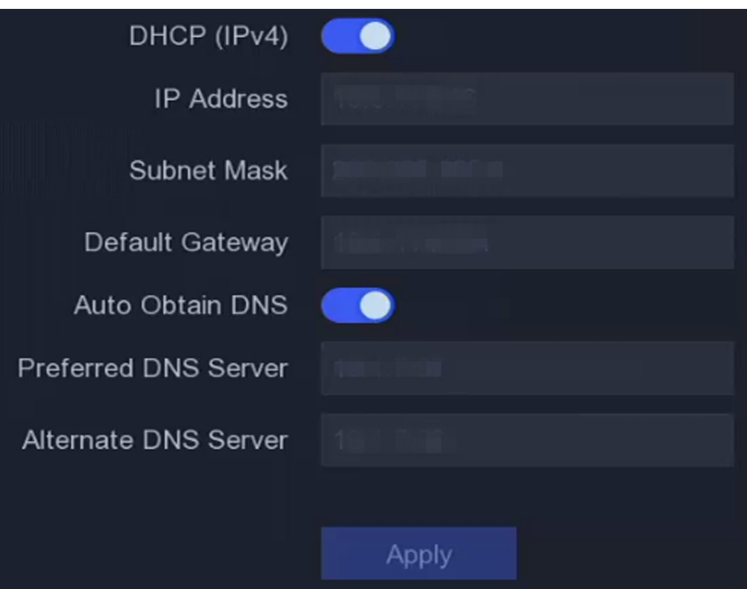

**Figure 5-2 Network**

**2.** Set network parameters.

## **DHCP**

If the DHCP server is available, you can enable DHCP to automatically obtain an IP address and other network settings from that server.

#### **Auto Obtain DNS**

If DHCP is enabled. You can enable Auto Obtain DNS to automatically obtain Preferred DNS **Server** and **Alternate DNS Server**.

#### **3.** Click **Apply**.

## **5.2.2 Hik-Connect**

Hik-Connect provides mobile phone application and platform service to access and manage your connected devices, which enables you to get a convenient remote access to the video security system.

### **Steps**

- **1.** Go to **Configuration** → Network → Hik-Connect .
- **2.** Turn on **Enable**. The service terms will pop up.
	- 1) Read the service terms and privacy statement.
	- 2) Check **I have read and agree to Service Terms and Privacy Statement.** if you agree with the service terms and privacy statement..
	- 3) Click **OK**.
- **3.** Click  $\leq$  to set verification code.
- 4. **Optional:** Enable Platform Time Sync, the device will sync time with the platform server instead of NTP server.
- **5. Optional:** Enable Stream Encryption. It requires to enter verification code in remote access and live view after this function is enabled.
- **6. KƉtiŽnĂů͗** Edit **Server IP**.
- **7. Optional:** Enable Sub-Stream Self-Adaptive Bitrate. When the network environment is poor, the device would automatically adjust video bitrate to ensure playing fluency.
- **8.** Bind your device with a Hik-Connect account.
	- 1) Use a smart phone to scan the QR code, and download Hik-Connect app. You can also download it from **https://appstore.hikvision.com**, or the QR code below. Refer to Hik-*Connect Mobile Client User Manual* for details.

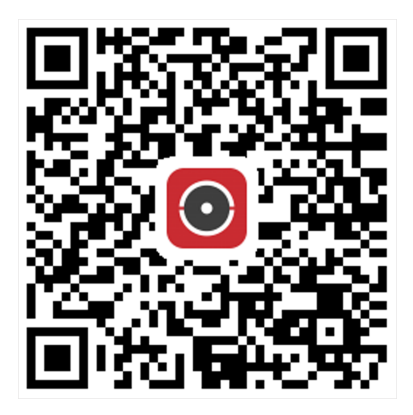

**Figure 5-3 Download Hik-Connect**

2) Use Hik-Connect to scan the device QR, and bind the device.

# **Note**

- If the device is already bound with an account, you can click **Unbind** to unbind with the current account.
- You can also use the QR code in  $\mathbb{R}$  at the upper-left corner to download Hik-Connect and bind your device.

#### **9.** Click **Apply**.
#### <span id="page-36-0"></span>**Result**

- If your device is connected with Hik-Connect platform, **Connection Status** will be **Online**.
- If your device is bound with a Hik-Connect account, **Bind Status** will be **Yes**.

#### **What to do next**

You can access your video recorder via Hik-Connect.

## **5.2.3 Email**

Set an email account to receive event notification.

#### **Before You Start**

- Ensure SMTP service is available for your email.
- Configure your network parameters. Refer to **[General](#page-34-0)** for details.

#### **Steps**

**1.** Go to **Configuration** → Network → Email .

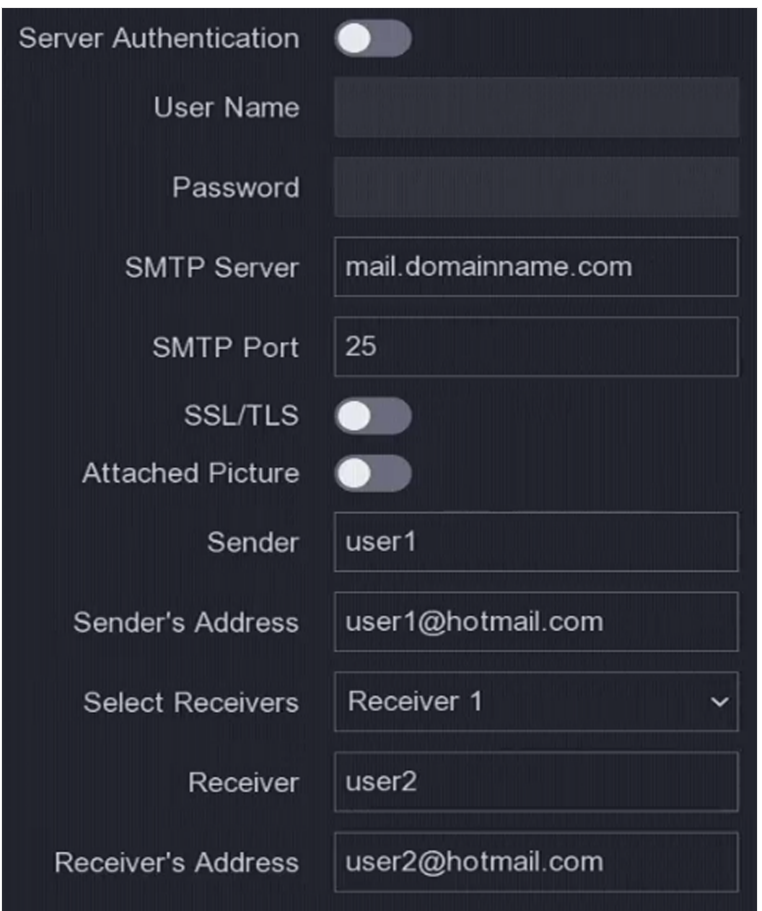

**Figure 5-4 Email**

#### **2.** Set email parameters

#### **Server Authentication**

Check it to enable the server authentication feature.

#### **User Name**

The user account of email sender for SMTP server authentication.

#### **Password**

The password of email sender for SMTP server authentication.

## **SSL/TLS**

(Optional) Enable SSL/TLS if it is required by the SMTP server.

## **Attached Picture**

(Optional) If events are triggered, it will send images as email attachment.

#### **Sender**

The sender name.

#### **Sender's Address**

The sender's email address.

#### **Select Receiver**

Select a receiver. Up to 3 receivers are available.

#### **Receiver**

The receiver name.

## **Receiver's Address**

The receiver's email address.

## **Note**

For network cameras, the event images are directly sent as the email attachment. One network camera only sends one picture.

**3. Optional:** Click Test to send a test email.

**4.** Click **Apply**.

## **5.3 Camera Management**

## **5.3.1 Network Camera**

## **Add Network Camera by Device Password**

Add network cameras which the password is the same as your video recorder.

#### **Before You Start**

- Ensure your network camera is on the same network segment with your video recorder.
- Ensure the network connection is valid and correct. Refer to **[General](#page-34-0)** for details.
- Ensure the network camera password is the same as your video recorder.

#### **Steps**

- **1.** Go to **Configuration → Camera → IP Camera** . The online cameras on the same network segment with your video recorder are displayed in **Online Device List**.
- **2.** Select a desired network camera.
- **3.** Click  $H$  to add the camera.

## $\left|\mathbf{i}\right|_{\text{Note}}$

If the camera is inactive, the device will activate it automatically with the password you have set during device activation.

4. **Optional:** If your network camera is not on the same network segment with the NVR and supports ONVIF protocol, click Advanced Search and fill in the first three octets of the camera IP address to add the camera(s).

## **Add Network Camera Manually**

#### **Before You Start**

- Ensure your network camera is on the same network segment with that of your video recorder.
- Ensure the network connection is valid and correct.
- Ensure the network camera is activated.

#### **Steps**

- **1.** Go to **Configuration → Camera** → IP Camera .
- **2.** Click  $\blacksquare$  in **Added Device List**.
- **3.** Set network camera parameters, including IP address, protocol, management port, etc.
- 4. **Optional:** Enable Use Camera Activation Password to use the device password to add network camera(s).
- **5. Optional:** Click **Add More** to add another network camera.
- **6.** Click **Add**.

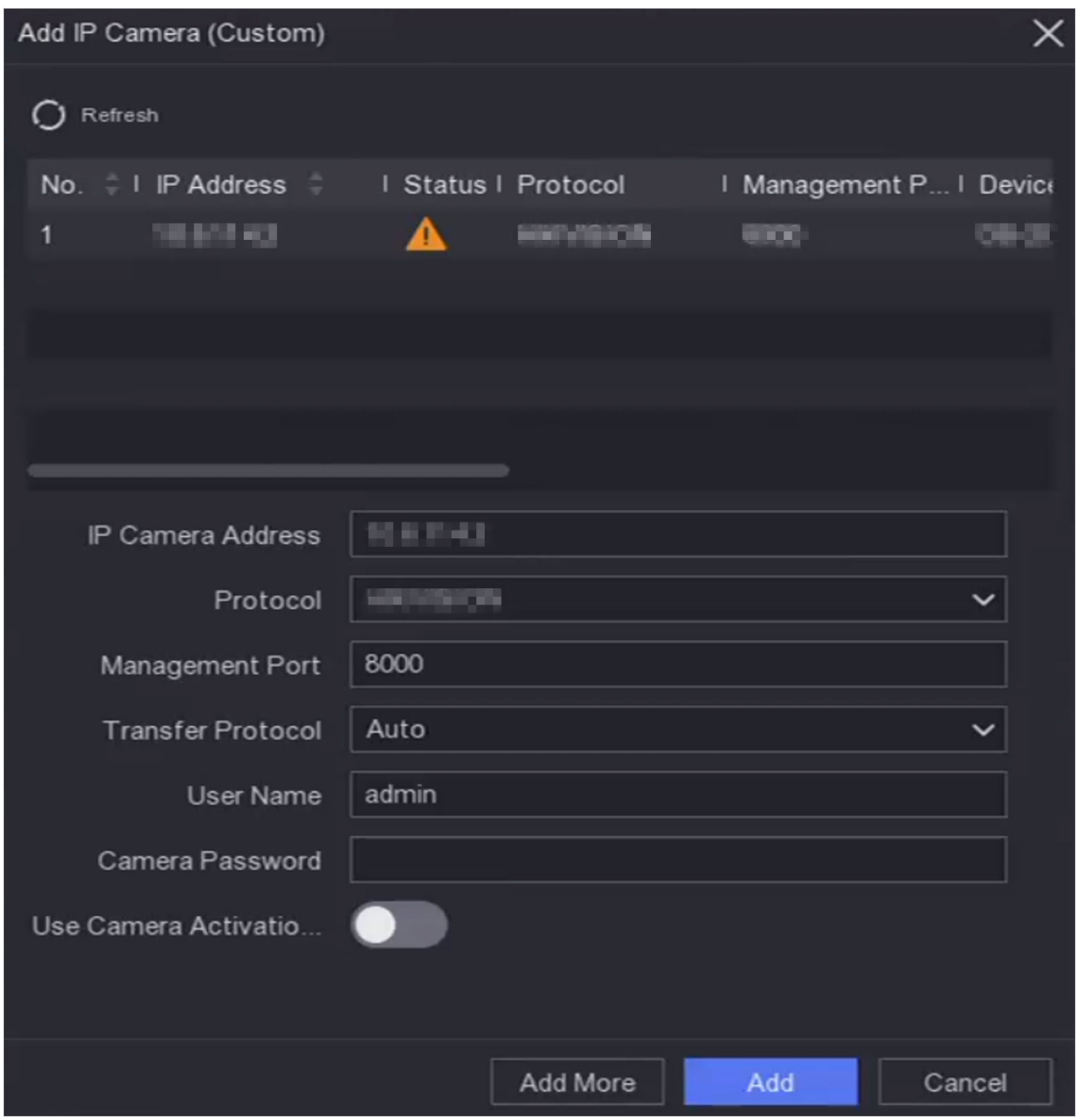

**Figure 5-5 Add Network Camera**

## **Edit Connected Network Camera**

You can edit the IP address, protocol and other parameters of the added network cameras.

#### **Steps**

- **1.** Go to **Configuration → Camera → IP Camera** .
- **2.** Click  $\geq$  to edit the selected camera.

#### **Channel Port**

If the connected device is an encoding device with multiple channels, you can select the channel port No. to choose a connecting channel.

**3.** Click **OK**.

## **Upgrade Network Camera**

The Network camera can be remotely upgraded through the device.

#### **Before You Start**

- Ensure you have inserted the USB flash drive to the device, and it contains the network camera upgrade firmware.
- Ensure your network camera is on the same network segment with your video recorder.
- Ensure the network connection is valid and correct.

#### **Steps**

- **1.** Go to Configuration → Camera → IP Camera .
- **2.** Click  $\circ$ .
- **3.** Click Yes to confirm.
- **4.** Select the camera upgrade firmware from your storage device.
- **5.** Click **Upgrade** to start upgrading. The camera will restarted automatically after upgrade completed.

## **Configure Advanced Camera Parameters**

You can configure advanced camera parameters like camera IP address, camera password, etc.

#### **Before You Start**

- Ensure your network camera is on the same network segment with your video recorder.
- Ensure the network connection is valid and correct.

#### **Steps**

- **1.** Go to **Configuration**  $\rightarrow$  **Camera**  $\rightarrow$  **IP Camera** .
- **2.** Click @.
- **3.** Set camera parameters like IP address, camera password, etc.
- **4.** Click **Apply**.

## **5.3.2 OSD Settings**

Configure OSD (On-Screen Display) settings for the camera, including date format, camera name, etc.

#### **Steps**

- **1.** Go to **Configuration → Camera** → OSD.
- **2.** Select a camera.

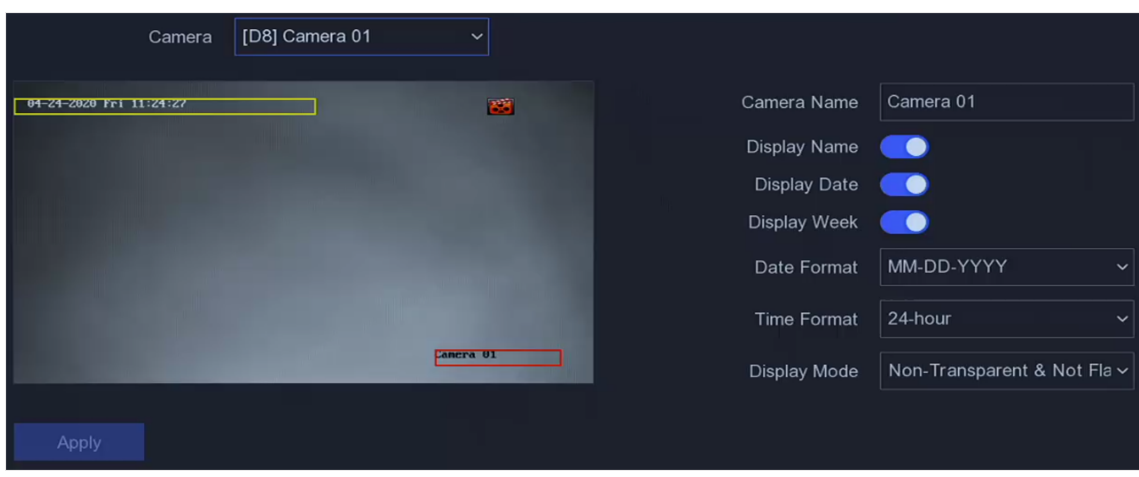

**Figure 5-6 OSD**

- **3.** Set parameters as your desire.
- 4. Drag the text frames on the preview window to adjust the OSD position.
- **5.** Click **Apply**.

## **5.3.3 Motion**

#### **Motion Detection**

Motion detection enables the video recorder to detect the moving objects in the monitored area and trigger alarms. The device can analyze videos that contain human and vehicle, and discard alarms which are not triggered by human or vehicle.

#### **Steps**

## $\widetilde{\mathbf{I}}$  Note

If your device VCA Mode can be set as By NVR, this function would enabled by default. The default detection area is full screen.

#### **1.** Go to Configuration → Camera → Event → Motion Detection .

| Enable                                             |                                                     |
|----------------------------------------------------|-----------------------------------------------------|
|                                                    |                                                     |
| By NVR<br>VCA M<br>$\checkmark$                    |                                                     |
|                                                    |                                                     |
|                                                    |                                                     |
| Arming Schedule<br>Linkage Action<br>Area Settings |                                                     |
|                                                    |                                                     |
| 07-08-2020 Wed 19:38:23<br>圖                       |                                                     |
|                                                    | Sensitivity<br>60<br>⊸                              |
|                                                    | Target Detection <b>Ø</b> Human<br><b>☑</b> Vehicle |
|                                                    |                                                     |
|                                                    |                                                     |
| #1#                                                |                                                     |
|                                                    |                                                     |
|                                                    |                                                     |
|                                                    |                                                     |
| Cancra 01                                          |                                                     |
|                                                    |                                                     |
|                                                    |                                                     |
|                                                    |                                                     |
| Draw Area<br>Clear                                 |                                                     |
|                                                    |                                                     |
|                                                    |                                                     |
|                                                    |                                                     |
| Apply                                              |                                                     |
|                                                    |                                                     |

**Figure 5-7 Motion Detection** 

- **2.** Select a camera.
- **3.** Turn on **Enable**.
- **4.** Set **VCA Mode** as **By NVR** or **By Camera**.

#### **By NVR**

The motion detection event will be analyzed by NVR. The device can analyze videos that contain human and vehicle. Only the target of selected type (human or vehicle) will trigger alarms, which can reduce false alarms that are caused by other objects.

#### **By Camera**

The motion detection event will be analyzed by camera.

- **5.** Set the motion detection area.
	- Click Draw Area or Clear to draw or clear areas. The first area is set as full screen by default.
	- Click Full Screen to set the motion detection area as full screen. You can drag on the preview window to draw motion detection areas.
- **6.** Adjust **Sensitivity**. Sensitivity allows you to calibrate how easily movement could trigger the alarm. A higher value results in the more readily to triggers motion detection.
- **7. Optional: Set Target Detection as Human or Vehicle to discard alarms which are not triggered** by human or vehicle.

## **Note**

When **VCA Mode** is set as **By NVR**, the human/vehicle target detection is conflicted with 4K/2K output resolution, please lower the resolution.

- 8. Set the arming schedule. Refer to **Configure Arming Schedule** for details.
- **9.** Set the linkage actions. Refer to *Configure Alarm Linkage Action* for details.

#### **10.** Click **Apply**.

## <span id="page-43-0"></span>**Configure Arming Schedule**

#### **Steps**

#### **1.** Select **Arming Schedule**.

**2.** Choose one day of a week and set the time segment. Up to eight time periods can be set within each day.

 $\mathbf{I}$  Note

Time periods shall not be repeated or overlapped.

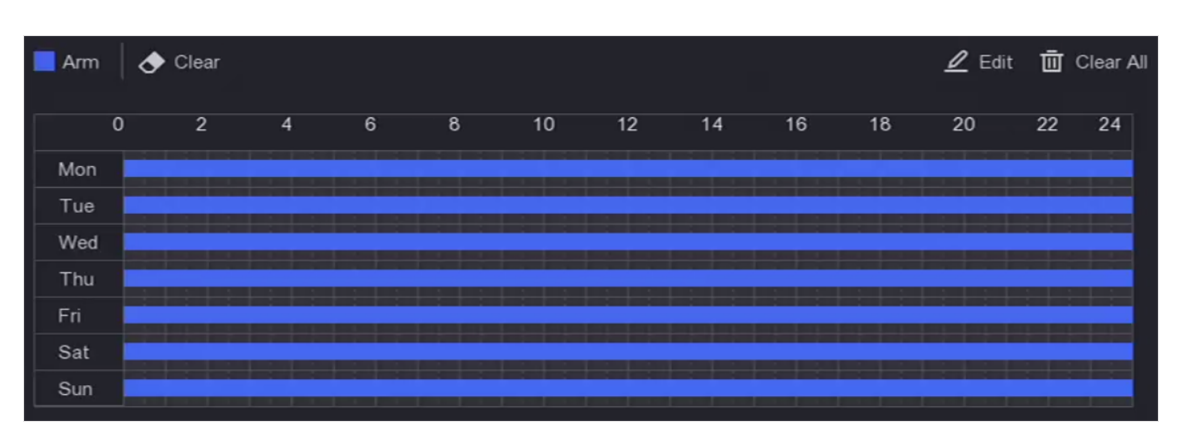

**Figure 5-8 Set Arming Schedule**

**3.** Click **Apply**.

## **Configure Alarm Linkage Action**

Alarm linkage actions will be activated when an alarm or exception occurs.

#### **Steps**

- **1.** Click Linkage Action.
- **2.** Set normal linkage actions, alarm output linkage actions, trigger channel, etc.

#### **Alarm Pop-up Window**

The local monitor will pop up the alarming channel image when an alarm is triggered. It requires to select the alarming channel(s) in **Trigger Channel**.

#### **Buzzer Alarm**

It will trigger a buzzer beep when an alarm is triggered.

#### **Notify Surveillance Center**

The device will send an exception or alarm signal to the remote client software when an alarm is triggered.

#### **Send Email**

It will send an email with alarm information when an alarm is triggered.

#### **Trigger Channel**

The selected channel(s) will start recording. It requires to configure the recording schedule for the channel in **Configuration** → Record → Schedule .

**3.** Click **Apply**.

## **5.4 Device Access**

## **5.4.1 Switch**

Add and manage switches.

## **Quick Add Switch**

Quick add switch(es) in the same network segment with the video recorder. If the switch is not activated, it will be added with the camera activation password.

#### **Steps**

- **1.** Go to **Configuration** → Device Access → Switch .
- **2.** In the **Online Device List**, check the switch(es) to be added and click **Add** to add switch(es) in the same network segment with the video recorder using the channel default password.

## **Add Switch Manually**

#### **Steps**

- **1.** Go to **Configuration** → Device Access → Switch .
- **2.** In the **Added Device List**, click **Add** and set the parameters of the device.

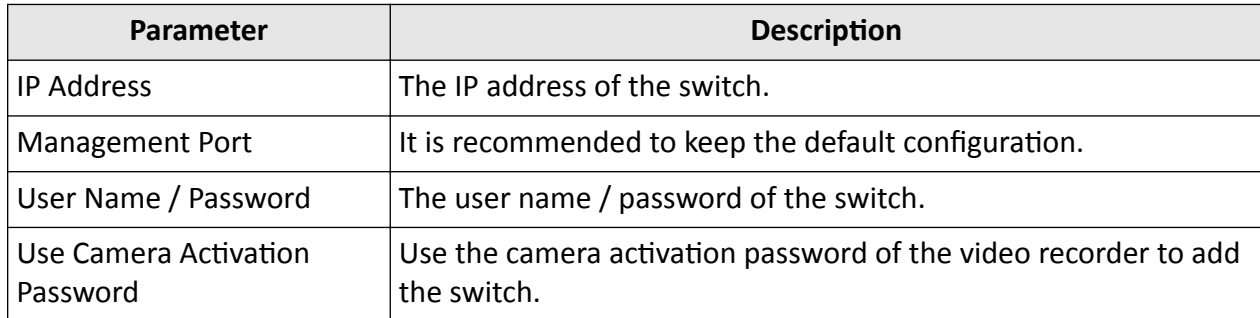

#### **Table 5-1 Device Parameter Description**

**3.** Click Add and Continue and repeat operation until all devices have been added.

**4.** Click **Add**.

## **5.4.2 Non-Video Event (Easy Mode)**

Configure non-video events.

#### **Steps**

- **1.** Go to Configuration → Device Access → Non-Video Event.
- **2.** Select a device.
- **3.** Select the alarm content.
- 4. Configure the arming schedule.
- **5.** Configure the linkage action.

#### **Buzzer Alarm**

It will trigger a buzzer beep when an alarm is triggered.

#### **Notify Surveillance Center**

The device will send an exception or alarm signal to the remote client software when an alarm is triggered.

#### **Send Email**

It will send an email with alarm information when an alarm is triggered.

**6.** Click **Apply**.

## **5.4.3 IP Speaker**

Add and manage IP speaker. IP speaker can be linked to a camera to realize sound alarm linkage and two-way audio.

## **Quick Add IP Speaker**

Quick add IP speakers in the same network segment with the video recorder. If the IP speaker is not activated, it will be added with the camera activation password.

#### **Steps**

- **1.** Go to Configuration → Device Access → IP Speaker .
- **2.** In the **Online Device List**, check the IP speaker(s) to be added and click **Add** to add IP speaker(s) in the same network segment with the video recorder using the camera activation password.

## **i** Note

Up to 4 IP speakers can be added.

## **Add IP Speaker Manually**

#### **Steps**

**1.** Go to Configuration → Device Access → IP Speaker .

**2.** In the **Added Device List**, click **Add** and set the parameters of the device.

#### **Table 5-2 Device Parameter Description**

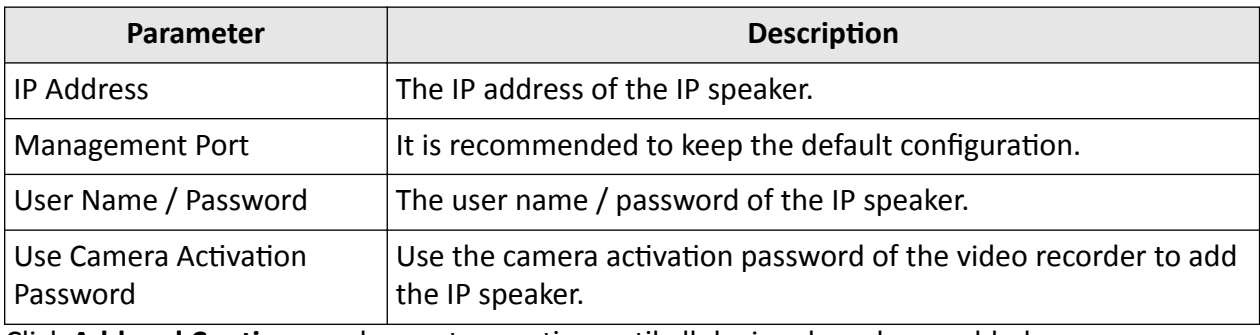

**3.** Click **Add and Continue** and repeat operation until all devices have been added.

## **Note**

Up to 4 IP speakers can be added.

**4.** Click **Add**.

## **Link IP Speaker to Channel**

IP speakers can be linked to camera to realize sound alarm linkage and two-way audio.

#### **Steps**

#### **1.** Go to Configuration → Device Access → IP Speaker .

- **2.** In the **Added Device List**, select a device and click .
- **3.** Select the channel(s) to link.
- **4.** Click **OK**.

## **Batch Time Sync**

Supports batch time sync of the IP speakers.

#### **Steps**

- **1.** Go to **Configuration** → Device Access → IP Speaker .
- **2.** In the **Added Device List**, click **Batch Time Sync**.
- **3.** Turn on **Enable Time Sync**.
- **4.** Set **Time Sync Interval**.
- **5.** Click **OK**.

## **Configure Audio Parameters**

#### **Steps**

**1.** Go to Configuration → Device Access → IP Speaker .

- **2.** Click **Audio Parameter**.
- **3.** Configure the volume of the IP speaker.

## **Media Library**

Supports importing audio from the external storage to the media library.

### **Steps**

- **1.** Go to **Configuration** → Device Access → IP Speaker .
- **2.** In the **Added Device List**, click **Media Library**.
- **3.** Select the IP speaker you want to import audio to.
	- **-** Select the IP speaker(s) in the list on the left, and click **Import**.
	- **-** Click **Batch Import Audio**, select the IP speaker(s), and click **OK**.
- **4.** Select device name, path, and audio file(s).
- **5.** Click **Import**.

## $\widetilde{\mathbf{I}}$  Note

The file should be MP3 or WAV file within 1 MB.

## **5.5 PoE Settings**

Configure PoE power and PoE binding.

## **5.5.1 Configure PoE Power**

#### **Steps**

- **1.** Go to **Configuration → PoE Settings → PoE Power Configuration .**
- 2. Enable or disable long network cable mode by selecting Long Distance or Short Distance.

## **Long Distance**

Long-distance (100 to 300 meters) network transmissions via PoE interface.

#### **Short Distance**

Short-distance (< 100 meters) network transmission via PoE interface.

## **Note**

- The PoE ports are enabled with the short distance mode by default.
- The bandwidth of IP camera connected to the PoE via long network cable (100 to 300 meters) cannot exceed 6 Mbps.
- The allowed max. long network cable may be less than 300 meters depending on different IP camera models and cable materials.
- When the transmission distance reaches 100 to 250 meters, you must use the CAT5e or CAT6 network cable to connect with the PoE interface.
- When the transmission distance reaches 250 to 300 meters, you must use the CAT6 network cable to connect with the PoE interface.

#### **3.** Click **Apply**.

**4.** Connect PoE cameras to your device PoE interfaces with network cables.

## **5.5.2 Configure PoE Binding**

#### **Steps**

#### **1.** Go to Configuration → PoE Settings → PoE Binding Configuration .

**2.** Check or uncheck to enable or disable PoE channel(s).

## $\left[\begin{matrix}\n\mathbf{i}\n\end{matrix}\right]$  Note

You can disable a PoE channel to additionally increase a normal IP channel resource.

- **3.** Set the **Access Device Type** of PoE1 to PoE4.
- **4.** Click **Apply**.

## **5.6 Recording Management**

## **5.6.1 Storage Device**

## **Initialize HDD**

A newly installed hard disk drive (HDD) must be initialized before it can be used to save videos and information.

#### **Before You Start**

Install at least an HDD to your video recorder. For detailed steps, refer to Quick Start Guide.

#### **Steps**

#### **1.** Go to **Configuration** → Record → Storage .

- **2.** Select an HDD.
- **3.** Click **Init**.

#### **Repair Database**

Repair an HDD that with error in database. Please operate it with the help of professional technical support.

## **Add Network Disk**

You can add the allocated NAS or IP SAN disk to the video recorder, and use it as a network HDD.

#### **Steps**

- **1.** Go to **Configuration** → Record → Storage .
- **2.** Click **Add**.
- **3.** Select **NetHDD**.
- **4.** Set **Type** as **NAS** or **IP SAN**.
- **5.** Enter **NetHDD IP** address.
- **6.** Click  $\alpha$  to search the available disks.

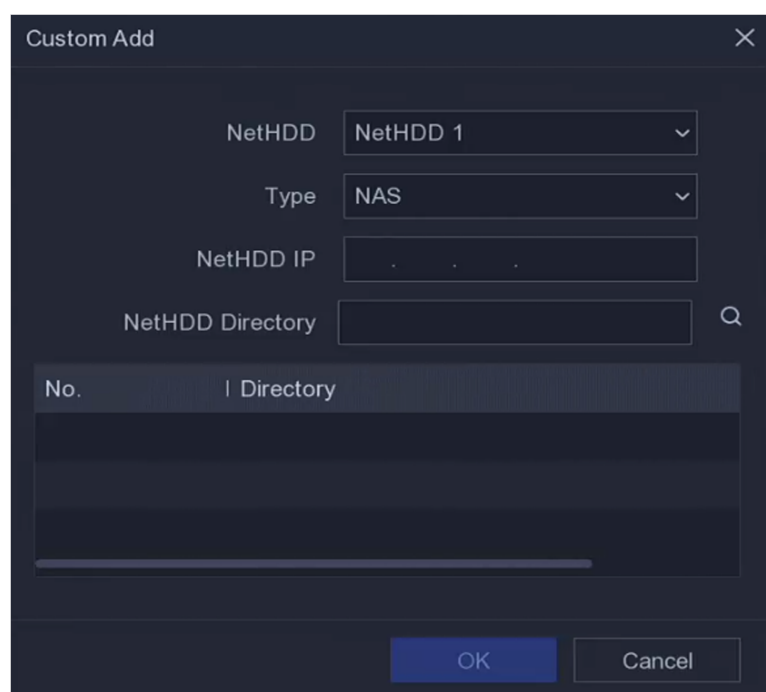

#### **Figure 5-9 Add NetHDD**

- **7.** Select NAS disk from the list, or manually enter the directory in **NetHDD Directory**.
- **8.** Click **OK**. The added NetHDD will be displayed in the storage device list.

## **5.6.2 Configure Recording Schedule**

Video recorder will automatically start/stop recording according to the configured schedule.

## **Configure Continuous Recording**

#### **Steps**

**1.** Go to Configuration → Record → Parameter .

- 2. Set the continuous main stream/sub-stream recording parameters for the camera. Refer to *Configure Recording Parameter* for details.
- **3.** Go to **Configuration** → Record → Schedule .
- 4. Select recording type as **Continuous**. Refer to **Edit Schedule** for details.

## **Configure Event Recording**

You can configure the recording triggered by the motion detection.

#### **Steps**

- **1.** Go to **Configuration → Camera** → Motion .
- **2.** Configure the event detection and select the channels to trigger the recording when an event occurs.
- **3.** Go to **Configuration** → Record → Parameter .
- **4.** Set the continuous main stream / sub-stream recording parameters for the camera. Refer to *Configure Recording Parameter* for details.
- **5.** Go to **Configuration** → Record → Schedule .
- **6.** Select recording type as **Event**. Refer to *Edit Schedule* for details.

## **Edit Schedule**

#### **Steps**

**1.** Go to **Configuration** → Record → Schedule .

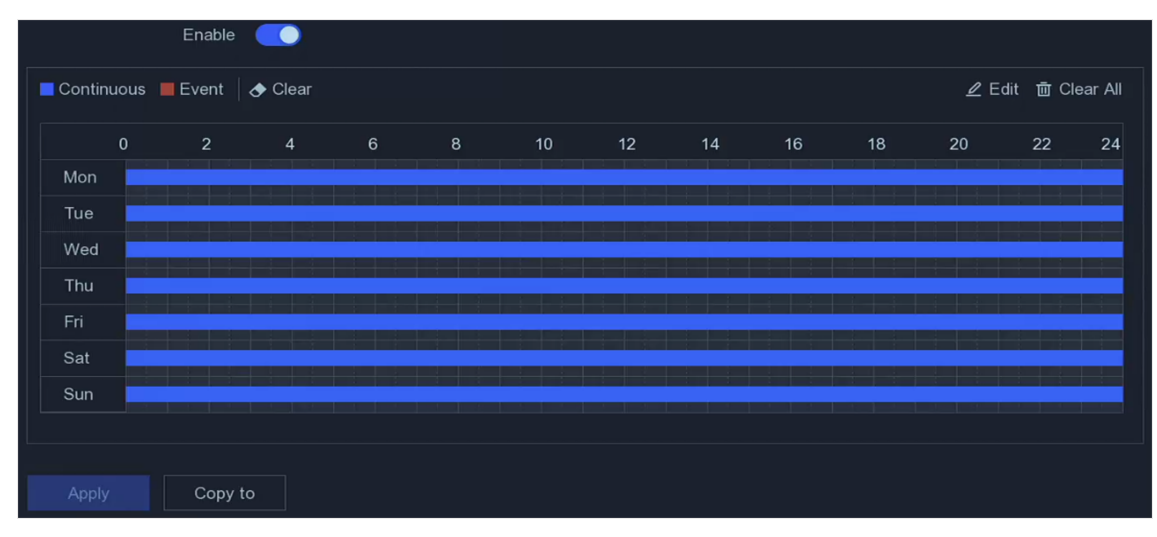

**Figure 5-10 Recording Schedule**

#### **Continuous**

Continuous recording.

#### **Event**

Recording is triggered by events.

- <span id="page-51-0"></span>**2.** Select a camera in **Camera No**.
- **3.** Turn on **Enable**.
- 4. Configure the recording schedule.

a. Click **Edit**.

**Schedule**

**Edit**

#### b. Select a day to configure in Weekday.

- c. To set an all-day recording schedule, check **All Day** and select schedule type.
- d. To set other schedules, uncheck **All Day**, and set **Start/End Time** and schedule type.

## $\mathbf{i}$  Note

Up to 8 periods can be configured for each day. And the time periods cannot be overlapped with each other.

- e. Click OK to save the settings and go back to upper level menu.
- a. Click to select schedule type as **Continuous** or **Event**.
- b. On the table, drag the mouse on the desired period to draw a colored bar.

**5.** Click **Apply**.

**Draw Schedule**

## **5.6.3 Configure Recording Parameter**

#### **Steps**

#### **1.** Go to **Configuration**  $\rightarrow$  **Record**  $\rightarrow$  **Parameter** .

**2.** Configure recording parameters.

#### **Main Stream**

Main stream refers to the primary stream that affects data recorded to the hard disk drive and will directly determine your video quality and image size. Comparing with the substream, the main stream provides a higher quality video with higher resolution and frame rate.

#### **Sub-Stream**

Sub-stream is a second codec that runs alongside the mainstream. It allows you to reduce the outgoing internet bandwidth without sacrificing your direct recording quality. Sub-stream is often exclusively used by smartphone applications to view live video. Users with limited internet speeds may benefit most from this setting.

#### **Resolution**

Image resolution is a measure of how much detail a digital image can hold: the greater the resolution, the greater the level of detail. Resolution can be specified as the number of pixelcolumns (width) by the number of pixel-rows (height), e.g.,1024×768.

## **Frame Rate**

Frame rate refers to how many frames are captured each second. A higher frame rate is advantageous when there is movement in the video stream, as it maintains image quality throughout.

#### **Max. Bitrate**

Set the maximum bit rate. The bit rate (in Kbit/s or Mbit/s) is often referred to as speed, but actually defines the number of bits/time unit and not distance/time unit.

#### **Encoding Type**

Set the video encoding type.

#### **Enable H.265+**

Enable or Disable H.265+.

## $\left| \mathbf{H} \right|$  Note

Higher resolution, frame rate, and bitrate provide you better video quality, but it also requires more internet bandwidth and uses more storage space on the hard disk drive.

**3.** Click **Apply**.

# **Chapter 6 Configuration (Expert Mode)**

Go to **Configuration**, and click **Expert Mode** at the lower-left corner.

## **6.1 System Configuration**

## **6.1.1 General**

## **Configure Basic Settings**

You can configure the language, system time, output resolution, mouse pointer speed, lock screen password, etc.

Go to **Configuration** → System → General → Basic Settings, configure the parameters as your desire, and click **Apply**.

#### **Language**

The default language is **English**.

#### **VGA/HDMI Resolution**

Select the output resolution, which must be the same with the resolution of the VGA/HDMI display.

#### **Mouse Pointer Speed**

Set the speed of mouse pointer. 4 levels are configurable.

#### **Local Auto Login**

After Local Auto Login is enabled, the device password will no longer be verified until the admin user logs out. Please take good care of your device and admin password to prevent losses.

#### **Wizard**

The wizard will pop up after the device starts up.

#### **Enhanced Decoding Mode**

Disabling enhanced decoding mode will reduce the local decoding capability by half and restart the device.

## **Configure More Settings**

You can configure your device name, lock screen time, output mode, etc.

Go to **Configuration** → System → General → More Settings, configure the parameters as your desire, and click **Apply**.

#### **Device Name**

Edit the video recorder name.

#### **Device No.**

The number is required in the connection with remote control, network keyboard, etc. Edit the serial number of video recorder. The device number ranges from 1 to 255, and the default value is 255.

#### **Lock Screen**

Set timeout time for lock screen.

#### **Enable HDMI/VGA Simultaneous Output**

Enable simultaneous output of HDMI and VGA interfaces.

#### **6.1.2 Live View**

#### **Configure General Parameters**

You can configure the output interface, mute or turning on the audio, event output interface, etc.

#### **Steps**

#### **1.** Go to **Configuration** → System → Live View → General .

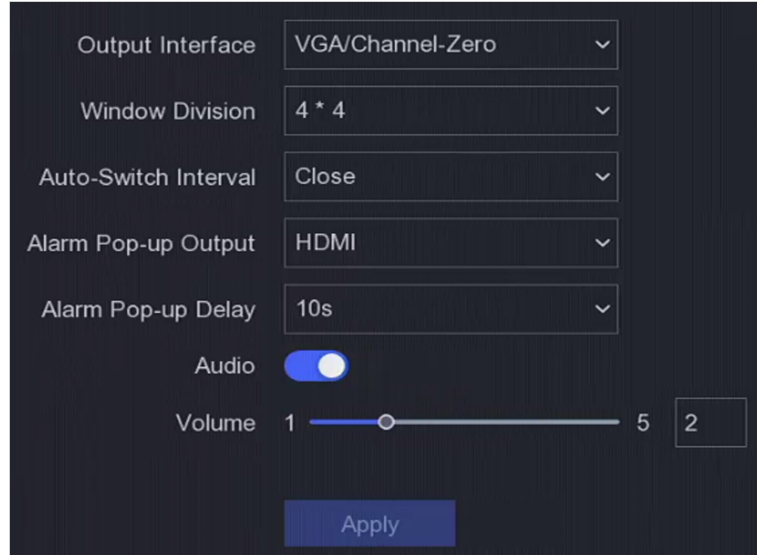

**Figure 6-1 Live View-General**

**2.** Configure the Live View parameters.

#### **Window Division**

Select the live view window division.

#### **Auto Switch Interval**

The time to dwell in a camera before switching to next camera when auto-switch in live view is enabled.

#### **Alarm Pop-up Output**

Select the output to show alarm video.

#### **Alarm Pop-up Delay**

Set the time to show alarm event image.

#### **Audio**

Turn on/off audio output for the selected video output.

#### **Volume**

Adjust the live view, playback, and two-way audio volume for the selected video output interface.

**3.** Click **Apply**.

## **Configure Live View Layout**

#### **Steps**

- **1.** Go to Configuration → System → Live View → View .
- **2.** Set **Output Interface**.
- **3.** Select a window, and double click a camera the list you would like to display.  $+$  means no camera is displayed on the window.
- **4. Optional:** Click  $\mathbb{R}$  or  $\mathbb{R}$  to start or stop live view of all cameras.
- **5.** Click **Apply**.

## **Configure Channel-Zero Encoding**

Enable the channel-zero encoding when you need to get a remote view of many channels in real time from a web browser or CMS (Client Management System) software, in order to decrease the bandwidth requirement without affecting the image quality.

#### **Steps**

- **1.** Go to **Configuration**  $\rightarrow$  System  $\rightarrow$  Live View  $\rightarrow$  General .
- **2.** Set **Video Output Interface** as **Channel-Zero**.
- **3.** Go to Configuration → System → Live View → Channel-Zero .

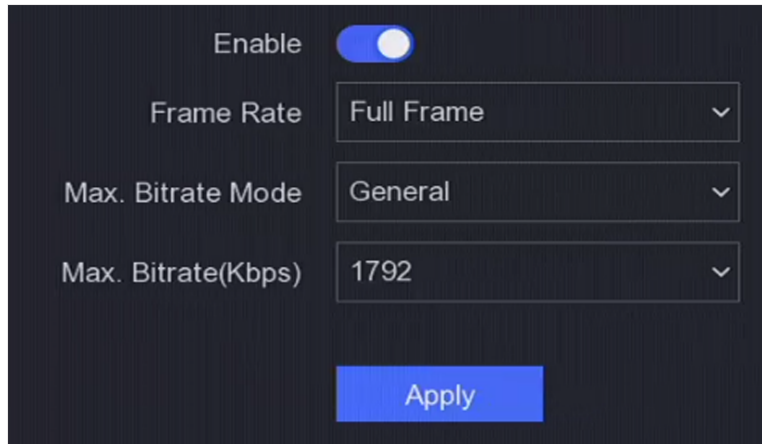

**Figure 6-2 Channel-Zero**

- **4.** Turn on **Enable**.
- **5.** Configure Frame Rate, Max. Bitrate Mode, and Max. Bitrate. The higher frame rate and bitrate require higher bandwidth requirement.
- **6.** Click **Apply**.

#### **6.1.3 User**

Refer to *[User](#page-31-0)* for details.

## **6.2 Network Configuration**

## **6.2.1 TCP/IP**

TCP/IP must be properly configured before you operate video recorder over network.

#### **Steps**

#### **1.** Go to Configuration → Network → General → TCP/IP.

2. Configure network parameters.

#### **Working Mode**

#### **Multi-address Mode**

The parameters of the two NIC cards can be configured independently. You can select LAN1 or LAN2 in the NIC type field for parameter settings. You can select one NIC card as default route. And then the system is connecting with the extranet and the data will be forwarded through the default route.

#### **Net-fault Tolerance Mode**

The two NIC cards use the same IP address, and you can select the Main NIC to LAN1 or LAN2. By this way, in case of one NIC card failure, the video recorder will automatically enable the other standby NIC card so as to ensure the normal running of the whole system.

#### **Load Balance Mode**

By using the same IP address and two NIC cards share the load of the total bandwidth, which enables the system to provide two Gigabit network capacity.

## $\widetilde{[{\mathbf{i}}]}$ Note

Working mode is only available for certain models.

#### **NIC Type**

Select NIC type as your desire. If your device supports Wi-Fi dongle function, the NIC of Wi-Fi dongle would be selectable after a suitable Wi-Fi dongle is installed.

#### **DHCP**

If the DHCP server is available, you can check **Enable DHCP** to automatically obtain an IP address and other network settings from that server.

#### **MTU**

The maximum transmission unit (MTU) is the size of the largest network layer protocol data unit that can be communicated in a single network transaction.

#### **Default Route**

Select a route as your desire. If your device supports Wi-Fi dongle function, the route of Wi-Fi dongle would be selectable after a suitable Wi-Fi dongle is installed.

#### **Auto Obtain DNS**

If **DHCP** is checked. You can check **Obtain DNS Automatically** to obtain **Preferred DNS Server** and **Alternate DNS Server**.

#### **3.** Click **Apply**.

## **6.2.2 DDNS**

Dynamic domain name server (DDNS) maps dynamic user IP addresses to a fixed domain name server.

#### **Before You Start**

Register DynDNS, PeanutHull and NO-IP services with your ISP.

#### **Steps**

**1.** Go to Configuration → Network → General → DDNS.

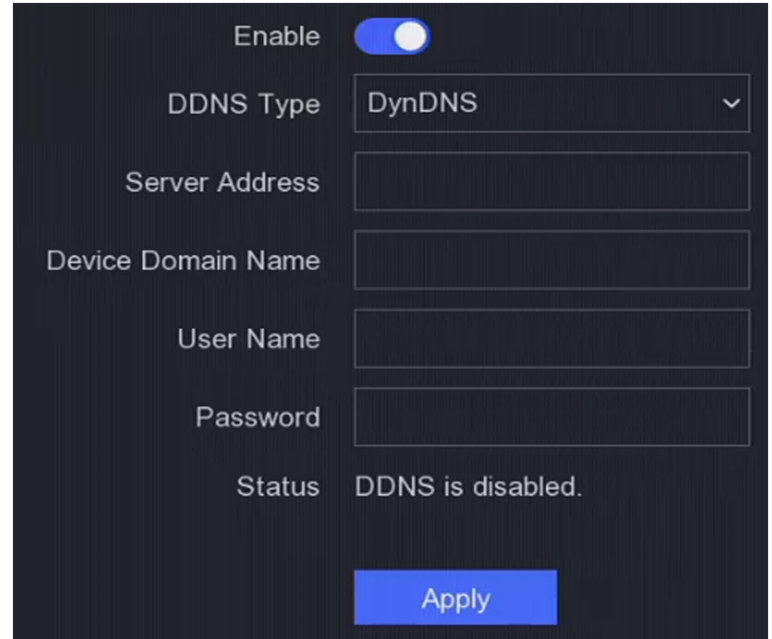

**Figure 6-3 DDNS**

## **2.** Turn on **Enable**.

- **3.** Select a DDNS type.
- **4.** Enter parameters including service address, domain name, etc.
- **5.** Click **Apply**.

## **What to do next**

You can view DDNS status in **Status**.

## **6.2.3 NAT**

Two ways are provided for port mapping to realize the remote access via the cross-segment network, UPnP™ and manual mapping.

## **Before You Start**

Enable the UPnP<sup>™</sup> function of your router if UPnP™ is required. When the device network working mode is multi-address, the default device route should be on the same network segment as the LAN IP address of the router.

#### **Steps**

**1.** Go to Configuration → Network → General → NAT.

| Enable               |                                     |                 |                            |                               |          |
|----------------------|-------------------------------------|-----------------|----------------------------|-------------------------------|----------|
| <b>Mapping Type</b>  | Manual                              | $\check{ }$     |                            |                               |          |
| O Refresh            |                                     |                 |                            |                               |          |
| Type                 | Operation                           | I External Port | <b>External IP Address</b> | I Internal Port   UPnP Status |          |
| <b>HTTP Port</b>     | $\mathcal{\underline{\mathscr{L}}}$ | 80              | 0.0.0.0                    | 80                            | Inactive |
| <b>RTSP Port</b>     | $\mathcal{L}$                       | 554             | 0.0.0.0                    | 554                           | Inactive |
| <b>Server Port</b>   | $\mathcal{L}$                       | 8000            | 0.0.0.0                    | 8000                          | Inactive |
| <b>HTTPS Port</b>    | $\mathcal{\underline{\mathscr{L}}}$ | 443             | 0.0.0.0                    | 443                           | Inactive |
| HIK Cloud P2P Comman | $\mathcal{\underline{\mathcal{L}}}$ | 9010            | 0.0.0.0                    | 9010                          | Inactive |
| Cloud P2P Data Port  | $\mathcal{L}$                       | 9020            | 0.0.0.0                    | 9020                          | Inactive |
|                      |                                     |                 |                            |                               |          |
| <b>Apply</b>         |                                     |                 |                            |                               |          |

**Figure 6-4 NAT**

#### **2.** Turn on **Enable**.

#### **3.** Select **Mapping Type** as **Manual** or **Auto**

- **Auto** The port mapping items are read-only, and the external ports are set by the router automatically. You can click Refresh to get the latest status of the port mapping.
- **Manual** Select an external port type. Click a to edit **External Port**. You can use the default external port No., or change it according to actual requirements. **External Port** indicates the port No. for port mapping in the router.

The value of the RTSP port No. should be 554 or between 1024 and 65535, while the value of the other ports should be between 1 and 65535 and the value must be different from each other. If multiple devices are configured for the UPnP™ settings under the same router, the value of the port No. for each device should be unique.

**4.** Set the virtual server of your router, including internal source port, external source port, etc. The virtual server parameters shall be corresponding with your device port.

## **6.2.4 NTP**

Your device can connect to a network time protocol (NTP) server to ensure that the system time is accurate.

#### **Steps**

- **1.** Go to Configuration → Network → General → NTP.
- **2.** Turn on **Enable**.
- **3.** Enter the parameters.

#### **Interval**

Time interval between two time synchronization with NTP server.

#### **NTP Server**

IP address of the NTP server.

## **4.** Click **Apply**.

## **6.2.5 Upload Logs to the Server**

You can upload system logs to the server for backup.

#### **Steps**

**1.** Go to Configuration → Network → General → Log Server Settings .

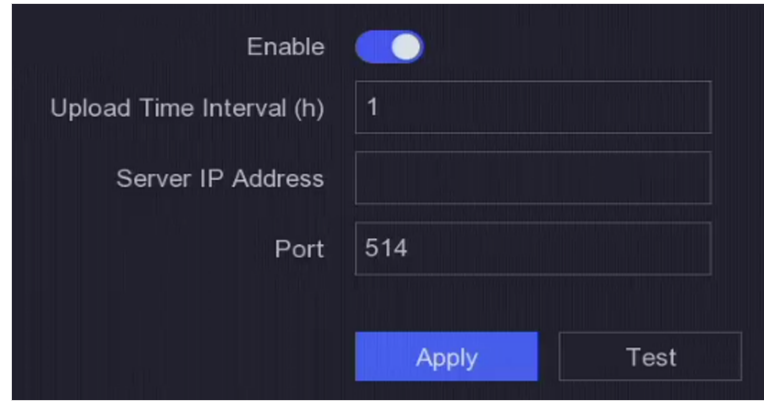

**Figure 6-5 Log Server Settings** 

- **2.** Turn on **Enable**
- **3.** Set **Upload Time Interval**, **Server IP Address**, and **Port**.
- 4. Optional: Click Test to test if parameters are valid.
- **5.** Click **Apply**.

## **6.2.6 Ports (More Settings)**

Set different port types to enable relevant functions as your desire.

#### Go to **Configuration → Network → General → More Settings.**

#### **Alarm Host IP/Port**

The device will send the alarm event or exception message to the alarm host when an alarm is triggered. The remote alarm host must have the client management system (CMS) software installed.

Alarm Host IP refers to the IP address of the remote PC on which the CMS software (e.g., iVMS-4200) is installed, and the Alarm Host Port (7200 by default) must be the same as the alarm monitoring port configured in the software.

#### **Server Port**

For remote client software access. Ranges from 2000 to 65535. The default value is 8000.

#### **HTTP Port**

For remote web browser access. The default value is 80.

#### **Multicast IP**

Multicast can be configured to enable live view for cameras that exceed the maximum number allowed through network. A multicast IP address covers Class-D IP ranging from 224.0.0.0 to 239.255.255.255 and it is recommended to use the IP address ranging from 239.252.0.0 to 239.255.255.255.

When adding a device to the CMS software, the multicast address must be the same as that of the device.

#### **RTSP Port**

RTSP (Real Time Streaming Protocol) is a network control protocol designed for use in entertainment and communications systems to control streaming media servers. The port is 554 by default.

#### **Output Bandwidth Limit**

You can check the checkbox to enable output bandwidth limit.

#### **Output Bandwidth**

After enable the output bandwidth limit, input the output bandwidth.

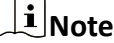

 $\overline{\phantom{m}}$ 

- The output bandwidth limit is used for the remote live view and playback.
- The default output bandwidth is the maximum limit.

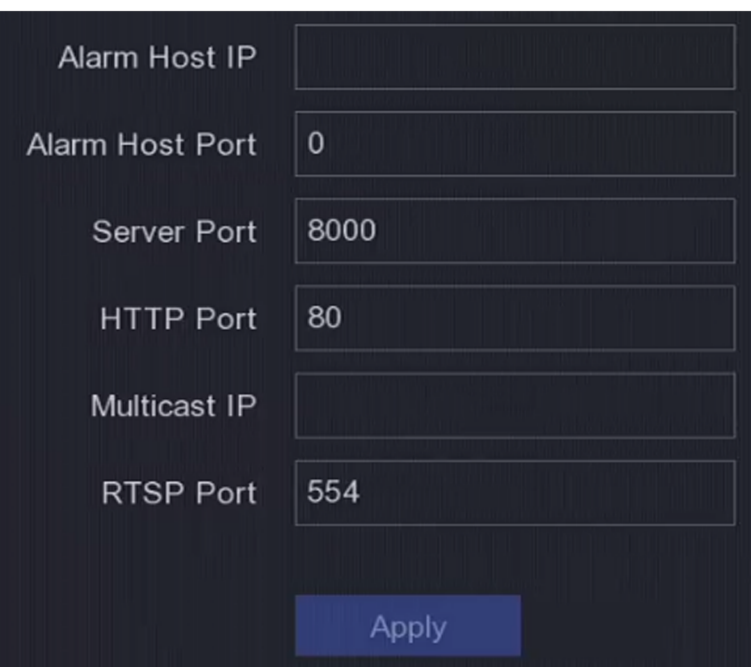

**Figure 6-6 Port Settings** 

## **6.2.7 Hik-Connect**

Go to **Configuration** → Network → Platform Access . Refer to *[Hik-Connect](#page-34-0)* for details.

## **6.2.8 ISUP**

SDK is based on Intelligent Security Uplink Protocol (ISUP). It provides APIs, library files, and commands for the third-party platform to access devices such as NVRs, speed domes, DVRs, network cameras, mobile NVRs, mobile devices, decoding devices, etc. With this protocol, the third-party platform can realize functions like live view, playback, two-way audio, PTZ control, etc.

#### **Steps**

```
1. Go to Configuration → Network → Platform Access .
```
**2.** Set **Type** as **ISUP**.

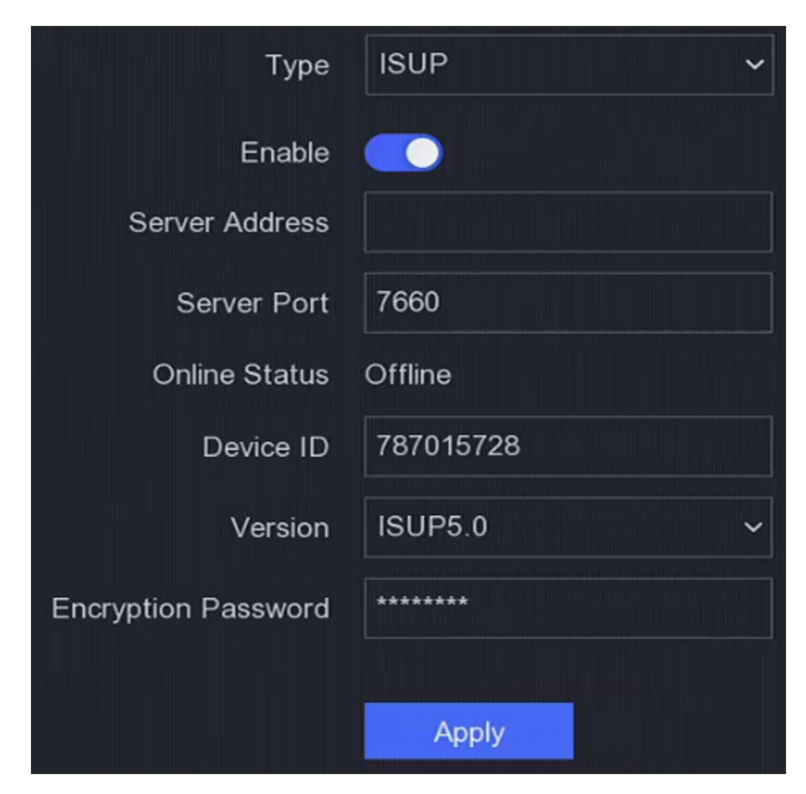

**Figure 6-7 ISUP**

**3.** Turn on **Enable**.

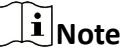

Enabling ISUP will disable other platform access.

**4.** Set the related parameters.

#### **Server Address**

The platform server IP address.

### **Server Port**

The platform server port, ranges from 1024 to 65535. The actual port shall be provided by the platform.

#### **Device ID**

The Device ID shall be provided by the platform.

#### **Version**

ISUP protocol version, only V5.0 is available.

#### **Encryption Password**

Encryption password is required when using ISUP V5.0 version, it provides more secure communication between the device and platform. Enter it for verification after the device is registered to the ISUP platform.

**5.** Click Apply to save the settings and restart the device.

#### **What to do next**

You can see the online status (online or offline) after the device is restarted.

## **6.2.9 OTAP Service**

#### **Steps**

- **1.** Go to **Configuration** → Network → Platform Access .
- **2.** Set **Type** as **OTAP Service**.
- **3.** Turn on **Enable**.

# **Note**

Enabling OTAP service will disable other platform access.

#### **4.** Set the related parameters.

#### **Server Address**

The platform server IP address.

## **Port**

The platform server port ranges from 1 to 65535. The default value is 7800. The actual port shall be provided by the platform.

#### **Device ID**

The Device ID shall be provided by the device.

**Key**

The key is used for verification when the server receives the registration information. 6 to 12 characters are allowed for the key. The default key is abc12345.

#### **5.** Click **Apply** to save the settings and restart the device.

#### **What to do next**

You can see the registration status (online or offline) after the device is restarted.

### **6.2.10 Email**

Go to **Configuration → Network → [Email](#page-36-0)** . Refer to *Email* for details.

## **6.3 Camera Management**

## **6.3.1 Network Camera**

#### **Add Automatically Searched Online Network Camera**

Add the network cameras to your video recorder.

#### **Before You Start**

- Ensure your network camera is on the same network segment with your video recorder.
- Ensure the network connection is valid and correct.
- Ensure the network camera password is the same as your video recorder.

#### **Steps**

#### **1.** Go to **Configuration → Camera → Camera** .

- **2.** Click **Online Device List**. The online cameras on the same network segment will be displayed in the list.
- **3. Optional:** Click Edit IP to edit camera IP addresses in batch. The system will allocate IP addresses to the selected cameras in order.

## $\widehat{\mathbf{I}}$ **N**ote

Ensure the selected cameras are activated.

**4.** Select a network camera, and click **Add** to add it.

#### **Add Network Camera Manually**

Add the network cameras to your video recorder.

#### **Before You Start**

- Ensure your network camera is on the same network segment with that of your video recorder.
- $\cdot$  Ensure the network connection is valid and correct.
- Ensure the network camera is activated.

#### **Steps**

**1.** Go to **Configuration → Camera** → Camera .

**2.** Click  $\pm$  .

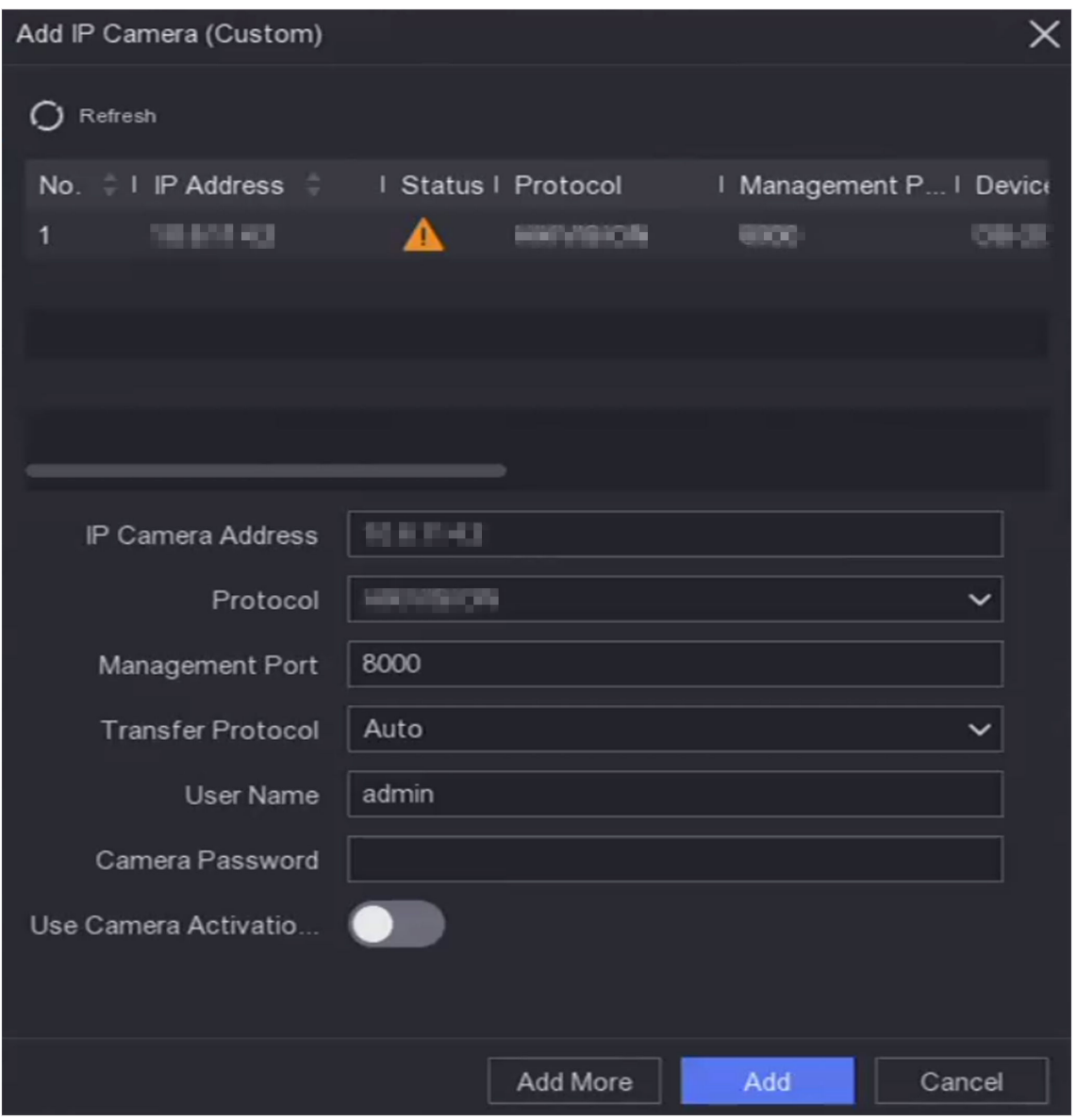

**Figure 6-8 Add IP Camera**

**3.** Enter network camera parameters.

## **Use Camera Activation Password**

If it is enabled, the video recorder will add the camera by the set channel default password. **4.** Click **Add**.

## **Add Network Camera on Different Network Segment**

If your network camera is on a different network segment, the device can search its IP address within a range of IP addresses, and add it.

#### **Before You Start**

- Ensure the network connection is valid and correct.
- Ensure the network camera password is the same as your video recorder.

#### **Steps**

- **1.** Go to **Configuration**  $\rightarrow$  **Camera**  $\rightarrow$  **Camera**  $\rightarrow$  **IP Channel** .
- **2.** Click **Advanced Search**.
- **3.** Enter **Network Segment**.

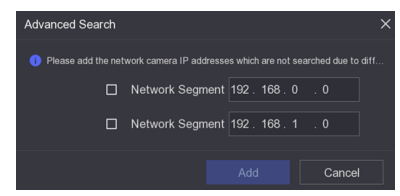

**Figure 6-9 Enter Network Segment**

**4.** Click **Add**.

## **Add Network Camera Through Plug-and-Play**

If an inactive network camera or third party ONVIF camera is connected to your network, the video recorder may automatically detect and add the camera, or notify you to manually add it.

#### **Steps**

- **1.** Go to Configuration → Camera → Camera → IP Channel .
- **2.** Click **More**.
- **3.** Select **Plug-and-Play**.
- 4. **Optional:** Enable **Auto Add Network Camera**. The video recorder would automatically detect and add the inactive network camera or third party ONVIF camera.

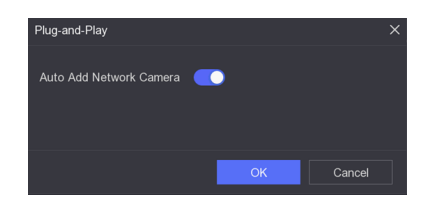

**Figure 6-10 Auto Add Network Camera**

# $\widehat{I}$  Note

If you turn off **Auto Add Network Camera**, when an inactive network camera or third party ONVIF camera is connected to your network, the video recorder would automatically detect it and notify you to add it.

## **Edit Network Camera**

You can edit the IP address, protocol and other parameters of network cameras.

#### **Steps**

- **1.** Go to **Configuration → Camera → Camera** .
- **2.** Click  $\geq$  of an added network camera.

## **Channel Port**

If the connected device is an encoding device with multiple channels, you can choose the channel to connect by selecting the channel port No. in the drop-down list.

- **3. Optional:** Click **Edit IP** to edit camera IP addresses in batch. The system will allocate IP addresses to the selected cameras in order.
- **4.** Click **OK**.

## **Upgrade Network Camera**

The Network camera can be remotely upgraded through the device.

#### **Before You Start**

- Ensure you have inserted the USB flash drive to the device, and it contains the network camera upgrade firmware.
- Ensure your network camera is on the same network segment with your video recorder.
- Ensure the network connection is valid and correct.

## **Steps**

- **1.** Go to **Configuration → Camera** → Camera .
- **2.** Click  $\uparrow$  .
- **3.** Click Yes to confirm.
- **4.** Select the camera upgrade firmware from your storage device.
- **5.** Click Upgrade to start upgrading. The camera will restarted automatically after upgrade completed.

## **Add Network Camera Through PoE**

The PoE interfaces enable the device to transfer electrical power and data to connected PoE cameras. And the PoE interface supports the Plug-and-Play function. Connectable PoE camera number varies with device models. If you disable a PoE interface, you can also use it to connect to an online network camera.

## **Add PoE Camera**

#### **Steps**

#### **1.** Go to **Configuration** → Camera → Camera → PoE Settings .

2. Enable or disable long network cable mode by selecting Long Distance or Short Distance.

#### **Long Distance**

Long-distance (100 to 300 meters) network transmissions via PoE interface.

#### **Short Distance**

Short-distance (< 100 meters) network transmission via PoE interface.

## **Note**

- The PoE ports are enabled with the short distance mode by default.
- The bandwidth of IP camera connected to the PoE via long network cable (100 to 300 meters) cannot exceed 6 Mbps.
- The allowed max. long network cable may be less than 300 meters depending on different IP camera models and cable materials.
- When the transmission distance reaches 100 to 250 meters, you must use the CAT5e or CAT6 network cable to connect with the PoE interface.
- When the transmission distance reaches 250 to 300 meters, you must use the CAT6 network cable to connect with the PoE interface.

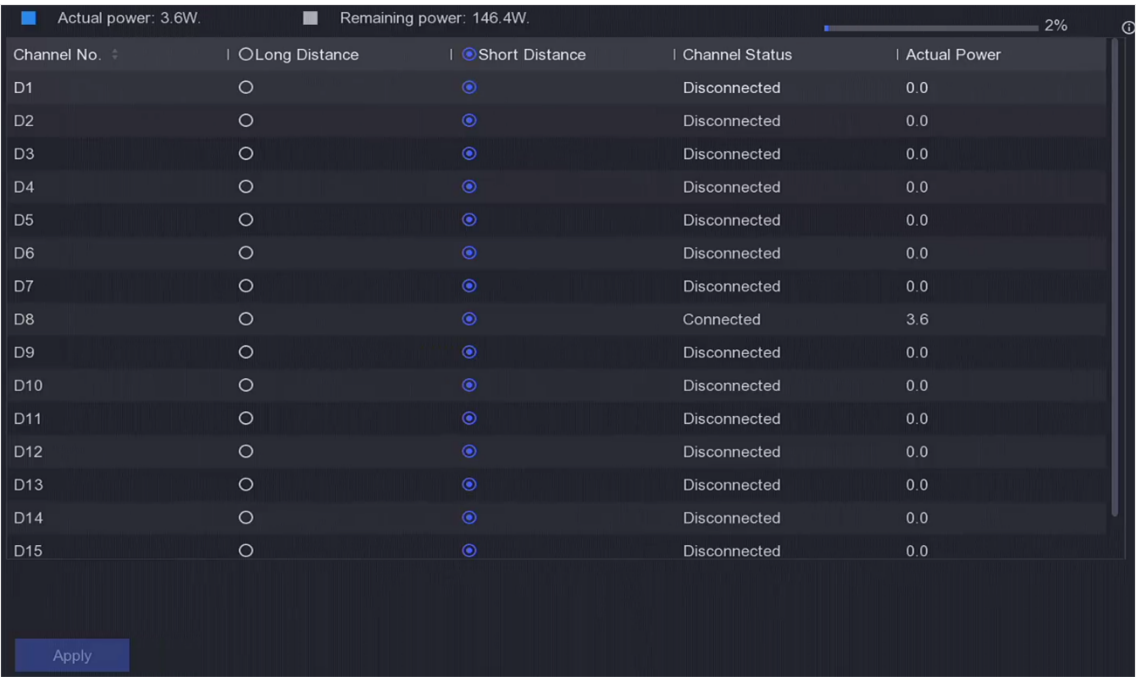

#### **Figure 6-11 Add PoE Camera**

#### **3.** Click **Apply**.

**4.** Connect PoE cameras to your device PoE interfaces with network cables.

#### **What to do next**

The connected PoE camera will be displayed in **Configuration → Camera → Camera** .

## **Add Non-PoE Network Camera**

You can use the PoE channel resource to connect a non-PoE network camera.

#### **Steps**

#### **1.** Go to **Configuration** → Camera → Camera → IP Channel .

- **2.** Click  $\geq$  of a channel with no linked network camera.
- **3.** Select **Adding Method** as **Manual**.

#### **Plug-and-Play**

The camera is physically connected to the PoE interface. You can click  $\otimes$  in the added device list to edit its parameters.

#### **Manual**

Add IP camera without physical connection via network cable.

**4.** Set other parameters, such as user name, password, and IP address.

## **Configure Advanced Camera Parameters**

You can configure advanced camera parameters like camera IP address, camera password, etc.

#### **Before You Start**

- Ensure your network camera is on the same network segment with your video recorder.
- Ensure the network connection is valid and correct.

#### **Steps**

- **1.** Go to **Configuration → Camera** → Camera .
- **2.** Click @.
- **3.** Set camera parameters like IP address, camera password, etc.
- **4.** Click **Apply**.

## **Import/Export IP Camera Configuration File**

The information of added network camera can be generated into an excel file and exported to the local device for backup, including the IP address, port, password of admin, etc. And the exported file can be edited on your computer, like adding or deleting the content, and copy the setting to other devices by importing the excel file to it.

#### **Before You Start**

Connect a backup device, such as a USB flash drive, to your video recorder.

#### **Steps**

- **1.** Go to **Configuration → Camera → Camera** .
- **2.** Click **More**.
- **3.** Click **Export/Import** to export/import configuration files to the connected backup device.
- **4.** Set the storage device and folder path.
- **5.** Click **Export**/**Import**.

#### **What to do next**

After the importing process is completed, you must restart the video recorder.

## **Advanced Settings**

#### **Steps**

- **1.** Go to **Configuration → Camera → Camera** .
- **2.** Click **More**.
- **3.** Configure the parameters as your desire.

#### **H.265 Auto Switch Configuration**

If you enable the option, the device will automatically switch to H.265 stream for the network camera (which supports H.265 video format) for the initial access.

#### **Upgrade**

Upgrade the added network cameras.

#### **Export/Import**

The information of added network camera can be generated into an excel file and exported to the local device for backup, including the IP address, port, password of admin, etc. And the exported file can be edited on your computer, like adding or deleting the content, and copying the settings to other devices by importing the excel file to it.

#### **Protocol**

To connect the network cameras which are not configured with the standard protocols, you can configure the customized protocols for them. The system provides 16 customized protocols.

#### **Camera Activation Password Settings**

Change the default password for activating and adding network cameras. For network cameras that are already connected, you can choose to change their passwords to this one in the following pup-up window.

#### **Batch Configuration**

The device can enable SVC function or automatically synchronize time of the selected network cameras.

#### **Plug-and-Play**

The device can add network camera automatically.

#### **Quick Image Output Configuration**

After the network camera that supports this function is linked to the NVR, enabling this function will increase the image outputting speed of the camera.

# $\tilde{\mathbf{i}}$  Note

This function is only available for NVRs that support PoE function.

## **6.3.2 Display Settings**

Configure the OSD (On-Screen Display), image settings, exposure settings, day/night switch settings, etc.

#### **Steps**

- **1.** Go to **Configuration** → Camera → Display .
- **2.** Set **Camera**.
- **3.** Configure parameters as your desire.

#### **OSD Settings**

Configure the OSD (On-screen Display) settings for the camera, including date/time, camera name, etc.
### **Image Settings**

Customize the image parameters including the brightness, contrast, and saturation for the live view and recording effect.

#### **Exposure**

Set the camera exposure time  $(1/10000$  to 1 sec). A larger exposure value results in a brighter image.

#### **Day/Night Switch**

The camera can be set to day, night, auto or scheduled switch mode according to the surrounding illumination conditions or time schedule.

#### **Backlight**

Set the camera's wide dynamic range (0 to 100). When the surrounding illumination and the object have large differences in brightness, you should set the WDR value.

#### **Image Enhancement**

For optimized image contrast enhancement.

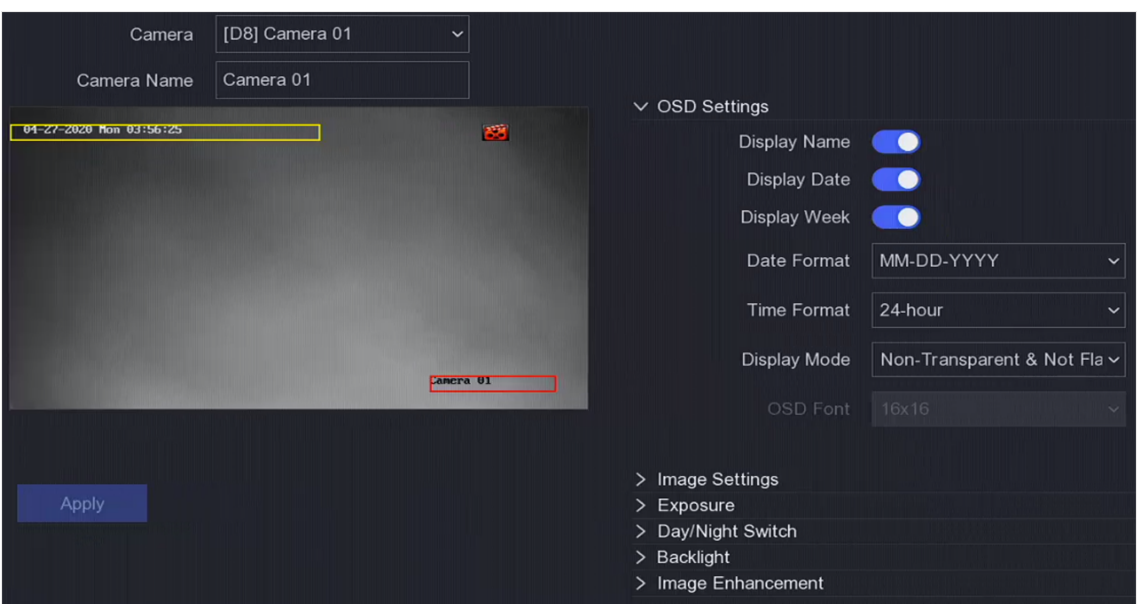

**Figure 6-12 OSD**

- **4.** Drag the text frames on the preview window to adjust the OSD position.
- **5.** Click **Apply**.

### **6.3.3 Privacy Mask**

You are allowed to configure the privacy mask areas that cannot be viewed or recorded.

#### **Steps**

**1.** Go to Configuration → Camera → Privacy Mask.

**2.** Select **Camera**.

### **3.** Turn on **Enable**.

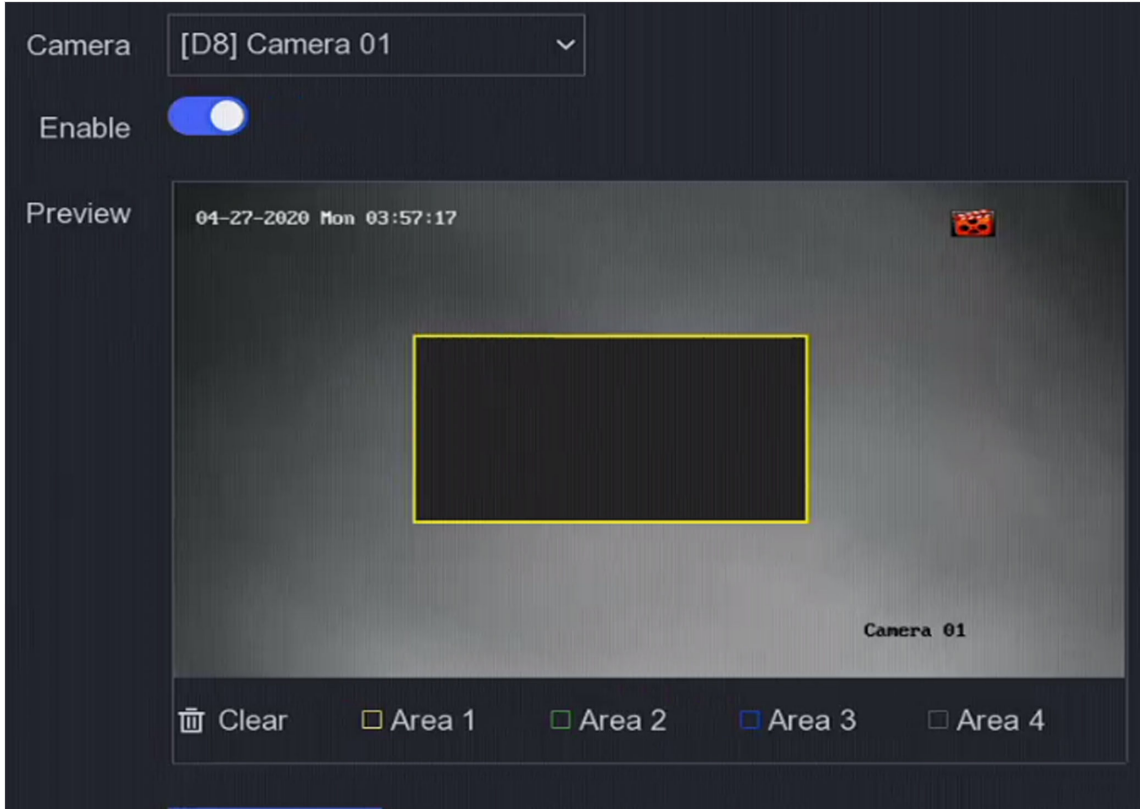

### **Figure 6-13 Privacy Mask**

4. Drag to draw an area on the window. The frames of the areas will be marked with different colors.

# **Note**

Up to 4 privacy mask areas can be configured. The size of each area can be adjusted.

**5.** Click **Apply**.

# **6.4 Device Access**

### **6.4.1 Switch**

Add and manage switches.

# **Quick Add Switch**

Quick add switch(es) in the same network segment with the video recorder. If the switch is not activated, it will be added with the camera activation password.

### **Steps**

- **1.** Go to Configuration → Device Management → Switch.
- **2.** In the **Online Device List**, check the switch(es) to be added and click **Add** to add switch(es) in the same network segment with the video recorder using the camera activation password.

### **Add Switch Manually**

### **Steps**

### **1.** Go to **Configuration** → Device Access → Switch .

**2.** In the **Added Device List**, click **Add** and set the parameters of the device.

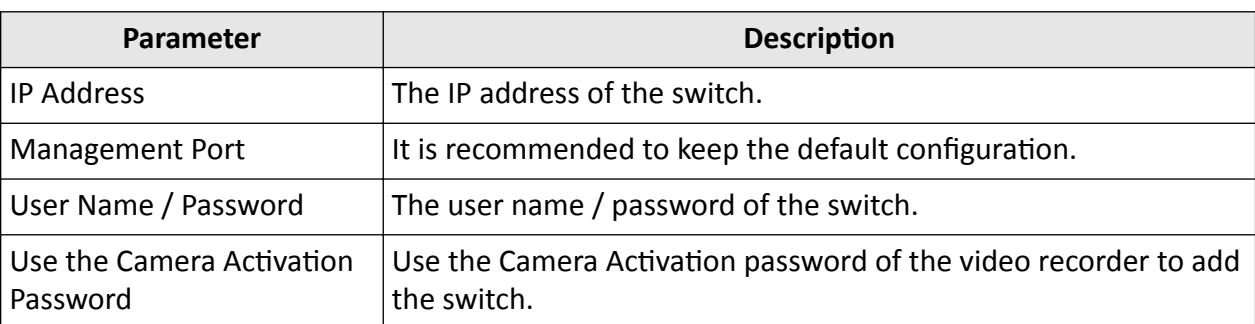

### **Table 6-1 Device Parameter Description**

**3.** Click Add and Continue and repeat operation until all devices have been added.

**4.** Click **Add**.

### **6.4.2 IP Speaker**

Add and manage IP speaker. IP speaker can be linked to a camera to realize sound alarm linkage and two-way audio.

# **Quick Add IP Speaker**

Quick add IP speakers in the same network segment with the video recorder. If the IP speaker is not activated, it will be added with the camera activation password.

### **Steps**

**1.** Go to Configuration → Device Access → IP Speaker .

**2.** In the **Online Device List**, check the IP speaker(s) to be added and click **Add** to add IP speaker(s) in the same network segment with the video recorder using the camera activation password.

# **Note**

Up to 4 IP speakers can be added.

## **Add IP Speaker Manually**

### **Steps**

### **1.** Go to **Configuration** → Device Access → IP Speaker .

**2.** In the **Added Device List**, click **Add** and set the parameters of the device.

### **Table 6-2 Device Parameter Description**

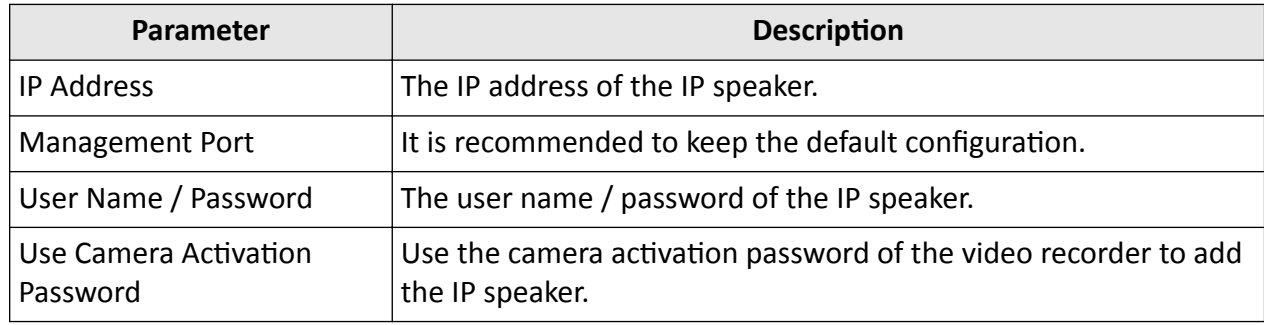

### **3.** Click Add and Continue and repeat operation until all devices have been added.

# **Note**

Up to 4 IP speakers can be added.

**4.** Click **Add**.

# **Link IP Speaker to Channel**

IP speakers can be linked to camera to realize sound alarm linkage and two-way audio.

### **Steps**

### **1.** Go to Configuration → Device Access → IP Speaker .

- **2.** In the **Added Device List**, select a device and click **a**.
- **3.** Select the channel(s) to link.
- **4.** Click **OK**.

### **Batch Time Sync**

Supports batch time sync of the IP speakers.

### **Steps**

- **1.** Go to Configuration → Device Access → IP Speaker .
- **2.** In the **Added Device List**, click **Batch Time Sync**.
- **3.** Turn on **Enable Time Sync**.
- **4.** Set **Time Sync Interval**.
- **5.** Click **OK**.

### **Configure Audio Parameters**

### **Steps**

- **1.** Go to Configuration → Device Access → IP Speaker .
- **2.** Click **Audio Parameter**.
- **3.** Configure the volume of the IP speaker.

# **Media Library**

Supports importing audio from the external storage to the media library.

### **Steps**

- **1.** Go to **Configuration** → Device Access → IP Speaker .
- **2.** In the **Added Device List**, click **Media Library**.
- **3.** Select the IP speaker you want to import audio to.
	- Select the IP speaker(s) in the list on the left, and click **Import**.
	- **-** Click **Batch Import Audio**, select the IP speaker(s), and click **OK**.
- **4.** Select device name, path, and audio file(s).
- **5.** Click **Import**.

# **i** Note

The file should be MP3 or WAV file within 1 MB.

# **6.5 PoE Settings**

Configure PoE power and PoE binding.

# **6.5.1 Configure PoE Power**

### **Steps**

- **1.** Go to Configuration → PoE Settings → PoE Power Configuration .
- **2.** Enable or disable long network cable mode by selecting Long Distance or Short Distance.

### **Long Distance**

Long-distance (100 to 300 meters) network transmissions via PoE interface.

### **Short Distance**

Short-distance (< 100 meters) network transmission via PoE interface.

# $\widetilde{\mathbf{F}}$  Note

- The PoE ports are enabled with the short distance mode by default.
- The bandwidth of IP camera connected to the PoE via long network cable (100 to 300 meters) cannot exceed 6 Mbps.
- The allowed max. long network cable may be less than 300 meters depending on different IP camera models and cable materials.
- When the transmission distance reaches 100 to 250 meters, you must use the CAT5e or CAT6 network cable to connect with the PoE interface.
- When the transmission distance reaches 250 to 300 meters, you must use the CAT6 network cable to connect with the PoE interface.

### **3.** Click **Apply**.

**4.** Connect PoE cameras to your device PoE interfaces with network cables.

# **6.5.2 Configure PoE Binding**

### **Steps**

### **1.** Go to **Configuration → PoE Settings → PoE Binding Configuration .**

**2.** Check or uncheck to enable or disable PoE channel(s).

# $\mathbf{I}$  Note

You can disable a PoE channel to additionally increase a normal IP channel resource.

- **3.** Set the **Access Device Type** of PoE1 to PoE4.
- **4.** Click **Apply**.

# **6.6 Event Configuration**

### **6.6.1 Normal Event**

### **Motion Detection**

Motion detection enables the video recorder to detect the moving objects in the monitored area and trigger alarms. Refer to **Motion Detection** for details.

### **Video Tampering**

Trigger alarm when the lens is covered and take alarm response actions.

### **Steps**

**1.** Go to Configuration → Event → Normal Event → Video Tampering .

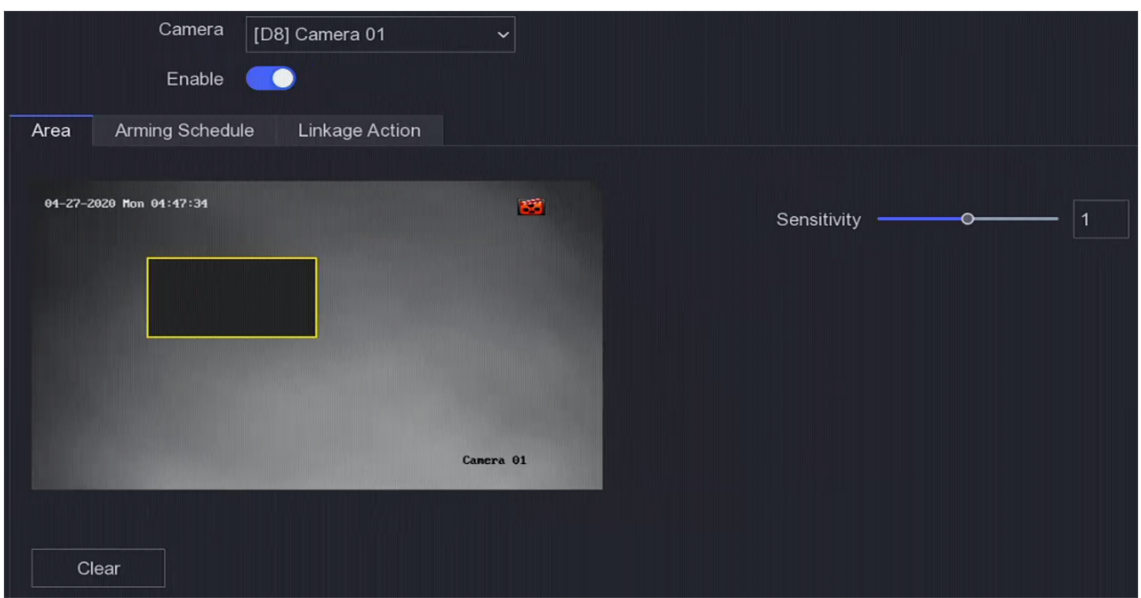

**Figure 6-14 Video Tampering**

- **2.** Set **Camera**.
- **3.** Turn on **Enable**.
- 4. Adjust Sensitivity as your desire. The higher the value is, the more easily the video tampering can be triggered.
- **5.** Set the arming schedule. Refer to **Configure Arming Schedule** for details.
- 6. Set the linkage actions. Refer to **Configure Alarm Linkage Action** for details.
- **7.** Click **Apply**.

### **Video Loss**

Detect video loss of a camera and take alarm response actions.

### **Steps**

- 1. Go to Configuration → Event → Normal Event → Video Loss .
- **2.** Set **Camera**.
- **3.** Turn on **Enable**.
- 4. Set the arming schedule. Refer to **Configure Arming Schedule** for details.
- 5. Set the linkage actions. Refer to **Configure Alarm Linkage Action** for details.
- **6.** Click **Apply**.

# **Alarm Input**

Set linkage actions for an external sensor alarm.

### <span id="page-79-0"></span>**Steps**

### **1.** Go to **Configuration**  $\rightarrow$  Event  $\rightarrow$  Normal Event  $\rightarrow$  Alarm Input .

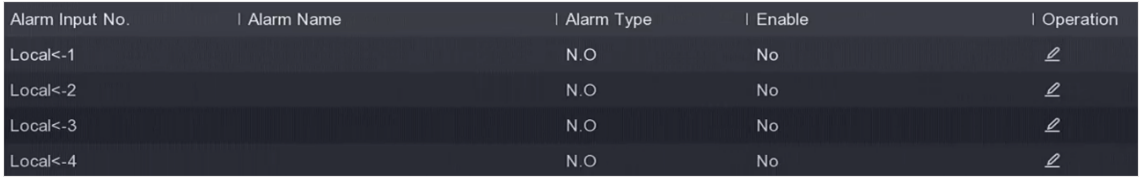

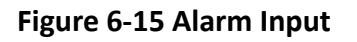

# **Note**

Local alarm input: Local alarm input is triggered by the external device that connected to the video recorder's terminal block.

**2.** Click  $\angle$  of a desired alarm input.

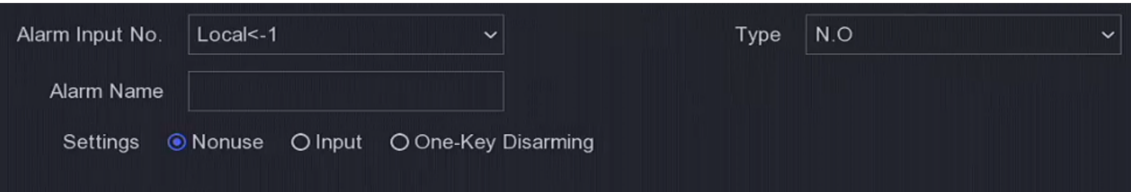

### **Figure 6-16 Edit Alarm Input**

### **3.** Customize **Alarm Name**.

- **4.** Set alarm type as **N.O** (normally open) or **N.C** (normally closed).
- **5.** Set Settings as Input to enable the function.

# $\widetilde{\mathbf{1}}$ Note

If you set Settings as Nonuse, the alarm input will be disabled. If you set Settings as One-Key **Disarmig**, the selected linkage method(s) of the alarm input will be disabled.

- 6. Set the arming schedule. Refer to **Configure Arming Schedule** for details.
- 7. Set the linkage actions. Refer to **Configure Alarm Linkage Action** for details.
- **8.** Click **Apply**.

# **Alarm Output**

Trigger an alarm output when an alarm is triggered.

### **Steps**

**1.** Go to Configuration → Event → Normal Event → Alarm Output .

| Alarm Output No. | Alarm Name | I Dwell Time | Operation |
|------------------|------------|--------------|-----------|
| Local->1         |            | 5s           | <u>∥</u>  |

**Figure 6-17 Alarm Output**

- **2.** Click  $\leq$  of a desired alarm output.
- **3.** Customize **Alarm Name**.
- **4.** Select **Dwell Time**.

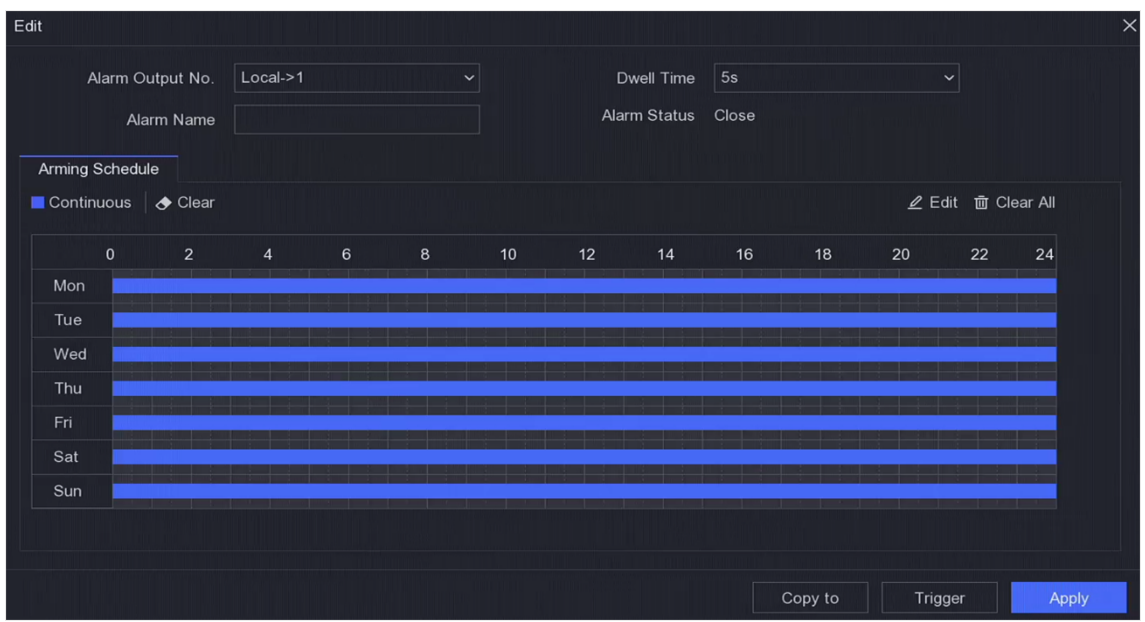

**Figure 6-18 Edit Alarm Output**

- **5.** Set Settings as Input to enable the function.
- 6. Set the arming schedule. Refer to **Configure Arming Schedule** for details.
- **7.** Click **Apply**.

### **Flashing Light Alarm Output**

When light and audio alarm camera is connected, you can set the flashing time, flashing frequency, and arming schedule of the flashing light alarm.

### **Before You Start**

Light and audio alarm camera is connected.

### **Steps**

- **1.** Go to Configuration → Event → Normal Event → Flashing Light Alarm Output.
- **2.** Click *e* for any row.

#### **3.** Set the **Flashing Time** and **Flashing Frequency**.

4. Set the arming schedule. Refer to **Configure Arming Schedule** for details.

**5.** Click**Save**.

# **Audio Alarm Output**

When light and audio alarm camera is connected, you can set the parameters and arming schedule of the audio alarm.

### **Before You Start**

Light and audio alarm camera is connected.

### **Steps**

- **1.** Go to Configuration → Event → Normal Event → Flashing Light Alarm Output.
- **2.** Click  $\mathbb{Z}$  for any row.
- **3.** Select the **Audio Type** as **Alarm Sound**, **Prompt Sound**, or **Custom Audio**.

# **Note**

- When you select the **Alarm Sound**, you also need to select the alarm sound type.
- When you select the **Alarm Sound**, you also need to upload the custom audio, enter the audio name and select the uploaded audio in the drop-down box of **Custom Audio**.
- **4.** Set the **Alarm Times** and **Sound Volume**.
- **5.** Set the arming schedule. Refer to **Configure Arming Schedule** for details.
- **6.** Click**Save**.

# **Exception**

Exception events can be configured to take the event hint in the live view window and trigger alarm outputs and linkage actions.

### **Steps**

### **1.** Go to Configuration → Event → Normal Event → Exception .

- **2.** Configure event hint. When the set events occur, you will receive hints in alarm center.
	- 1) Enable **Event Hint**.
	- 2) Select events to hint. Choose from:
		- Click  $\circledast$  of **Event Hint Configuration** to select events.
		- Click  $\triangle$  in the upper-right corner of local menu to enter alarm center to select events.
- **3.** Select Exception Type to set its linkage actions.

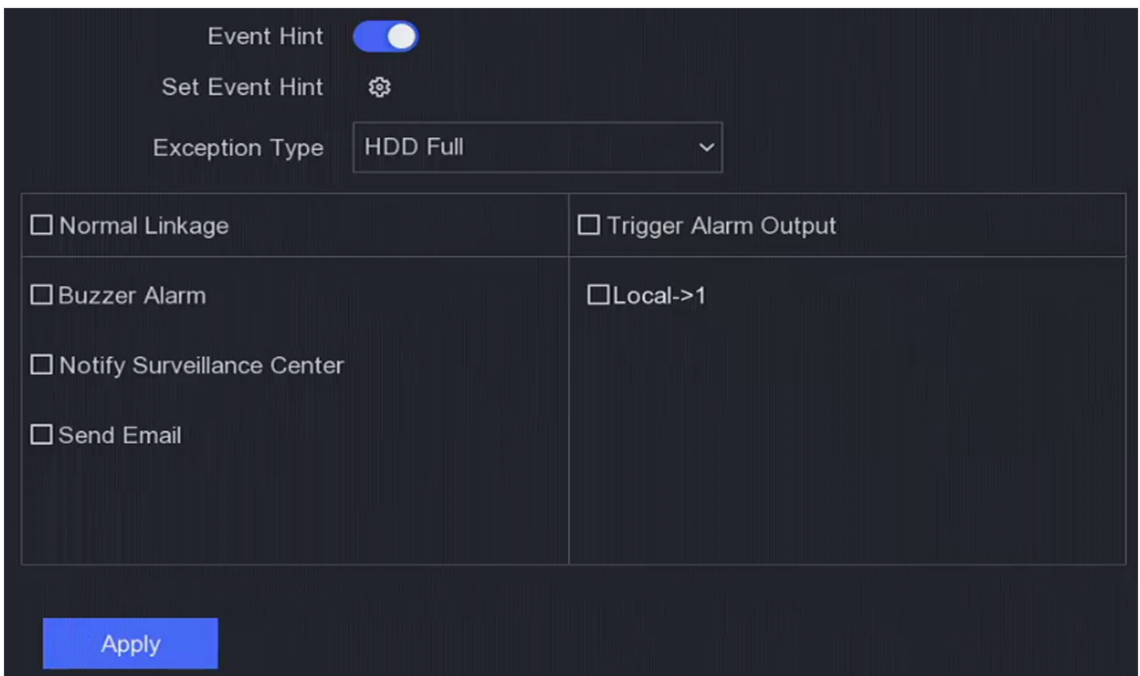

### **Figure 6-19 Exceptions**

- 4. Set the arming schedule. Refer to **Configure Arming Schedule** for details.
- **5.** Click **Apply**.

### **6.6.2 Perimeter Protection**

Perimeter protection includes line crossing detection, intrusion detection, region entrance detection, and region exiting detection.

# **Note**

Perimeter protection is only available for certain device models or camera models.

### **Line Crossing Detection**

Line crossing detection detects people, vehicles, and objects crossing a set virtual line. The detection direction can be set as bidirectional, from left to right or from right to left.

### **Steps**

- **1.** Go to Configuration → Event → Perimeter Protection → Line Crossing .
- **2.** Set **Camera**.
- **3.** Select **VCA Mode**.

**By NVR**

The event will be analyzed by NVR. The device can analyze videos that contain human and vehicle. Only the target of selected type (human or vehicle) will trigger alarms, which can reduce false alarms that are caused by other objects.

### **By Camera**

The event will be analyzed by camera.

- **4.** Turn on **Enable**.
- **5.** Set the detection rules and detection areas.
	- 1) Set **Arming Area**.
	- 2) Set **Direction** as A<->B, A->B, or A<-B.

#### **A<->B**

Only the arrow on the B side shows. An object crossing a configured line in both directions can be detected and trigger alarms.

**A->B**

Only an object crossing the configured line from the A side to the B side can be detected.

**B->A**

Only an object crossing the configured line from the B side to the A side can be detected.

- 3) Click **Max. Size** and draw a quadrilateral in the preview window to set the maximum draw area size.
- 4) Click **Min. Size** and draw a quadrilateral in the preview window to set the minimum draw area size.
- 5) Click **Draw Area** and draw a quadrilateral in the preview window by specifying four vertexes of the detection region.
- **6.** Adjust **Sensitivity**. Sensitivity allows you to calibrate how readily movement triggers the alarm. A higher value results in the more readily to triggers motion detection.
- 7. **Optional:** Set Detection Target as Human or Vehicle to discard alarms which are not triggered by human or vehicle.

# **Note**

This function is only available for certain models.

- 8. Set the arming schedule. Refer to **Configure Arming Schedule** for details.
- **9.** Set the linkage actions. Refer to *Configure Alarm Linkage Action* for details.

**10.** Click **Apply**.

### **Intrusion Detection**

Intrusion detection function detects people, vehicles, or objects that enter and loiter in a predefined virtual region.

### **Steps**

**1.** Go to Configuration → Event → Smart Event → Intrusion .

**2.** Set **Camera**.

### **3.** Select **VCA Mode**.

### **By NVR**

The event will be analyzed by NVR. The device can analyze videos that contain human and vehicle. Only the target of selected type (human or vehicle) will trigger alarms, which can reduce false alarms that are caused by other objects.

### **By Camera**

The event will be analyzed by camera.

- **4.** Turn on **Enable**.
- **5. Optional:** Check **Save VCA Picture** to save the captured pictures of VCA detection.
- **6.** Set the detection rules and detection areas.
	- 1) Set **Arming Area**. Up to 4 arming areas are selectable.
	- 2) Adjust Time Threshold and Sensitivity.

### Sensitivity

The size of the object that can trigger the alarm. The higher the value is, the more easily the detection alarm will be triggered. Its range is  $[1-100]$ .

### **Time Threshold**

Range [1s-10s], the threshold for the time of the object loitering in the region. When the duration of the object in the defined detection area is longer than the set time, the alarm will be triggered.

- 3) **Optional:** Set Detection Target as Human or Vehicle to discard alarms which are not triggered by human body or vehicle.
- 4) Click **Max. Size** and draw a quadrilateral in the preview window to set the maximum draw area size.
- 5) Click **Min. Size** and draw a quadrilateral in the preview window to set the minimum draw area size.
- 6) Click **Draw Area** and draw a quadrilateral in the preview window by specifying four vertexes of the detection region.
- **7.** Set the arming schedule. Refer to *Configure Arming Schedule* for details.
- **8.** Set the linkage actions. Refer to *Configure Alarm Linkage Action* for details.
- **9.** Click **Apply**.

# **Region Entrance Detection**

Region entrance detection function detects people, vehicles or other objects which enter a predefined virtual region from the outside place, and some certain actions can be taken when the alarm is triggered.

### **Steps**

- **1.** Go to Configuration → Event → Smart Event → Region Entrance .
- **2.** Set **Camera**.
- **3.** Select **VCA Mode**.

### **By NVR**

The event will be analyzed by NVR. The device can analyze videos that contain human and vehicle. Only the target of selected type (human or vehicle) will trigger alarms, which can reduce false alarms that are caused by other objects.

### **By Camera**

The event will be analyzed by camera.

- **4.** Turn on **Enable**.
- **5. Optional:** Check **Save VCA Picture** to save the captured pictures of VCA detection.
- **6.** Set the detection rules and detection areas.
	- 1) Set **Arming Area**. Up to 4 arming areas are selectable.
	- 2) Adjust **Sensitivity**. **Sensitivity**: Range [0-100]. The higher the value is, the more easily the detection alarm can be triggered.
	- 3) **Optional:** Set Detection Target as Human or Vehicle to discard alarms which are not triggered by human body or vehicle.
	- 4) Click **Max. Size** and draw a quadrilateral in the preview window to set the maximum draw area size.
	- 5) Click **Min. Size** and draw a quadrilateral in the preview window to set the minimum draw area size.
	- 6) Click **Draw Area** and draw a quadrilateral in the preview window by specifying four vertexes of the detection region.
- **7.** Set the arming schedule. Refer to *Configure Arming Schedule* for details.
- **8.** Set the linkage actions. Refer to *Configure Alarm Linkage Action* for details.
- **9.** Click **Apply**.

# **Region Exiting Detection**

Region exiting detection function detects people, vehicles or other objects which exit from a predefined virtual region, and some certain actions can be taken when the alarm is triggered.

### **Steps**

- **1.** Go to Configuration  $\rightarrow$  Event  $\rightarrow$  Smart Event  $\rightarrow$  Region Exiting .
- **2.** Set **Camera**.
- **3.** Select **VCA Mode**.

### **By NVR**

The event will be analyzed by NVR. The device can analyze videos that contain human and vehicle. Only the target of selected type (human or vehicle) will trigger alarms, which can reduce false alarms that are caused by other objects.

### **By Camera**

The event will be analyzed by camera.

- **4.** Turn on **Enable**.
- **5. Optional:** Check **Save VCA Picture** to save the captured pictures of VCA detection.
- **6.** Set the detection rules and detection areas.
	- 1) Set **Arming Area**. Up to 4 arming areas are selectable.
	- 2) Adjust **Sensitivity**. **Sensitivity**: Range [0-100]. The higher the value is, the more easily the detection alarm can be triggered.
	- 3) **Optional:** Set Detection Target as Human or Vehicle to discard alarms which are not triggered by human body or vehicle.
	- 4) Click **Max. Size** and draw a quadrilateral in the preview window to set the maximum draw area size.
	- 5) Click **Min. Size** and draw a quadrilateral in the preview window to set the minimum draw area size.
	- 6) Click **Draw Area** and draw a quadrilateral in the preview window by specifying four vertexes of the detection region.
- **7.** Set the arming schedule. Refer to **Configure Arming Schedule** for details.
- **8.** Set the linkage actions. Refer to *Configure Alarm Linkage Action* for details.
- **9.** Click **Apply**.

### **6.6.3 Facial Recognition**

Facial recognition is the function that compares a captured face (in image or video stream) with those in face picture libraries and returns its identity information if the face is recognized. Based on facial feature of human being, facial recognition first checks if human face exists in the input image or video stream. If there is a human face, the function compares the face data (such as position, size, and facial feature) with those in current face picture libraries to identify the person.

# $\mathbf{i}$  Note

This function is only available for certain models.

### **Face Capture**

Face capture detects human faces appearing in the scene. Linkage actions can be triggered when a human face is detected.

### **Steps**

**1.** Go to **Configuration** → Event → Face Recognition → Face Capture .

|                 | Sensitivity<br>÷ |                |            | $\sqrt{3}$ |    |    |    |    |    |                  |             |    |
|-----------------|------------------|----------------|------------|------------|----|----|----|----|----|------------------|-------------|----|
| Arming Schedule |                  | Linkage Action |            |            |    |    |    |    |    |                  |             |    |
| Arm & Clear     |                  |                |            |            |    |    |    |    |    | $\mathbb Z$ Edit | m Clear All |    |
| $\mathbf 0$     | $2^{\circ}$      | $\sqrt{4}$     | $_{\rm 6}$ | $\bf8$     | 10 | 12 | 14 | 16 | 18 | 20               | $22\,$      | 24 |
| Mon             |                  |                |            |            |    |    |    |    |    |                  |             |    |
| Tue             |                  |                |            |            |    |    |    |    |    |                  |             |    |
| Wed             |                  |                |            |            |    |    |    |    |    |                  |             |    |
| Thu             |                  |                |            |            |    |    |    |    |    |                  |             |    |
| Fri             |                  |                |            |            |    |    |    |    |    |                  |             |    |
| Sat             |                  |                |            |            |    |    |    |    |    |                  |             |    |
| Sun             |                  |                |            |            |    |    |    |    |    |                  |             |    |
|                 |                  |                |            |            |    |    |    |    |    |                  |             |    |
|                 |                  |                |            |            |    |    |    |    |    |                  |             |    |
|                 |                  |                |            |            |    |    |    |    |    |                  |             |    |
|                 |                  |                |            |            |    |    |    |    |    |                  |             |    |
|                 |                  |                |            |            |    |    |    |    |    |                  |             |    |
| Apply           |                  |                |            |            |    |    |    |    |    |                  |             |    |

**Figure 6-20 Face Capture**

- **2.** Select **Camera**.
- **3.** Turn on **Enable**.
- 4. Adjust **Sensitivity**.

### Sensitivity

The higher the value is, the more easily the defocus image can trigger the alarm.

- **5.** Set the arming schedule. Refer to **Configure Arming Schedule** for details.
- 6. Set the linkage actions. Refer to **Configure Alarm Linkage Action** for details.
- **7.** Click **Apply**.

### **Face Picture Comparison**

Face picture comparison compares the detected face pictures with face pictures in the face picture library. The device will trigger an alarm when comparison succeeded.

### **Before You Start**

Ensure you have created at least one face picture library, and face pictures are added to the library. Refer to **[Face Picture Library Management](#page-99-0)** for operation details.

### **Steps**

**1.** Go to Configuration → Facial Recognition → Face Picture Comparison .

|        |                      | Enable <b>CO</b> |                   |                |  |
|--------|----------------------|------------------|-------------------|----------------|--|
|        | List Library Linkage | Arming Schedule  | Linkage Succeeded | Linkage Failed |  |
| ◙      | Library Name         |                  | Similarity        |                |  |
| $\Box$ | sr                   |                  | $\circ$           |                |  |
|        |                      |                  |                   |                |  |
| ☑      | a                    |                  | 75                |                |  |
|        |                      |                  |                   |                |  |
|        |                      |                  |                   |                |  |
|        |                      |                  |                   |                |  |
|        |                      |                  |                   |                |  |
|        |                      |                  |                   |                |  |
|        |                      |                  |                   |                |  |
|        |                      |                  |                   |                |  |

**Figure 6-21 Face Picture Comparison**

- **2.** Select a camera.
- **3.** Turn on **Enable**.
- **4.** Select the face picture library (or libraries) in **List Library Linkage**.
- **5.** Set the face picture library similarity.

### **Similarity**

Similarity value ranges from 0 to 100. Device will analyze the similarity between the detected face picture and face pictures in the library. When the similarity reaches the threshold value, the face picture comparison succeeded, and the face picture is recognized.

- **6.** Set the arming schedule. Refer to *Configure Arming Schedule* for details.
- **7.** Set the linkage actions for Linkage Succeeded and Linkage Failed. Refer to *Configure Alarm Linkage Action for details.*

### **Linkage Succeeded**

The device will perform linkage actions when the face picture comparison succeeded.

### **Linkage Failed**

The device will perform linkage actions when the face picture comparison failed.

**8.** Click **Apply**.

### **6.6.4 Non-Video Event**

Configure non-video event.

#### **Steps**

- **1.** Go to Configuration → Device Management → Non-Video Event.
- **2.** Select the device.
- **3.** Select the **Alarm Content**.
- <span id="page-89-0"></span>4. Set the arming schedule. Refer to **Configure Arming Schedule** for details.
- **5.** Set the linkage actions. Refer to *Configure Alarm Linkage Action* for details.
- **6.** Click **Apply**。

# **6.6.5 Other Events**

### **Thermal Camera Detection**

The device supports the event detection modes of thermal network cameras: fire detection, temperature detection, etc. You can configure the arming schedule and linkage actions of the selected event.

### **Before You Start**

Add a thermal network camera to your device and make sure the camera is activated.

### **Steps**

### **1.** Go to **Configuration → Event → Other Events** .

- **2.** Select a thermal camera detection event.
- **3.** Set **Camera**.
- 4. Set the arming schedule. Refer to **Configure Arming Schedule** for details.
- **5.** Set the linkage actions. Refer to *Configure Alarm Linkage Action* for details.
- **6.** Click **Apply**.

# **6.6.6 Configure Arming Schedule**

### **Steps**

- **1.** Click **Arming Schedule**.
- **2.** Choose one day of a week and set the time segment. Up to eight time periods can be set within each day.

# $\tilde{\mathbf{I}}$  Note

Time periods shall not be repeated or overlapped.

<span id="page-90-0"></span>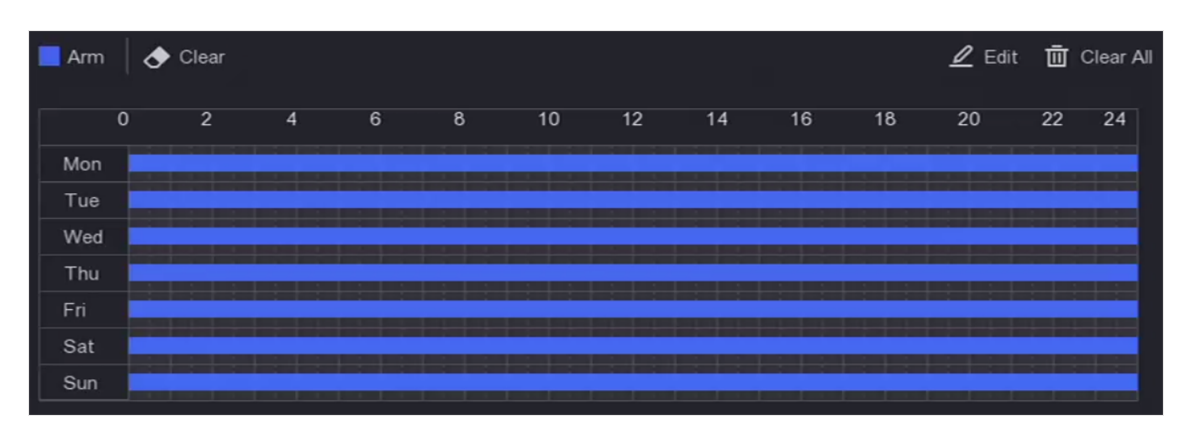

**Figure 6-22 Set Arming Schedule**

**3.** Click **Apply**.

### **6.6.7 Configure Alarm Linkage Action**

### **Configure Alarm Pop-up Window**

When an alarm is triggered, the local monitor displays in full screen the video image from the alarming channel configured for full screen monitoring. And when the alarm is triggered simultaneously in several channels, you must configure the auto-switch dwell time.

### **Steps**

- **1.** Go to **Configuration** → System → Live View → General .
- **2.** Set the event output and dwell time.

### **Alarm Pop-up Output**

Select the output to show event video.

### **Alarm Pop-up Delay**

Set the time in seconds to show alarm event image. If alarms are triggered simultaneously in several channels, their full-screen images will be switched at an interval of 10 seconds (default dwell time).

- **3.** Click Linkage Action of the alarm detection.
- 4. Select Alarm Pop-up Window alarm linkage action.
- **5.** Select the channel(s) in Trigger Channel settings you want to make full screen monitoring.

# $\widetilde{\mathbf{1}}$  Note

Auto-switch will terminate once the alarm stops and back to the live view interface.

# **Configure Buzzer Alarm**

The audio warning enables the video recorder to trigger an audible beep when an alarm is detected.

### **Steps**

- **1.** Go to **Configuration**  $\rightarrow$  System  $\rightarrow$  Live View  $\rightarrow$  General .
- **2.** Turn on **Audio**, and set **Volume**.
- **3.** Go to Linkage Action interface of the alarm detection.
- 4. Select **Buzzer Alarm** linkage action.

### **Notify Surveillance Center**

The video recorder can send an exception or alarm signal to the remote alarm host when an event occurs. The alarm host refers to the computer installed with client software (e.g., iVMS-4200, iVMS-5200).

### **Steps**

**1.** Go to Configuration → Network → General → More Settings .

- **2.** Set **Alarm Host IP** and **Alarm Host Port**.
- **3.** Go to Linkage Action interface of the alarm detection.
- **4. Select Notify Surveillance Center.**

# **Configure Email Linkage**

The video recorder can send an email with alarm information to a user or users when an alarm is detected.

### **Steps**

- **1.** Go to **Configuration** → Network → Email .
- **2.** Configure the settings.
- **3.** Go to Linkage Action interface of the alarm detection.
- **4.** Select **Send Email** as alarm linkage action.

# **Trigger Alarm Output**

The alarm output can be triggered by the normal and smart events.

### **Steps**

- **1.** Go to Linkage Action interface of the alarm input or event detection.
- **2.** Click **Trigger Alarm Output**.
- **3.** Select the alarm outputs to trigger.
- **4.** Go to Configuration → Event → Normal Event → Alarm Output .
- **5.** Select an alarm output item from the list. Refer to *[Alarm Output](#page-79-0)* for details.

# **Configure PTZ Linkage**

Video recorder can trigger the PTZ actions (e.g., call preset/patrol/pattern) when the alarm event, or VCA detection events occur.

### **Steps**

- 1. Go to Linkage Action interface of the alarm input or VCA detection.
- **2.** Select **PTZ Linkage**.
- **3.** Select the camera to perform the PTZ actions.
- 4. Select the preset/patrol/pattern No. to call when the alarm events occur.

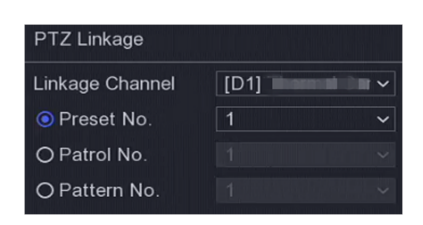

**Figure 6-23 PTZ Linkage**

 $\widetilde{\mathbf{1}}$ Note

You can set one PTZ type only for the linkage action each time.

# **6.7 Intelligent Search**

# **6.7.1 AcuSearch**

Enable AcuSearch function for selected channels.

### **Steps**

- **1.** Go to Configuration → Intelligent Search → Acu Search .
- **2.** Turn on **Enable**.
- **3.** Select the channels on which you want to enable the AcuSearch function.
- **4.** Click **Apply**.

# **Note**

You can perform AcuSearch in playback interface. For details, please refer to *[Normal Playback](#page-25-0)* and *[Slice Playback](#page-28-0)* .

# **6.8 Recording Management**

## **6.8.1 Configure Recording Schedule**

Video recorder will automatically start/stop recording according to the configured schedule.

### **Configure Continuous Recording**

### **Steps**

- **1.** Go to **Configuration** → Record → Parameter .
- **2.** Set the continuous main stream/sub-stream recording parameters for the camera.
- **3.** Go to **Configuration** → Record → Schedule .
- 4. Select recording type as **Continuous**.

### **Configure Event Recording**

You can configure the recording triggered by the normal event or smart event.

### **Steps**

- **1.** Go to **Configuration → Event** .
- **2.** Configure the event detection and select the cameras to trigger the recording when event occurs.
- **3.** Go to **Configuration** → Record → Parameter .
- 4. Set the continuous main stream/sub-stream recording parameters for the camera.
- **5.** Go to **Configuration** → Record → Schedule .
- **6.** Select recording type as **Event**.

### **Edit Schedule**

### **Steps**

**1.** Go to **Configuration** → Record → Schedule .

| ■ Continuous ■ Event   ◆ Clear<br><b>Z</b> Edit 面 Clear All |             |                |                |                |              |                 |    |    |    |    |    |    |    |
|-------------------------------------------------------------|-------------|----------------|----------------|----------------|--------------|-----------------|----|----|----|----|----|----|----|
|                                                             | $\mathbf 0$ | $\overline{2}$ | $\overline{4}$ | $6\phantom{1}$ | $\mathbf{8}$ | 10 <sup>°</sup> | 12 | 14 | 16 | 18 | 20 | 22 | 24 |
| Mon                                                         |             |                |                |                |              |                 |    |    |    |    |    |    |    |
| Tue                                                         |             |                |                |                |              |                 |    |    |    |    |    |    |    |
| Wed                                                         |             |                |                |                |              |                 |    |    |    |    |    |    |    |
| Thu                                                         |             |                |                |                |              |                 |    |    |    |    |    |    |    |
| Fri                                                         |             |                |                |                |              |                 |    |    |    |    |    |    |    |
| Sat                                                         |             |                |                |                |              |                 |    |    |    |    |    |    |    |
| Sun                                                         |             |                |                |                |              |                 |    |    |    |    |    |    |    |
|                                                             |             |                |                |                |              |                 |    |    |    |    |    |    |    |
| Advanced>>                                                  |             |                |                |                |              |                 |    |    |    |    |    |    |    |
| Apply                                                       |             | Copy to        |                |                |              |                 |    |    |    |    |    |    |    |

**Figure 6-24 Recording Schedule**

### **Continuous**

Continuous recording.

### **Event**

Recording triggered by all event triggered alarms.

- **2.** Select a camera in **Camera No**.
- **3.** Turn on **Enable**.
- 4. Configure the recording schedule.
	- 1) Click **Edit**.
	- 2) Select a day to configure in Weekday.
	- 3) To set an all-day recording schedule, check **All Day** and select schedule **Type**.
	- 4) To set other schedules, uncheck **All Day** and set Start/End time and schedule Type.

# **Note**

Up to 8 periods can be configured for each day. And the time periods cannot be overlapped with each other.

5) Click OK to save the settings and go back to upper level menu.

# **Note**

You can also select schedule type as **Continuous** or **Event**, and drag the cursor on the desired period to draw a colored bar.

**5.** Click **Advanced** to set advanced parameters.

### **Record Audio**

Audio will be record to the video file.

### **Pre-Record**

The time you set to record before the scheduled time or event. For example, when an alarm triggers the recording at 10:00, and if you set the pre-record time as 5 seconds, the camera records at 9:59:55.

### **Post-Record**

The time you set to record after the event or the scheduled time. For example, when an alarm triggered recording ends at 11:00, and if you set the post-record time as 5 seconds, it records till 11:00:05.

### **Stream Type**

Main stream and sub-stream are selectable for recording. When you select sub-stream, you can record for a longer time with the same storage space.

### **Video/Picture Expiry Time**

The expiry time is period for a recorded file to be kept in the HDD. When the deadline is reached, the file will be deleted. If you set the expiry time to 0, the file will not be deleted. The actual keeping time for the file should be determined by the capacity of the HDD.

**6.** Click OK to save the advanced settings.

**7.** Click **Apply**.

### **6.8.2 Configure Recording Parameter**

### **Steps**

- **1.** Go to Configuration → Record → Parameter to configure camera main stream and sub-stream parameters.
- **2.** Configure recording parameters.

### **Main Stream**

Main stream refers to the primary stream that affects data recorded to the hard disk drive and will directly determine your video quality and image size. Comparing with the substream, the main stream provides a higher quality video with higher resolution and frame rate.

- Main Stream (Continuous) refers to the main stream of normal recording.
- Main Stream (Event) refers to the main stream of event recording.

### **Sub-Stream**

Sub-stream is a second codec that runs alongside the mainstream. It allows you to reduce the outgoing internet bandwidth without sacrificing your direct recording quality. Sub-stream is often exclusively used by smartphone applications to view live video. Users with limited internet speeds may benefit most from this setting.

### **Stream Type**

You can choose to include video and audio or only video in the recording.

### **Resolution**

Image resolution is a measure of how much detail a digital image can hold: the greater the resolution, the greater the level of detail. Resolution can be specified as the number of pixelcolumns (width) by the number of pixel-rows (height), for example,  $1024 \times 768$ .

### **Bitrate Type**

- Variable bitrate: The bitrate would be adjusted based on different scenarios, which leads to higher utilization of network bandwidth, thus saving storage space. You can set 6 levels of **Video Quality**. If you select **H.265** as **Video Encoding** format, the system will adopt H.265 Pro encoding.
- Constant bitrate: Encode at the maximum bitrate. **Video Quality** is not adjustable.

### **Frame Rate**

Frame rate refers to how many frames are captured each second. A higher frame rate is advantageous when there is movement in the video stream, as it maintains image quality throughout.

### **Max. Bitrate Mode**

- General: Fixed-value parameters are available for selection.
- Custom: Customize the value of the maximum bitrate.

### **Video Encoding**

Select the video encoding format. The options are determined by the connected camera.

### **Enable H.265+**

The H.265+ mode helps to ensure the high video quality with a lowered bitrate. It can effectively reduce the need of bandwidth and HDD storage space.

### **3.** Click **Apply**.

### **6.8.3 Storage Device**

### **Initialize HDD**

If it is the first time you use your HDD, please initialize it after it is installed.

### **Before You Start**

Install at least an HDD to your video recorder.

### **Steps**

- **1.** Go to **Configuration** → Record → Storage .
- **2.** Select an HDD.
- **3.** Click **Init**.

### **Repair Database**

Repair an HDD that with error in database. Please operate it with the help of professional technical support.

# **Add Network Disk**

You can add the allocated NAS or IP SAN disk to the video recorder, and use it as a network HDD.

### **Steps**

- **1.** Go to **Configuration** → Record → Storage .
- **2.** Click **Add**.
- **3.** Set **NetHDD**.
- **4.** Set **Type** as **NAS** or **IPSAN**.
- **5.** Enter NetHDD IP address.
- **6.** Click  $\alpha$  to search the available disks.

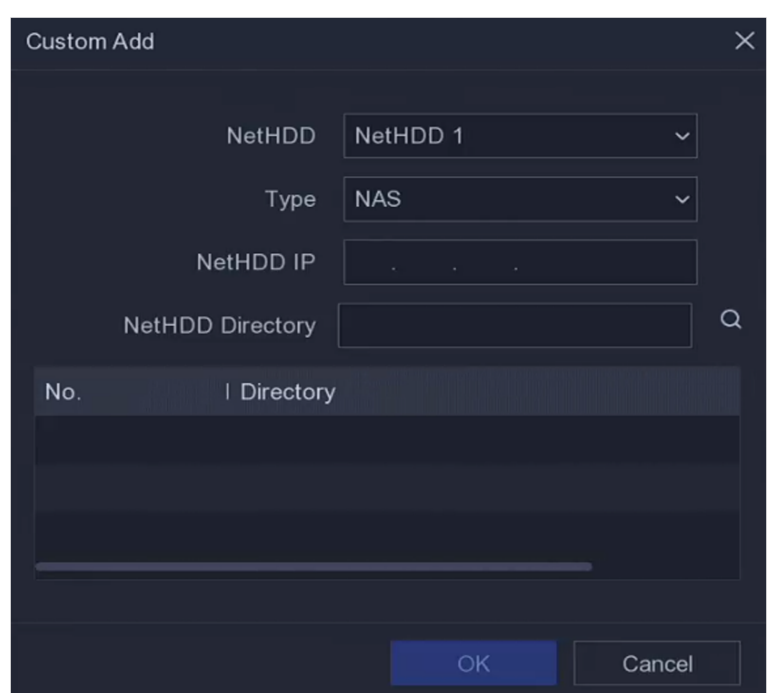

### **Figure 6-25 Add NetHDD**

- **7.** Select NAS disk from the list, or manually enter the directory in **NetHDD Directory**.
- **8.** Click **OK**.

# $\widetilde{\mathbf{1}}$ Note

Up to 8 TB storage capacity is allowed for each network disk.

### **Result**

The added network disks will be displayed in the storage device list.

# **6.8.4 Configure Storage Mode**

### **Configure HDD Quota**

Each camera can be configured with an allocated quota for storing videos.

### **Steps**

# $\mathbf{i}$  Note

This function is only available for certain models.

### **1.** Go to **Configuration** → Record → Storage Mode.

- **2.** Select a camera to set quota in **Camera**.
- **3.** Enter the storage capacity in **Record Capacity**.

# $\mathbf{i}$  Note

When the quota capacity is set to 0, all cameras will use the total capacity of HDD for videos and pictures.

- **4.** Click **Apply**.
- **5.** Restart the video recorder to activate the new settings.

# **6.8.5 Advanced Settings**

### **Steps**

### **1.** Go to **Configuration** → Record → Advanced .

**2.** Configure the parameters as your desire.

### **Overwrite**

- Disable: When the HDD is full, video recorder will stop writing.
- Enable: When hard drive is full, video record will continue to write new files by deleting the oldest files.

### **Save Camera VCA Data**

Camera VCA data will be saved so that you can search it.

# **Note**

Disabling **Save Camera VCA Data** will delete the existing Dual-VCA and motion detection information, and stop analyzing and storing Dual-VCA and motion detection information.

### **Alarm Storage**

When the HDD free space is not enough, you can disable it to save space, but your device will stop storing alarm information.

### **Picture Storage**

<span id="page-99-0"></span>When the HDD free space is not enough, you can disable it to save space, but your device will stop storing pictures.

# **6.9 Face Picture Library Management**

Face picture library is mainly used for face picture storage and face picture comparison.

# $\mathbf{1}$  Note

The section is only available for certain models.

# **6.9.1 Add a Face Picture Library**

Face picture library is used to store face pictures, it is essential for face picture comparison.

### **Steps**

- **1.** Go to **Configuration → Face Picture Library** .
- **2.** Enter the admin password for authorization.
- **3.** Click **Add**.
- **4.** Enter the face picture library name.
- **5.** Click **Add**.

### **What to do next**

After a face picture library is added, you can edit its name, delete it, or upload face pictures to it.

### **6.9.2 Upload Face Pictures to the Library**

You can upload a single face picture or import multiple face pictures to the library.

### **Before You Start**

Ensure you have created a face picture library and enabled face picture comparison.

### **Steps**

### **1.** Go to Configuration → Face Picture Library .

- **2.** Find the face picture library that you are going to upload face pictures, and click  $\otimes$ .
- **3.** Click **Add**.

**4.** Import picture(s).

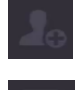

Add one face picture to the library.

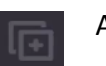

Add multiple face pictures to the library.

# **Note**

- Only JPG and JPEG formats are supported.
- Each picture size should be less than 1 MB.
- The picture resolution shall be between 80  $\times$  80 and 1920  $\times$  1080.

# **Chapter 7 Maintenance**

# **7.1 Restore Default**

### **Steps**

- **1.** Click  $\odot$  at the upper-right corner.
- **2.** Select the restoring type.

### **Simple Restore**

Restore all parameters, except the network (including IP address, subnet mask, gateway, MTU, NIC working mode, default route, server port, etc.) and user account parameters, to the factory default settings.

### **Factory Defaults**

Restore all parameters to the factory default settings.

### **Restore to Inactive**

Restore the device to the inactive status, and leave all settings unchanged except restoring user accounts.

**3.** Click Yes. The device will reboot automatically.

# **7.2 Search Log**

The operation, alarm, exception and information of video recorder can be stored in logs, which can be viewed and exported at any time.

### **Steps**

- **1.** Click  $\odot$  at the upper-right corner.
- **2.** Click **More**.
- **3.** Click Log Information.
- **4.** Set the search conditions.
- **5.** Click **Search**.

# **7.3 System Service**

### **Steps**

- **1.** Click  $\odot$  at the upper-right corner.
- **2.** Click **More**.
- **3.** Click **System Service**.
- **4.** Configure the parameters as your desire.

### **RTSP**

You can specifically secure the stream data of live view by setting the RTSP authentication.

### **RTSP Authentication**

Two authentication types are selectable, if you select **digest**, only the request with digest authentication can access the video stream by the RTSP protocol via the IP address. For security reasons, it is recommended to select **digest** as the authentication type.

### **ISAPI**

ISAPI (Internet Server Application Programming Interface) is an open protocol based on HTTP, which can realize the communication between the system devices (e.g., network camera, NVR, etc.). The video recorder is used as a server, the system can find and connect the video recorder.

### **HTTP**

The admin user account can disable the HTTP service from the GUI or the web browser. After the HTTP is disabled, all the related services, including ISAPI and ONVIF, will terminate as well.

### **HTTP Authentication**

If you need to enable the HTTP service, you can set the HTTP authentication to enhance the access security. Two authentication types are selectable. For security reasons, it is recommended to select **digest** as the authentication type.

### **Camera Added Detection**

The function detects the network camera status. If the network camera has been added by another video recorder, the network camera status will show as in **Online Device** list.

### **IOT Monitoring**

After enabled, the IoT channel will be used for listening.

### **5.** Click **Apply**.

# **7.4 Buzzer Switch**

You can enable or disable buzzer with alarm linkage or exceptional linkage.

### **Steps**

- **1.** Click  $\odot$  at the upper-right corner.
- **2.** Click **More**.
- **3.** Go to **Buzzer Switch**.
- **4.** Turn on or turn off **Enable**.

# **7.5 Device Maintenance**

# **7.5.1 Schedule Reboot**

The device will automatically restart according to the schedule.

### **Steps**

- **1.** Click  $\odot$  at the upper-right corner.
- **2.** Click **More**.
- **3.** Go to **Device Maintenance → Schedule Reboot** .
- **4.** Turn on **Enable**.
- **5.** Set the reboot schedule.
- **6.** Click **Apply**.

# **7.5.2 Camera Upgrade**

Upgrade the camera(s) in the added device list.

### **Steps**

- **1.** Click**Maintenance**( ) **→ More → Deice Maintenance → Camera Upgrade**.
- **2.** Click **Check for Updates**.
- **3.** Upgrade camera.
	- **-** Select the channel to upgrade, and click the **Upgrade** on the right.
	- **-** Click **Quick Upgrade** to upgrade all channels that have updates.

# **7.5.3 Device Status**

You can mute the selected channel(s).

### **Steps**

- **1.** Click  $\odot$  at the upper-right corner.
- **2.** Click **More**.
- **3.** Go to **Device Maintenance → Device Status** .
- **4.** In the **Mute and Not Disturb** column, check the corresponding channel(s).

### **Result**

The selected channel(s) will be muted.

# **7.5.4 Time Sync Diagnosis**

View time sync information and enable time sync exception detection.

### **Steps**

- **1.** Click  $\odot$  at the upper-right corner.
- **2.** Click **More**.
- **3.** Go to **Device Maintenance → Time Sync Diagnosis** .

View the current time sync information.

- **4.** Click Time Sync Configuration.
- **5.** Turn on **Enable Time Sync Exception Detection**.

# **Note**

- Supports detection of multiple time sync sources. If multiple time sync sources are detected, you need to turn off unnecessary time sync sources in time, otherwise it may cause device time changes, which will affect the recording.
- Supports RTC battery detection. If RTC battery is running out, device time exception will occur, which may cause video loss or incorrect recording time. Please change the button cell battery on the mainboard and sync time again.

**6.** Click **OK**.

# **7.5.5 Picture Buffer Enhancement**

After the alarm picture buffer enhancement mode is enabled, the receiving and sending buffers of the alarm picture will be improved when the device is started, which can prevent image loss.

### **Steps**

- **1.** Click  $\odot$  at the upper-right corner.
- **2.** Click **More**.
- **3.** Go to Device Maintenance → Picture Buffer Enhancement.
- **4.** Turn on **Enable**.

# **Note**

After enabling **Picture Buffer Enhancement**, 2K/4K output will be disabled and the device would be restarted.

# **7.6 Upgrade**

# **Warning**

Do not shutdown or turn off the power during upgrade.

# **7.6.1 Local Upgrade**

### **Before You Start**

Store the upgrade firmware to a backup device, and connect it to your device.

### **Steps**

- **1.** Click  $\odot$  at the upper-right corner.
- **2.** Click  $\odot$  .
- **3.** Click **Local Upgrade**.
- **4.** Select a backup device in **Device Name**.
- **5.** Select the upgrade firmware.
- **6.** Click **Upgrade**. Your device will reboot automatically.

# **7.6.2 Online Upgrade**

Upgrade the device with the latest online firmware.

### **Before You Start**

Ensure [Hik-Connect](#page-34-0) is enabled and properly configured. Refer to *Hik-Connect* for details.

### **Steps**

- **1.** Click  $\overline{O}$  at the upper-right corner.
- **2.** Click  $\odot$  .
- **3.** Go to **Online Upgrade** .
- **4.** Download the latest firmware.

Auto Download The will automatically check and download the latest firmware.

**Test Upgrade** Click **Test Upgrade** to manually check and download the latest firmware.

**5.** Upgrade your device if a new firmware version is available. The device will reboot automatically.

# **Chapter 8 Alarm**

When events occur, you can view their details in alarm center.

# **8.1 Set Event Hint**

Select the events to hint in alarm center.

### **Steps**

- **1.** Click  $\oplus$  at the upper-right corner.
- **2.** Select event type as your desire.
- **3.** Click  $\otimes$  and select events to hint.
- **4.** Click **OK**.

When the selected events occur, the alarm information will be displayed in  $\phi$  (locating at the upper-right corner of local menu).

# **8.2 View Alarm in Alarm Center**

### **Steps**

- **1.** Click  $\oplus$  at the upper-right corner of local menu.
- **2.** Select event type to view as your desire.

# **Chapter 9 Web Operation**

# **9.1 Introduction**

You can get access to the video recorder via web browser.

You may use one of the following listed web browsers: Internet Explorer 11.0, Apple Safari, Mozilla Firefox, and Google Chrome. The supported resolutions include 1024×768 and above.

For certain models, you will have to download a web component plug-in, and install it. Otherwise, a few functions would be unavailable. The download address is **http://** 

*hikdownload.ys7.com/web/webplugin/windows/WebComponents/standard/* WebComponents.exe .

# **9.2 Login**

You shall acknowledge that the use of the product with Internet access might be under network security risks. For avoidance of any network attacks and information leakage, please strengthen your own protection. If the product does not work properly, please contact with your dealer or the nearest service center.

### **Steps**

**1.** Open web browser, input the IP address of the video recorder and then press **Enter**.

# **Note**

If you have changed HTTP port, enter *http://IP address:HTTP port* in address bar. E.g., *http: 192.168.1.64:81*.

- **2.** Enter **user name** and **password** in the login interface.
- **3.** Click **Login**.

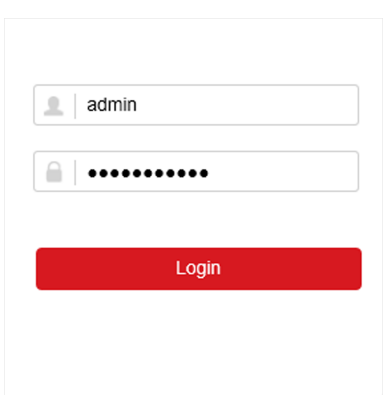

# **Figure 9-1 Login**

**4.** Follow the installation prompts to install the plug-in.
# $\overline{\textbf{I}}$  Note

You may have to close the web browser to finish the installation of the plug-in.

## **9.3 Live View**

After login, live view interface shows.

| Embedded Net DVR |            |              |               |    |              |    |              |  |             | <b>PTZ</b> |                                |    |          |          |
|------------------|------------|--------------|---------------|----|--------------|----|--------------|--|-------------|------------|--------------------------------|----|----------|----------|
| Camera 01        | lê lö      | ㅅ            |               |    |              |    |              |  |             |            |                                |    | Q        | ď        |
| Camera 02        | ⊫Ê Îô      |              |               |    |              |    |              |  |             |            |                                |    |          |          |
| Camera 03        | lê lö      |              |               |    |              |    |              |  |             |            |                                |    | F        | o.       |
| Camera 04        | ⊫Ê Îô      |              |               |    |              |    |              |  | 272 213 212 |            |                                |    | o        | O        |
| Camera 05        | ⊫Ê Îô      | <b>MINTS</b> |               |    |              |    |              |  | patient     |            |                                |    |          |          |
| Camera 06        | ⊫Ê Îô      |              |               |    |              |    |              |  |             |            |                                |    |          |          |
| Camera 07        | ⊫Ê Îô      |              |               |    |              |    |              |  |             | ÷ġ.        |                                | 55 |          | $\equiv$ |
| Camera 08        | ⊫â ¦¦ô     |              |               |    |              |    |              |  |             | œ          | $\left(30\right)$              |    |          |          |
| Camera 09        | ⊫Ê Îô      |              |               |    |              |    |              |  |             |            |                                |    |          |          |
| Camera 10        | ⊫Ê Îô      |              |               |    |              |    |              |  |             |            | ⊮                              | ø  |          |          |
| Camera 11        | ⊫Ê Îô      |              |               |    |              |    |              |  |             |            | Preset1                        |    | $\sim$ 0 | ⌒        |
| Camera 12        | ⊫Ê Îô      |              |               |    |              |    |              |  |             |            | Preset2                        |    |          |          |
| Camera 13        | ⊫â ¦¦ô     |              |               |    |              |    |              |  |             |            | Preset3                        |    |          |          |
| Camera 14        | ⊫å ¦¦ô     |              |               |    |              |    |              |  |             |            |                                |    |          |          |
| Camera 15        | lê lö      | $\checkmark$ | ▣▾<br>ື້ເ⊚ົ້▼ | ψ, | $\mathbb{R}$ | G, | $\circ$<br>ه |  | 医耳道         |            | Preset4                        |    |          |          |
| a Camora 16      | $\sim$ 0-0 |              |               |    |              |    |              |  |             |            | $D_{\text{max}} = \frac{1}{2}$ |    |          |          |

**Figure 9-2 Live View**

# **9.4 Playback**

Click **Playback** to enter playback interface.

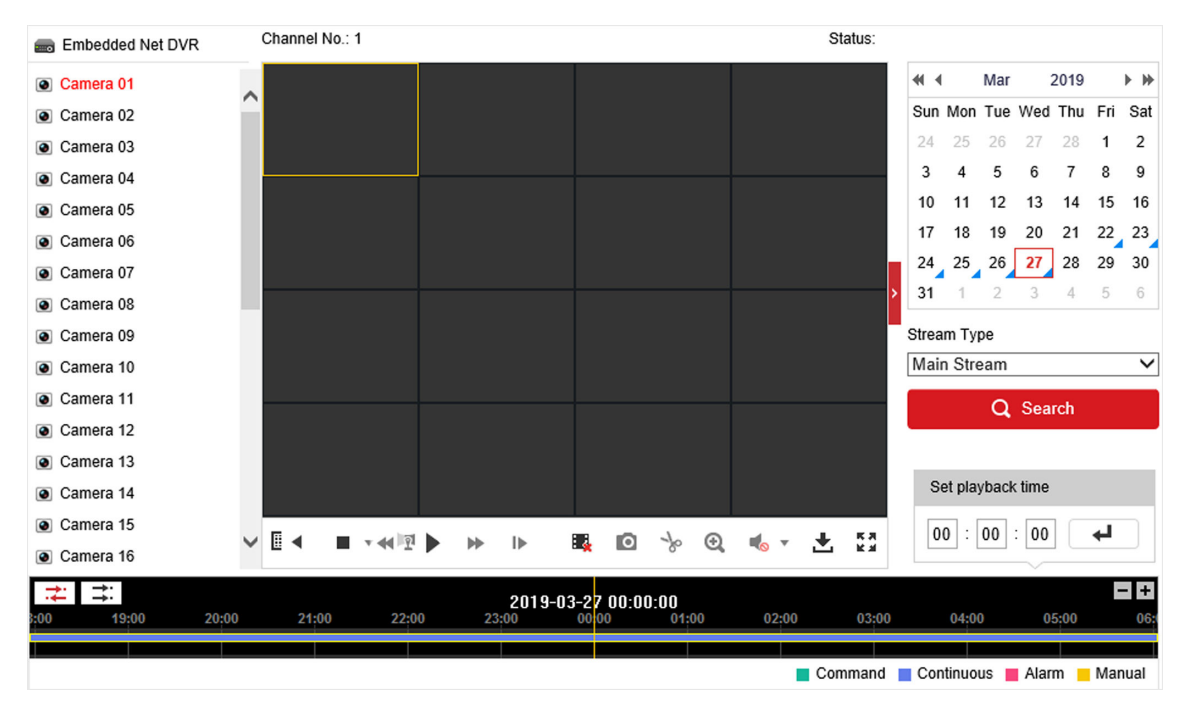

**Figure 9-3 Playback**

# **9.5 Configuration**

Click **Configuration** to enter configuration interface.

| ₽               | Local                    | <b>Live View Parameters</b>      |                                                                   |                                           |                   |  |  |  |  |
|-----------------|--------------------------|----------------------------------|-------------------------------------------------------------------|-------------------------------------------|-------------------|--|--|--|--|
|                 | System                   | Protocol                         | $\odot$ TCP                                                       | $\bigcirc$ UDP                            | O MULTICAST       |  |  |  |  |
| $\odot$         | Network                  | Stream Type                      | O Main Stream                                                     | ○ Sub-stream                              |                   |  |  |  |  |
| ı.              | Video/Audio              | Play Performance                 | ◯ Shortest Delay                                                  | ◉ Balanced                                | $\bigcirc$ Fluent |  |  |  |  |
| $\sqrt{24}$     | Image                    | Rules                            | $\bigcirc$ Enable                                                 | O Disable                                 |                   |  |  |  |  |
| 圁               | Event                    | Image Size                       | Auto-fill                                                         | $\bigcirc$ 4:3                            | $\bigcirc$ 16:9   |  |  |  |  |
| 厝               | Storage                  | Auto Start Live View             | $\bigcap$ Yes                                                     | $\odot$ No                                |                   |  |  |  |  |
| සි              | <b>Vehicle Detection</b> | Image Format                     | ◉ JPEG                                                            | $\bigcirc$ BMP                            |                   |  |  |  |  |
| $\mathcal{C}_0$ | <b>VCA</b>               | <b>Encryption Key</b>            | ${\small \bullet \bullet \bullet \bullet \bullet \bullet}$        |                                           |                   |  |  |  |  |
|                 |                          | <b>Record File Settings</b>      |                                                                   |                                           |                   |  |  |  |  |
|                 |                          | <b>Record File Size</b>          | $\bigcirc$ 256M                                                   | <b>◎ 512M</b>                             | $\bigcirc$ 1G     |  |  |  |  |
|                 |                          | Save record files to             |                                                                   | License personal in price and the         |                   |  |  |  |  |
|                 |                          | Save downloaded files to         |                                                                   | Linguist contracts and contract and con-  |                   |  |  |  |  |
|                 |                          | <b>Picture and Clip Settings</b> |                                                                   |                                           |                   |  |  |  |  |
|                 |                          | Save snapshots in live view to   | Line Special and Ship Carlos Carl<br>And convent to do be a life. |                                           |                   |  |  |  |  |
|                 |                          | Save snapshots when playback to  |                                                                   |                                           |                   |  |  |  |  |
|                 |                          | Save clips to                    |                                                                   | I distribute your introduction in this to |                   |  |  |  |  |

**Figure 9-4 Configuration** 

# **9.6 Log**

#### **Steps**

- **1.** Go to **Maintenance → System → Maintenance → Log** .
- **2.** Set the search conditions.
- **3.** Click **Search**.

| ç                          | Local                    | Upgrade & Maintenance                                              |                           | Log<br>Online Upgrade | Diagnose                          |                     |                               |                |  |  |  |  |
|----------------------------|--------------------------|--------------------------------------------------------------------|---------------------------|-----------------------|-----------------------------------|---------------------|-------------------------------|----------------|--|--|--|--|
| m                          | System                   | Major Type                                                         | <b>All Types</b>          |                       | ∨<br>Minor Type                   | <b>All Types</b>    |                               | $\checkmark$   |  |  |  |  |
|                            | <b>System Settings</b>   | <b>Start Time</b>                                                  | 2019-03-27 00:00:00       |                       | $\mathbb{R}^2$<br><b>End Time</b> | 2019-03-27 23:59:59 |                               | 體<br>Search    |  |  |  |  |
|                            | <b>Maintenance</b>       |                                                                    | Export<br><b>Log List</b> |                       |                                   |                     |                               |                |  |  |  |  |
|                            | Security                 | No.                                                                | Time                      | Major Type            | Minor Type                        |                     | Channel No. Local/Remote User | Remote Host IP |  |  |  |  |
|                            | Camera Management        |                                                                    |                           |                       |                                   |                     |                               |                |  |  |  |  |
|                            | <b>User Management</b>   |                                                                    |                           |                       |                                   |                     |                               |                |  |  |  |  |
| ⊕                          | Network                  |                                                                    |                           |                       |                                   |                     |                               |                |  |  |  |  |
| $\mathcal{Q}_{\mathbf{O}}$ | Video/Audio              |                                                                    |                           |                       |                                   |                     |                               |                |  |  |  |  |
| $\mathbf{L}$               | Image                    |                                                                    |                           |                       |                                   |                     |                               |                |  |  |  |  |
| 償                          | Event                    |                                                                    |                           |                       |                                   |                     |                               |                |  |  |  |  |
| B                          | Storage                  |                                                                    |                           |                       |                                   |                     |                               |                |  |  |  |  |
| ణ్                         | <b>Vehicle Detection</b> |                                                                    |                           |                       |                                   |                     |                               |                |  |  |  |  |
| $\mathcal{C}_0$            | VCA                      |                                                                    |                           |                       |                                   |                     |                               |                |  |  |  |  |
|                            |                          |                                                                    |                           |                       |                                   |                     |                               |                |  |  |  |  |
|                            |                          |                                                                    |                           |                       |                                   |                     |                               |                |  |  |  |  |
|                            |                          | Total 0 Items<br>$0/0$ ><br>$\,<\,$ $\,$ $\,$ $\,$ $\,<\,$<br>$>>$ |                           |                       |                                   |                     |                               |                |  |  |  |  |

**Figure 9-5 Log**

# **Chapter 10 Appendix**

## **10.1 Glossary**

## **Dual-Stream**

Dual-stream is a technology used to record high resolution video locally while transmitting a lower resolution stream over the network. The two streams are generated by the DVR, with the main stream having a maximum resolution of 1080P and the sub-stream having a maximum resolution of CIF.

### **DVR**

Acronym for Digital Video Recorder. A DVR is device that is able to accept video signals from analog cameras, compress the signal and store it on its hard drives.

### **HDD**

Acronym for Hard Disk Drive. A storage medium which stores digitally encoded data on platters with magnetic surfaces.

### **DHCP**

Dynamic Host Configuration Protocol (DHCP) is a network application protocol used by devices (DHCP clients) to obtain configuration information for operation in an Internet Protocol network.

#### **HTTP**

Acronym for Hypertext Transfer Protocol. A protocol to transfer hypertext request and information between servers and browsers over a network.

#### **PPPoE**

PPPoE, Point-to-Point Protocol over Ethernet, is a network protocol for encapsulating Point-to-Point Protocol (PPP) frames inside Ethernet frames. It is used mainly with ADSL services where individual users connect to the ADSL transceiver (modem) over Ethernet and in plain Metro Ethernet networks.

#### **DDNS**

Dynamic DNS is a method, protocol, or network service that provides the capability for a networked device, such as a router or computer system using the Internet Protocol Suite, to notify a domain name server to change, in real time (ad-hoc) the active DNS configuration of its configured hostnames, addresses or other information stored in DNS.

## **Hybrid DVR**

A hybrid DVR is a combination of a DVR and NVR.

## **NTP**

Acronym for Network Time Protocol. A protocol designed to synchronize the clocks of computers over a network.

#### **NTSC**

Acronym for National Television System Committee. NTSC is an analog television standard used in such countries as the United States and Japan. Each frame of an NTSC signal contains 525 scan lines at 60Hz.

#### **NVR**

Acronym for Network Video Recorder. An NVR can be a PC-based or embedded system used for centralized management and storage for IP cameras, IP Domes and other DVRs.

#### **PAL**

Acronym for Phase Alternating Line. PAL is also another video standard used in broadcast televisions systems in large parts of the world. PAL signal contains 625 scan lines at 50Hz.

#### **PTZ**

Acronym for Pan, Tilt, Zoom. PTZ cameras are motor driven systems that allow the camera to pan left and right, tilt up and down and zoom in and out.

#### **USB**

Acronym for Universal Serial Bus. USB is a plug-and-play serial bus standard to interface devices to a host computer.

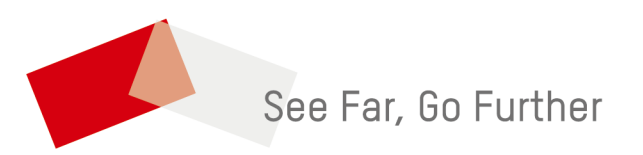